# TRIMBLE R10-2

# GNSS RECEIVER

# USER GUIDE

Orange R

Version 1 Revision A May 2017

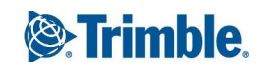

#### **Corporate Office**

Trimble Inc. 935 Stewart Drive Sunnyvale, California 94085 USA

#### **Geospatial Division**

Trimble Inc. 10368 Westmoor Drive Westminster, CO 80021  $IISA$ [www.trimble.com](http://www.trimble.com/) Email: [trimble\\_support@trimble.com](mailto:trimble_support@trimble.com)

#### **Legal Notices**

© 2006–2017, Trimble Inc.. All rights reserved. Trimble,the Globe & Triangle logo, and OmniSTAR are trademarks of Trimble Inc.,registered in the United States and in other countries. CenterPoint, CMR+, Connected Community, EVEREST, HDGNSS, HYDROpro, Maxwell, RTX, SurePoint, Trimble Access, TRIMMARK, VRS, and xFill are trademarks of Trimble Inc.. Microsoft, Internet Explorer, Silverlight, Windows, and Windows Vista are either registered trademarks or trademarks of Microsoft Corporation in the United States and/or other countries. The Bluetooth word mark and logos are owned by the Bluetooth SIG, Inc. and any use of such marks by Trimble Inc. is under license. All othertrademarks are the property of theirrespective owners. SupportforGalileo is developed under a license of the European Union and the European Space Agency.

#### **NTP Software Copyright**

© David L. Mills 1992-2009. Permission to use, copy, modify, and distribute this software and its documentation for any purpose with or without fee is hereby granted, provided that the above copyright notice appears in all copies and that both the copyright notice and this permission notice appear in supporting documentation, and that the name University of Delaware not be used in advertising or publicity pertaining to distribution of the software without specific, written prior permission. The University of Delaware makes no representations about the suitability this software for any purpose. It is provided "as is" without express or implied warranty.

#### **Release Notice**

This is the May 2017 release (Revision A) of the Trimble R10-2 receiver documentation.

#### **Product Limited Warranty Information**

For applicable product Limited Warranty information, please refer to the Limited Warranty Card included with this Trimble product, or consult your local Trimble authorized dealer

#### **COCOM limits**

The U.S. Department of Commerce requires that all exportable GPS products contain performance limitations so that they cannot be used in a manner that could threaten the security of the United States. The following limitations are implemented on this product:

– Immediate access to satellite measurements and navigation results is disabled when the receiver velocity is computed to be greater than 1,000 knots, or its altitude is computed to be above 18,000 meters. The receiver GPS subsystem resets until the COCOM situation clears. As a result, all logging and stream configurations stop until the GPS subsystem is cleared.

#### **Notices**

rights reserved. The result, all logging and stream configure or or the top logo, and OmniSTAR are<br>
Sistered in the United States<br>
The United States<br>
The United States<br>
SS, HYDROpro, Maxwell, RTX,<br>
Class B Statement – Noti Class B Statement – Notice to Users. This equipment has been tested and found to comply with the limits for a Class B digital device, pursuant to Part 15 of the FCC rules and Part 90. These limits are designed to provide reasonable protection against harmful interference in a residential installation. This equipment generates, uses, and can radiate radio frequency energy and, if not installed and used in accordance with the instructions, may cause harmful interference to radio communication. However, there is no guarantee that interference will not occur in a particular installation. If this equipment does cause harmful interference to radio or television reception, which can be determined by turning the equipment off and on, the user is encouraged to try to correct the interference by one or more of the following measures:

– Reorient or relocate the receiving antenna.

– Increase the separation between the equipment and the receiver.

– Connect the equipment into an outlet on a circuit different from that to which the receiver is connected.

– Consult the dealer or an experienced radio/TV technician for help.

Changes and modifications not expressly approved by the manufacturer or registrant of this equipment can void your authority to operate this equipment under Federal Communications Commission rules.

#### **Canada**

This Class B digital apparatus complies with Canadian ICES-003.

Cet appareil numérique de la classe B est conforme à la norme NMB-003 du Canada.

This apparatus complies with Canadian RSS-GEN, RSS-310, RSS-210, and RSS-119.

Cet appareil est conforme à la norme CNR-GEN, CNR-310, CNR-210, et CNR-119 du Canada.

#### **Europe**

"WEEE Associate". Or, mail a request<br>
89/336/EEC on EMC, thereby<br>
to:<br>
CEEA). Contains a Bluetooth<br>
Commenter of the Worldwide Logistics<br>
thermfolio energied to provide<br>
the Worldwide Logistics<br>
the Worldwide Logistics<br>
Me The products covered by this guide may be operated in all EU member countries (BE, BG, CZ, DK, DE, EE, IE, EL, ES, FR, HR, IT, CY, LV, LT, LU, HU, MT, NL, AT, PL, PT, RO, SI, SK, FI, SE, UK), Norway and Switzerland. Products been tested and found to comply with the requirements for a Class B device pursuant to European Council Directive 89/336/EEC on EMC, thereby satisfying the requirements for CE Marking and sale within the European Economic Area (EEA). Contains a Bluetooth radio module. These requirements are designed to provide reasonable protection against harmful interference when the equipment is operated in a residential or commercial environment. The 450 MHZ (PMR) bands and 2.4 GHz are non-harmonized throughout Europe.

#### **CE Declaration of Conformity**

Hereby, Trimble Inc., declares that the GPS receivers are in compliance with the essential requirements and other relevant provisions of Directive 1999/5/EC.

#### **Australia and New Zealand**

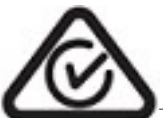

This product conforms with the regulatory requirements of the Australian Communications and Media Authority (ACMA) EMC framework, thus satisfying the requirements for RCM marking and sale within Australia and New Zealand.

#### **Restriction of Use of Certain Hazardous Substances in Electrical and Electronic Equipment (RoHS)**

Trimble products in this guide comply in all material respects with DIRECTIVE 2002/95/EC OF THE EUROPEAN PARLIAMENT AND OF THE COUNCIL of 27 January 2003 on the restriction of the use of certain hazardous substances in electrical and electronic equipment (RoHS Directive) and Amendment 2005/618/EC filed under C(2005) 3143, with exemptions for lead in solder pursuant to Paragraph 7 of the Annex to the RoHS Directive applied.

#### **Taiwan – Battery Recycling Requirements**

The product contains a removable Lithium-ion battery. Taiwanese regulations require that waste batteries are recycled.

廢電池請回收

# **Waste Electrical and Electronic Equipment (WEEE)**

For product recycling instructions and more information, please go to [www.trimble.com/ev.shtml](http://www.trimble.com/ev.shtml).

Recycling in Europe: To recycle Trimble WEEE (Waste Electrical and Electronic Equipment, products that run on electrical power.), Call +31 497 53 24 30, and ask for the "WEEE Associate". Or, mail a request for recycling instructions to:

Trimble Europe BV c/o Menlo Worldwide Logistics Meerheide 45 5521 DZ Eersel, NL

#### **Unlicensed radios in products**

This device complies with part 15 of the FCC Rules. Operation is subject to the following two conditions: (1) This device may not cause harmful interference, and (2) This device must accept any interference received, including interference that may cause undesired operation.

# <span id="page-3-0"></span>Safety Information

Before you use your Trimble product, make sure that you have read and understood all safety requirements.

WARNING – This alert warns of a potential hazard which, if not avoided, could result in severe injury or even death.

CAUTION – This alert warns of a potential hazard or unsafe practice that could result in minor injury or property damage or irretrievable data loss.

<span id="page-3-1"></span>*NOTE – An absence of specific alerts does not mean that there are no safety risks involved.*

## Use and care

specific alerts does not mean that there are no safety risk.<br>
specific alerts does not mean that there are no safety risk.<br>
<br>
<br>
and to withstand the rough treatment and tough en<br>
struction applications. However, the receiv This product is designed to withstand the rough treatment and tough environment that typically occurs in construction applications. However, the receiver is a high-precision electronic instrument and should be treated with reasonable care.

 $\triangle$  CAUTION – Operating or storing the receiver outside the specified temperature range can damage it.

# <span id="page-3-2"></span>Exposure to radio frequency radiation

#### For 450 MHz radio

*Safety.* Exposure to RF energy is an important safety consideration. The FCC has adopted a safety standard for human exposure to radio frequency electromagnetic energy emitted by FCC regulated equipment as a result of its actions in General Docket 79-144 on March 13, 1986.

Proper use of this radio modem results in exposure below government limits. The following precautions are recommended:

- DO NOT operate the transmitter when someone is within the following distances of the antenna:
	- Bluetooth, Wi-Fi, GSM/UTMS less than 20 cm (7.9 inches)
	- $\cdot$  410-470 MHz UHF radio less than 47 cm (18.5 inches)
- *DO NOT* operate the transmitter unless all RF connectors are secure and any open connectors are properly terminated.
- DO NOT operate the equipment near electrical blasting caps or in an explosive atmosphere.
- All equipment must be properly grounded according to Trimble installation instructions for safe operation.
- <span id="page-4-0"></span>• All equipment should be serviced only by a qualified technician.

#### For license-free 900 MHz radio

CAUTION – For your own safety, and in terms of the RF exposure requirements of the FCC, always observe these precautions:

- Always maintain a minimum separation distance of 24 cm (9.5 inches) between yourself and the radiating antenna.
- Do not co-locate the antenna with any other transmitting device.

<span id="page-4-1"></span>*NOTE – 900 MHz radios are not used in Europe.* 

#### For internal wireless radio transmitters

erve these precautions:<br>
The aminimum separation distance of 24 cm (9.5 inchese and at the antenna with any other transmitting device.<br>
So are not used in Europe.<br> **Eless radio transmitters**<br>
power of the internal Bluetoot The radiated output power of the internal Bluetooth wireless radio and the Wi-Fi radio included in some Trimble receivers is far below the FCC radio frequency exposure limits. Nevertheless, the wireless radio(s) shall be used in such a manner that the Trimble receiver is 20 cm or further from the human body. The internal wireless radio(s) operate within guidelines found in radio frequency safety standards and recommendations, which reflect the consensus of the scientific community. Trimble therefore believes that the internal wireless radio(s) are safe for use by consumers. The level of energy emitted is far less than the electromagnetic energy emitted by wireless devices such as mobile phones. However, the use of wireless radios may be restricted in some situations or environments, such as on aircraft. If you are unsure of restrictions, you are encouraged to ask for authorization before turning on the wireless radio.

#### <span id="page-4-2"></span>Exposure to radio frequency radiation from cellular wireless transmitters

Trimble receivers equipped with wireless cellular modem radios have been designed and manufactured to meet safety requirements for limiting exposure to radio waves. When used in accordance with the instructions set forth in this manual, the equipment has been independently verified to not exceed the emission limits for safe exposure to radio frequency (RF) energy as specified by the Federal Communications Commission of the U.S. Government in 47 CFR §2.1093. These limits are part of comprehensive guidelines and establish permitted levels of RF energy for the general population. The guidelines are based on standards that were developed by independent scientific organization through periodic and thorough evaluation of scientific studies. The standards include a substantial safety margin designed to assure the safety of all persons, regardless of age and health.

#### <span id="page-5-0"></span>For UMTS radio

*Safety.* Exposure to RF energy is an important safety consideration. The FCC has adopted a safety standard for human exposure to radio frequency electromagnetic energy emitted by FCC regulated equipment as a result of its actions in General Docket 79-144 on March 13, 1986.

Proper use of this radio modem results in exposure below government limits. The following precautions are recommended:

- *DO NOT* operate the transmitter when someone is within 20 cm (7.9 inches) of the antenna.
- <span id="page-5-1"></span>• All equipment should be serviced only by a qualified technician.

# Installing antennas

Same recommended:<br>
Same recommended:<br>
the transmitter when someone is within 20 cm (7.9 in<br>
build be serviced only by a qualified technician.<br> **ennas**<br>
your own safety, and in terms of the RF exposure re<br>
erve these precau CAUTION – For your own safety, and in terms of the RF exposure requirements of the FCC, always observe these precautions:

- Always maintain a minimum separation distance of 24 cm (9.5 inches) between yourself and the radiating antenna.
- Do not co-locate the antenna with any other transmitting device.

WARNING – The GNSS antenna and its cabling should be installed in accordance with all national and local electrical codes, regulations, and practices. The antenna and cabling should be installed where they will not become energized as a result of falling nearby power lines, nor be mounted where they are subjected to over-voltage transients, particularly lightning. Such installations require additional protective means that are detailed in national and local electrical codes.

Trimble receiver internal radios have been designed to operate with the antennas listed below. Antennas not included in this list are strictly prohibited for use with this device. The required antenna impedance is 50 ohms.

Trimble-approved antennas that can be used (country dependent) are:

<sup>l</sup> *450 MHz radio* – 0 dBi and 5 dBi whip antennas

To reduce potential radio interference to other users, the antenna type and its gain should be so chosen so that the equivalent isotropically radiated power (e.i.r.p.) is not more than that permitted for successful communication.

# <span id="page-6-0"></span>Type approval

Type approval, or acceptance, covers technical parameters of the equipment related to emissions that can cause interference. Type approval is granted to the manufacturer of the transmission equipment, independent from the operation or licensing of the units. Some countries have unique technical requirements for operation in particular radiomodem frequency bands. To comply with those requirements, Trimble may have modified your equipment to be granted type approval.

cation of the units voids the type approval, the warra<br>f the equipment. Unauthorized modification of the units voids the type approval, the warranty, and the operational license of the equipment.

# **Contents**

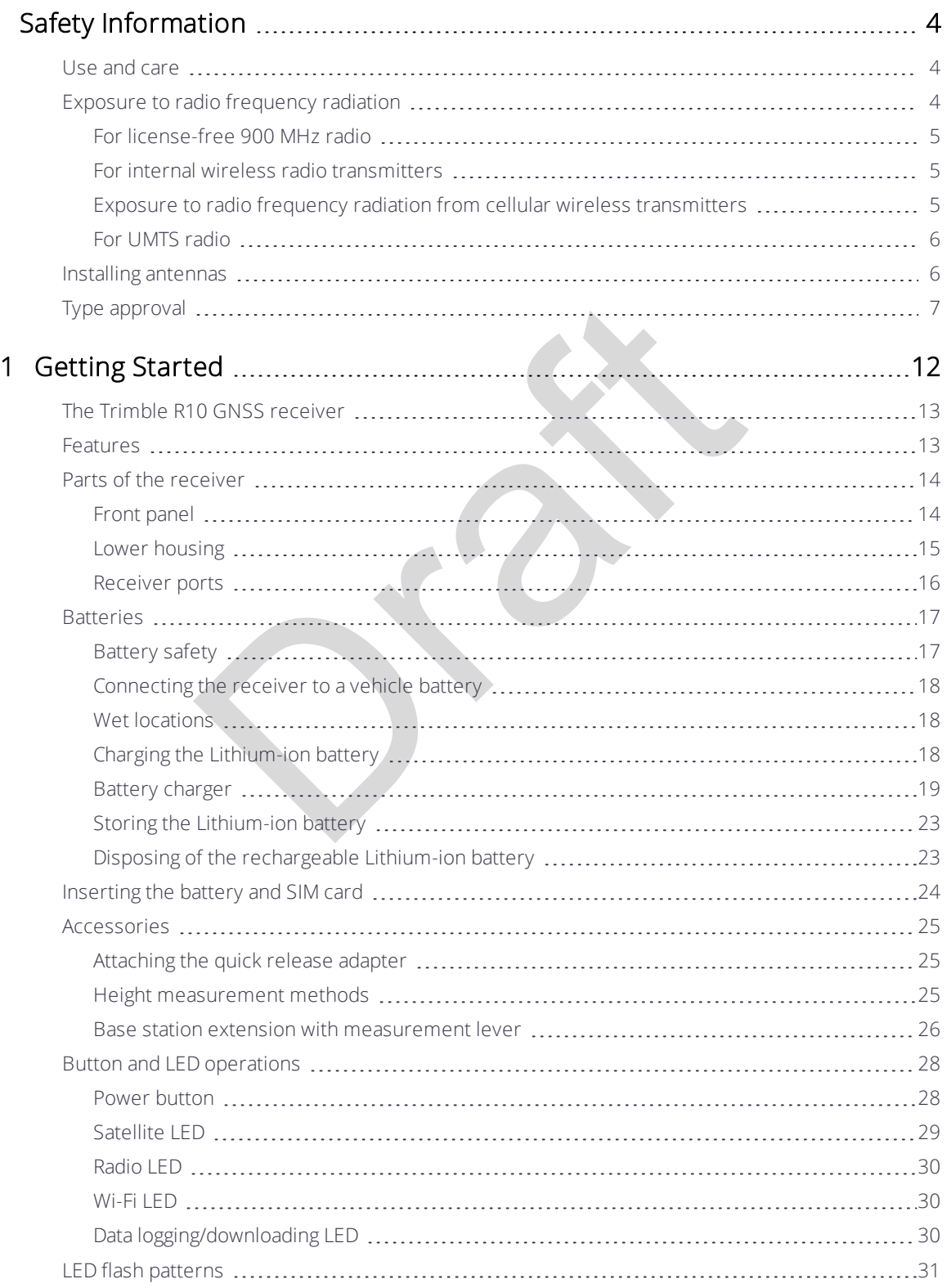

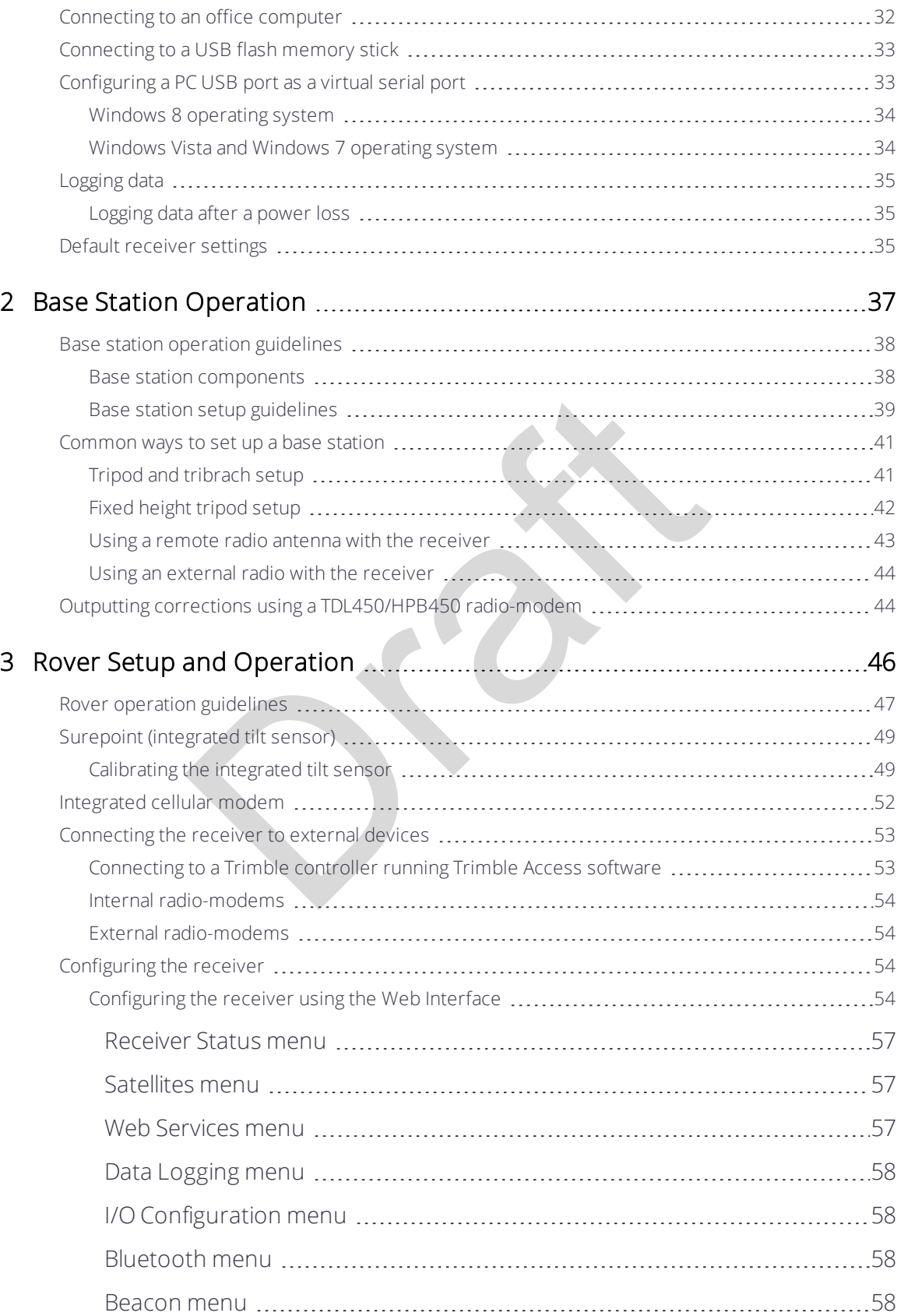

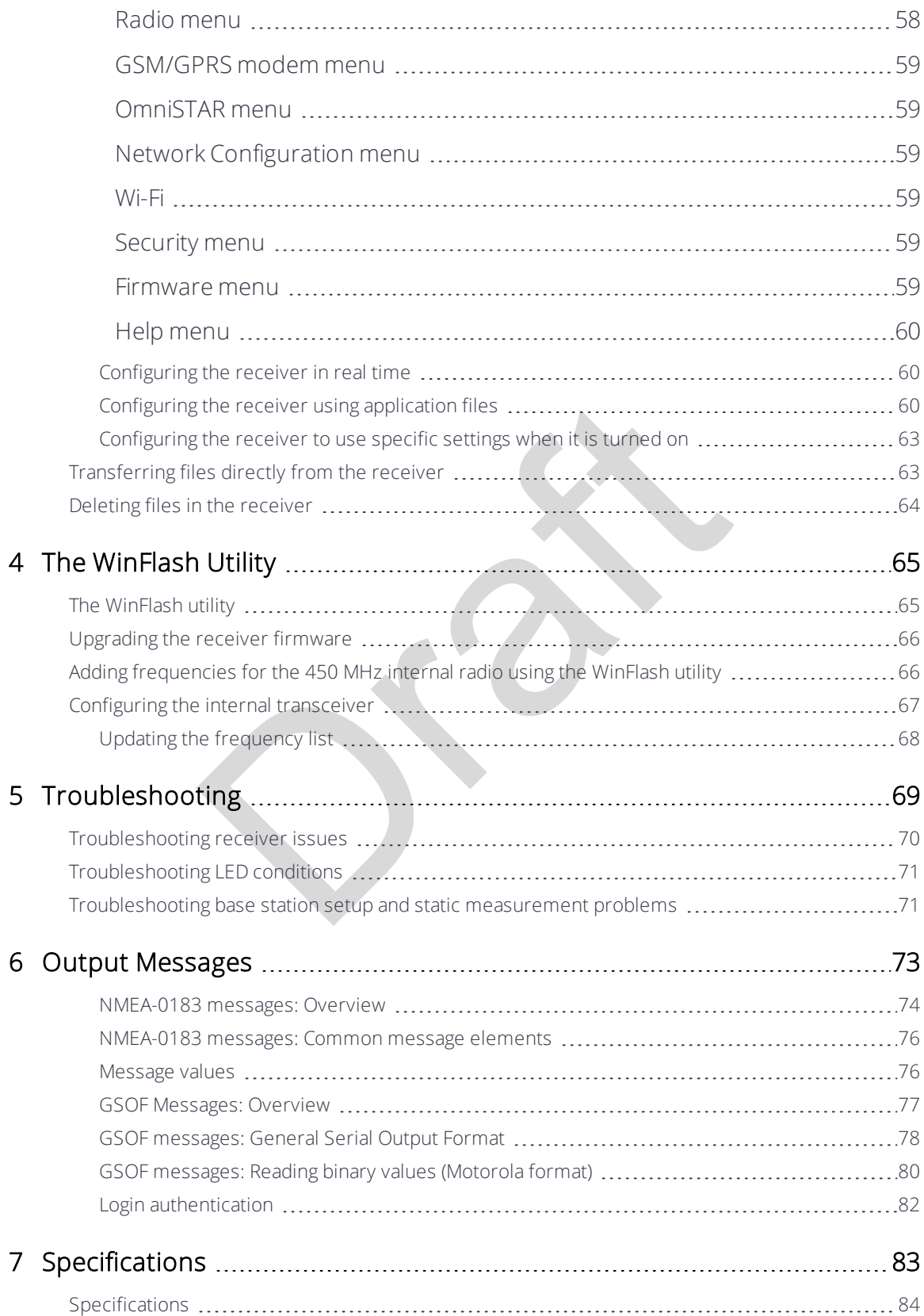

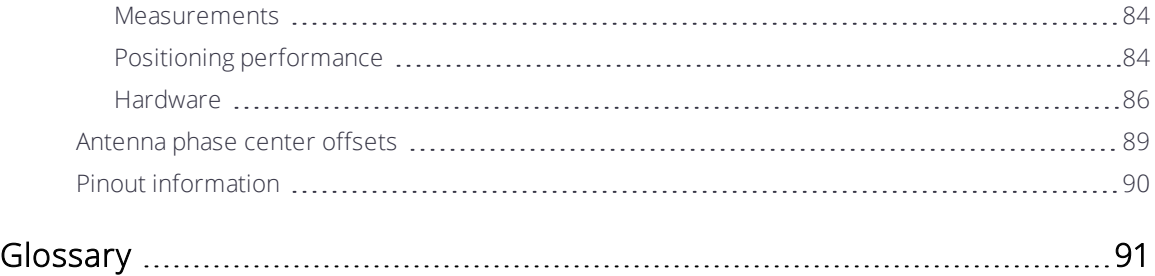

Draft

# 1

# <span id="page-11-0"></span>Getting Started

- [The Trimble R10 GNSS receiver](#page-12-0)
- [Features](#page-12-1)
- [Parts of the receiver](#page-13-0)
- [Batteries](#page-16-0)
- [Inserting the battery and SIM card](#page-23-0)
- [Accessories](#page-24-0)
- [Button and LED operations](#page-27-0)
- [LED flash patterns](#page-30-0)
- [Connecting to an office computer](#page-31-0)
- [Connecting to a USB flash memory stick](#page-32-0)
- Find SIM card<br>pperations<br>s<br>S<br>DISB flash memory stick<br>USB port as a virtual serial port<br>ettings • [Configuring a PC USB port as a virtual serial port](#page-32-1)
- [Logging data](#page-34-0)
- [Default receiver settings](#page-34-2)

# <span id="page-12-0"></span>The Trimble R10 GNSS receiver

The Trimble R10 GNSS receiver incorporates a GNSS antenna, receiver, internal radio, and battery in a rugged light-weight unit that is ideally suited as an all-on-the-pole RTK rover or quick setup/rapid mobilization base station. LEDs enable you to monitor satellite tracking, radio reception, data logging status, Wi-Fi status, and power. Bluetooth wireless technology provides cable-free communications between the receiver and controller.

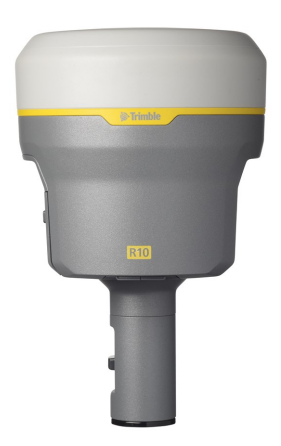

You can use the receiver as part of an RTK GNSS system with the Trimble Access™ software. The receiver can optionally record GNSS data to the receiver's internal memory and download to a computer or USB flash memory stick.

iver as part of an RTK GNSS system with the Trimble<br>or can optionally record GNSS data to the receiver's in<br>omputer or USB flash memory stick.<br>ront panel controls for changing settings. To configue<br>which is available by co The receiver has no front panel controls for changing settings. To configure the receiver, use the web interface which is available by connecting to the receiver's Wi-Fi via a PC or a smartphone.

## <span id="page-12-1"></span>Features

The Trimble R10 GNSS receiver has the following features:

- Small, lightweight design 1.12 kg (2.49 lb) (integrated radio, GNSS receiver, GNSS antenna and battery); 3.57 kg (7.86 lb) complete system weight (rover including TSC3 controller and rod)
- The quick setup, high mobility base or rover receiver, is ideal for any size jobsite as a rover and for working on multiple jobsites on a daily or weekly basis
- 440-channel, Trimble 360 receiver, fully future-proof signal tracking of current GNSS systems:
	- GPS: L1C/A, L1C, L2C, L2E, L5
	- GLONASS: L1C/A, L1P, L2C/A, L2P, L3
- $\cdot$  SBAS: L1C/A, L5
- Galileo: E1, E5a, E5B
- $\bullet$  BeiDou: B1, B2
- Measure points sooner, faster and in harsh environments with HD-GNSS™
- Increased productivity and measurement traceability with Surepoint™ auto-tilt compensation technology
- Capable of tracking the CenterPoint™ RTX® correction service using satellite delivery
- Reduced downtime due to loss of radio signal with Trimble xFill™ service
- Capable of tracking all OmniSTAR® signals
- Performs all site measurement and stakeout operations within the operating range of the radio
- Internal, removable, smart Lithium-ion battery provides up to 5+ hrs GNSS rover operation per battery
- Bluetooth wireless technology for cable free, no hassle, base or rover operation
- The State in the State out operators within the optionary<br>Dele, smart Lithium-ion battery provides up to 5+ hrs (<br>ttery<br>st technology for cable free, no hassle, base or rover<br>th on/off key and LED indicators for power, rad • Simple keypad with on/off key and LED indicators for power, radio, Wi-Fi, and satellite tracking
- $\cdot$  20 Hz update rate
- Full base/rover interoperability
- Operates within a VRS™ network for conventional base station-free rover capability
- Fully integrated 3.5G UMTS cellular modem
- Integrated receive and transmit radio
- <span id="page-13-0"></span>• Capable of tracking all SBAS systems

#### Parts of the receiver

<span id="page-13-1"></span>All operating controls are located on the front panel. Serial ports and connectors are located on the bottom of the unit.

#### Front panel

The following figure shows a front view of the receiver. The front panel contains the four indicator LEDs and the Power button with LED.

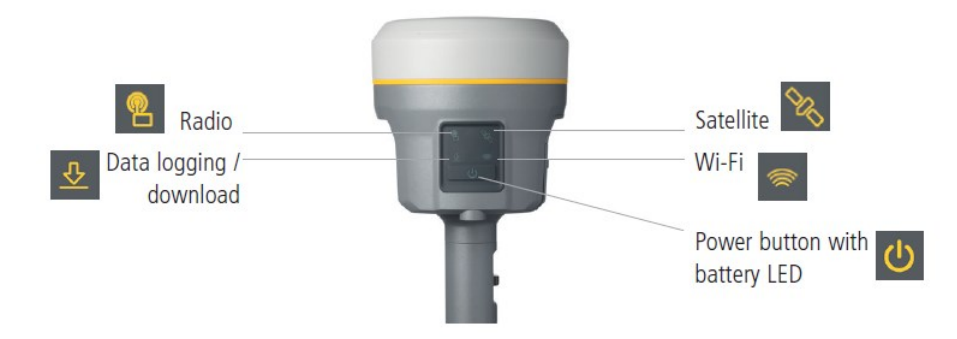

The Power button controls the receiver's power on or off functions.

The indicator LEDs show the status of data logging/downloading, power, satellite tracking, Bluetooth/Wi-Fi, and radio transmit/receive.

<span id="page-14-0"></span>For more information, see Button and LED operations, page 28.

#### Lower housing

The lower housing contains the two communication and power ports, one TNC radio antenna connector, and the Quick Release Socket.

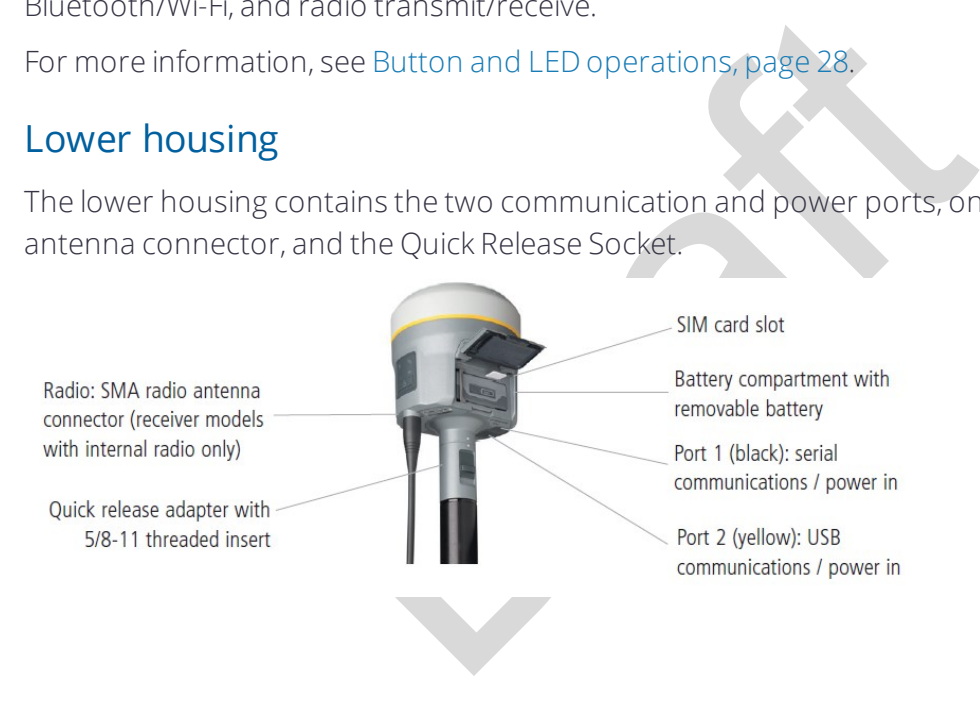

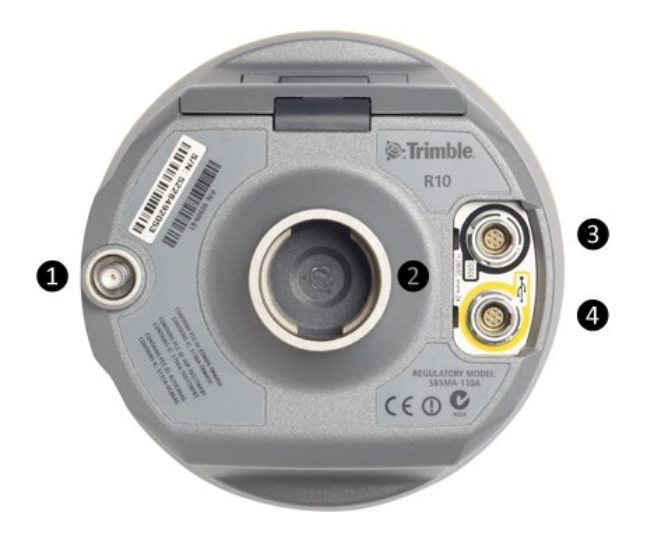

- ❶ SMA Connection: UHF/VHF antenna
- **2** Quick Release socket
- ❸ Lemo Port 1: Serial connection
- <span id="page-15-0"></span>**4** Lemo Port 2: USB connection

#### Receiver ports

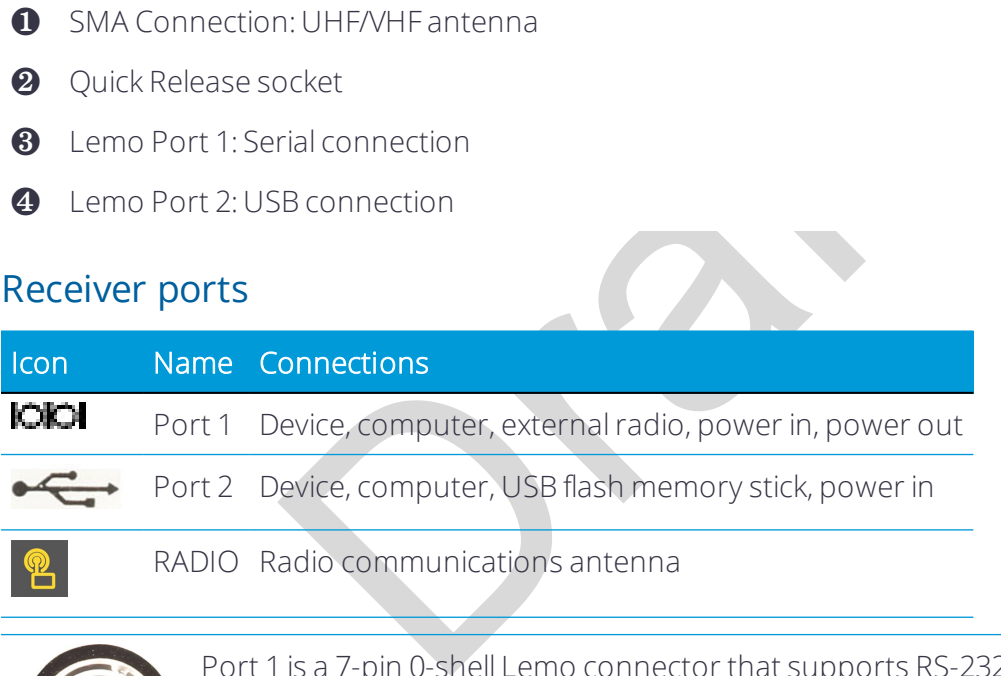

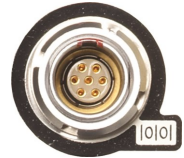

Port 1 is a 7-pin 0-shell Lemo connector that supports RS-232 communications and external power input. Port 1 has no power outputs.

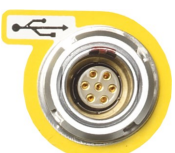

Port 2 is a 7-pin 0-shell Lemo connector that allows for USB 2.0 communications and external power input. For more information, see [Default receiver settings, page 35](#page-34-2).

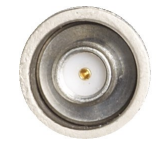

The SMA port connector is for connecting a radio antenna to the receiver internal radio. A whip "rubber duck" antenna is supplied with the system for units with internal UHF or VHF MHz radios. This connector is not used if you are using an external UHF/VHF radio. For longer range operation (to

provide higher gain and to raise the antenna higher above the ground), you can use a cable to connect an external radio antenna to the SMA port. For more information, refer to the "Connecting the receiver to external devices" topic in the Web Help.

#### <span id="page-16-0"></span>**Batteries**

The receiver has one rechargeable Lithium-ion battery, which can be removed for charging. You can also connect the receiver to an external power source through Port 1 or Port 2.

During measurement operations, the internal battery typically provides about 5.5 hours of power if using the internal Rx (receive) radio and about 4.5 hours operating as a base station using the internal 450 MHz Tx (transmit at 0.5 watt) radio. These times vary according to the type of measurement and the operating conditions.

#### <span id="page-16-1"></span>Battery safety

Charge and use the battery only in strict accordance with the instructions provided.

ernarity (receive) radio and about 4.5 nours operational 450 MHz Tx (transmit at 0.5 watt) radio. These times of measurement and the operating conditions.<br>Dattery only in strict accordance with the instructions of measurem WARNING – Do not damage the rechargeable Lithium-ion battery. A damaged battery can cause an explosion or fire, and can result in personal injury and/or property damage.

To prevent injury or damage:

- Do not use or charge the battery if it appears to be damaged. Signs of damage include, but are not limited to, discoloration, warping, and leaking battery fluid.
- Do not expose the battery to fire, high temperature, or direct sunlight.
- Do not immerse the battery in water.
- Do not use or store the battery inside a vehicle during hot weather.
- Do not drop or puncture the battery.
- Do not open the battery or short-circuit its contacts.

WARNING – Avoid contact with the rechargeable Lithium-ion battery if it appears to be leaking. Battery fluid is corrosive, and contact with it can result in personal injury and/or property damage.

To prevent injury or damage:

- If the battery leaks, avoid contact with the battery fluid.
- If battery fluid gets into your eyes, immediately rinse your eyes with clean water and seek medical attention. Do not rub your eyes!
- If battery fluid gets onto your skin or clothing, immediately use clean water to wash off the battery fluid.

#### <span id="page-17-0"></span>Connecting the receiver to a vehicle battery

receiver to a vehicle battery<br>
is equation when connecting battery cable's clip leads<br>
w any metal object or jewelry to connect (short) the l<br>
to either the negative (-) terminal or the metal of the<br>
attery. This could res WARNING - Use caution when connecting battery cable's clip leads to a vehicle battery. Do not allow any metal object or jewelry to connect (short) the battery's positive (+) terminal to either the negative (-) terminal or the metal of the vehicle connected to the battery. This could result in high current, arcing, and high temperatures, exposing the user to possible injury.

WARNING – When connecting an external battery, such as a vehicle battery, to the receiver, be sure to use the Trimble cable with proper over-current protection intended for this purpose, to avoid a safety hazard to the user or damage to the product.

#### <span id="page-17-1"></span>Wet locations

WARNING – This product is not intended to be used outdoors or in a wet location when it is powered by the external power supply. The connection is not waterproof and could be subject to electrical shorting.

 $\bigwedge$  WARNING – The external power adapter and its associated power cord and plug are not intended to be installed outdoors, or in a wet location.

#### <span id="page-17-2"></span>Charging the Lithium-ion battery

The rechargeable Lithium-ion battery is supplied partially charged. Charge the battery completely before using it for the first time. Charging takes approximately 3 hours per battery at room temperature. If the battery has been stored for longer than three months, charge it before use.

WARNING – Charge and use the rechargeable Lithium-ion battery only in strict accordance with the instructions. Charging or using the battery in unauthorized equipment can cause an explosion or fire, and can result in personal injury and/or equipment damage. To prevent injury or damage:

- Do not charge or use the battery if it appears to be damaged or leaking.
- Charge the Lithium-ion batteries only in a Trimble battery charger, such as the dual battery charger P/N 61116-00 (black) or P/N 53018010 (grey), or the five-battery system charger P/N (yellow/grey) or another charger specified for this battery. Be sure to follow all instructions that are provided with the battery charger.
- Discontinue charging a battery that gives off extreme heat or a burning odor.
- Use the battery only in Trimble equipment that is specified to use it.
- Use the battery only for its intended use and according to the instructions in the product documentation.

<span id="page-18-0"></span>To charge the battery, first remove the battery from the receiver, and then place it in the battery charger, which is connected to AC power.

#### Battery charger

only in Trimble equipment that is specified to use it.<br>
only for its intended use and according to the instruentation.<br>
The first remove the battery from the receiver, and then<br>
the is connected to AC power.<br>
The scale of The charger can charge three types of Lithium-ion batteries. It can be powered by AC power or vehicle battery.

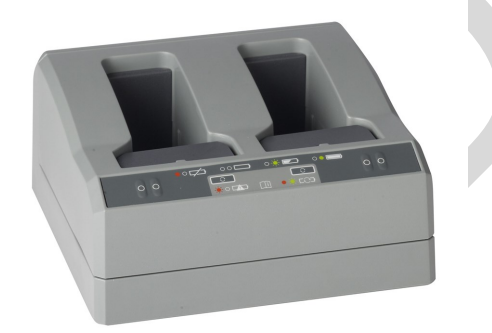

The Charger Kit Dual Slot consists of:

- Charger dual-battery slot (P/N 53018010)
- Power supply for charger (P/N 55001403, Japan: P/N 78650)
- Cable Kit-AC for power supply (P/N 55001402; Japan: P/N 78656)
- Charger battery slot insert (P/N 89843-00)

#### Chargeable batteries

The charge can charge the following types of batteries:

- Lithium-ion Rechargeable Battery (Smart Battery), 3.7 Ah, 7.4 V, (P/N 76767, P/N 89840-00)
- Lithium-ion Rechargeable Battery, 2.6 Ah, 7.4 V, P/N 92600 (remove battery slot inserts to charge this type of battery)
- Lithium-ion Rechargeable Battery, 4,4 Ah, 11.1.V, P/N 49400 (remove battery slot inserts to charge this type of battery)

#### Charger slots

slots. Each slot can charge either type of battery. While the inserts into the battery slot before insert sequentially. Beside each slot are two LED indicator<br>y status.<br>Or status status.<br>Nowered by AC power (using the powe The charger has two slots. Each slot can charge either type of battery. When charging the smart battery, you must place the inserts into the battery slot before inserting the battery. Batteries are charged sequentially. Beside each slot are two LED indicators (red and green) to indicate the battery status.

#### Power supply

The charger can be powered by AC power (using the power supply for the charger) or by car voltage using a 12V vehicle adapter for dual battery charger (P/N 89844-00, not included with receiver kit).

AC power supply is an external adapter, usable worldwide. Different cords with appropriate plugs for different countries are supplied with adapter.

#### Vehicle power

The charger can be powered by vehicle voltage of nominal 12 V. It can withstand voltages of a vehicle voltage of nominal 24 V (maximum 32 V). So if the user connects the vehicle cable by mistake to a 24 V socket in a vehicle the charger does not start charging but latches in fault condition and flashes all green LEDs. The power must be removed to reset the fault condition.

#### Technical data

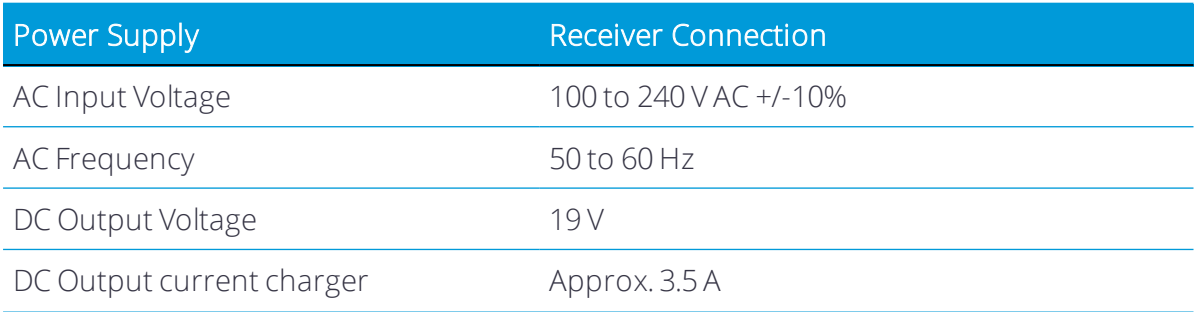

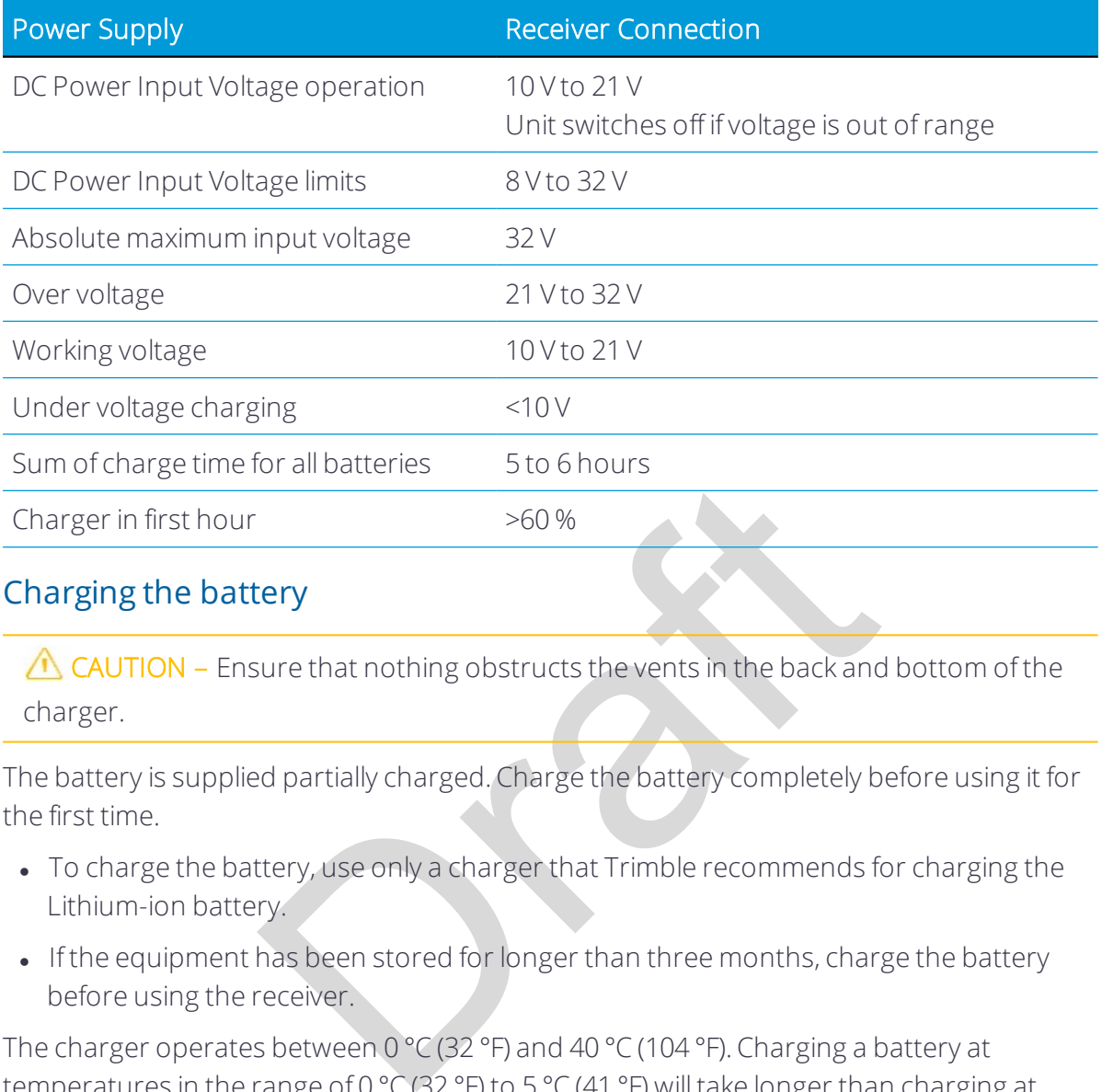

#### Charging the battery

 $\triangle$  CAUTION – Ensure that nothing obstructs the vents in the back and bottom of the charger.

The battery is supplied partially charged. Charge the battery completely before using it for the first time.

- To charge the battery, use only a charger that Trimble recommends for charging the Lithium-ion battery.
- If the equipment has been stored for longer than three months, charge the battery before using the receiver.

The charger operates between  $0 °C$  (32  $°F$ ) and 40  $°C$  (104  $°F$ ). Charging a battery at temperatures in the range of 0  $\degree$ C (32  $\degree$ F) to 5  $\degree$ C (41  $\degree$ F) will take longer than charging at room temperature.

To charge the battery:

- 1. Ensure that the vents in the back and bottom of the charger are unobstructed.
- 2. Place the charger on a hard, flat and level surface, to ensure that there is airflow under the charger.
- 3. To apply power to the charger, use the AC to DC converter or 12 V vehicle adapter. The charger scans the slots for a battery.
- 4. Place the battery in any of the slots. The red light turns off (can take up to 5s). For an explanation of the LED, see LED Status Indicator below.
- 5. Charging takes approximately 3 hours per battery at room temperature. If several

batteries are charging in the battery charger, the batteries will be charged sequentially, from left to right.

Leave a deeply discharged or shorted battery overnight in the charger to attempt to revive the battery. A shorted battery is typically revived as soon as the slot is scanned. If the red LED turns off, the battery is revived. If the red LED stays on, the battery is no longer functional and needs to be replaced.

#### LED status indicator

Beside each slot are two LED indicators (Red and Green) to display the battery status:

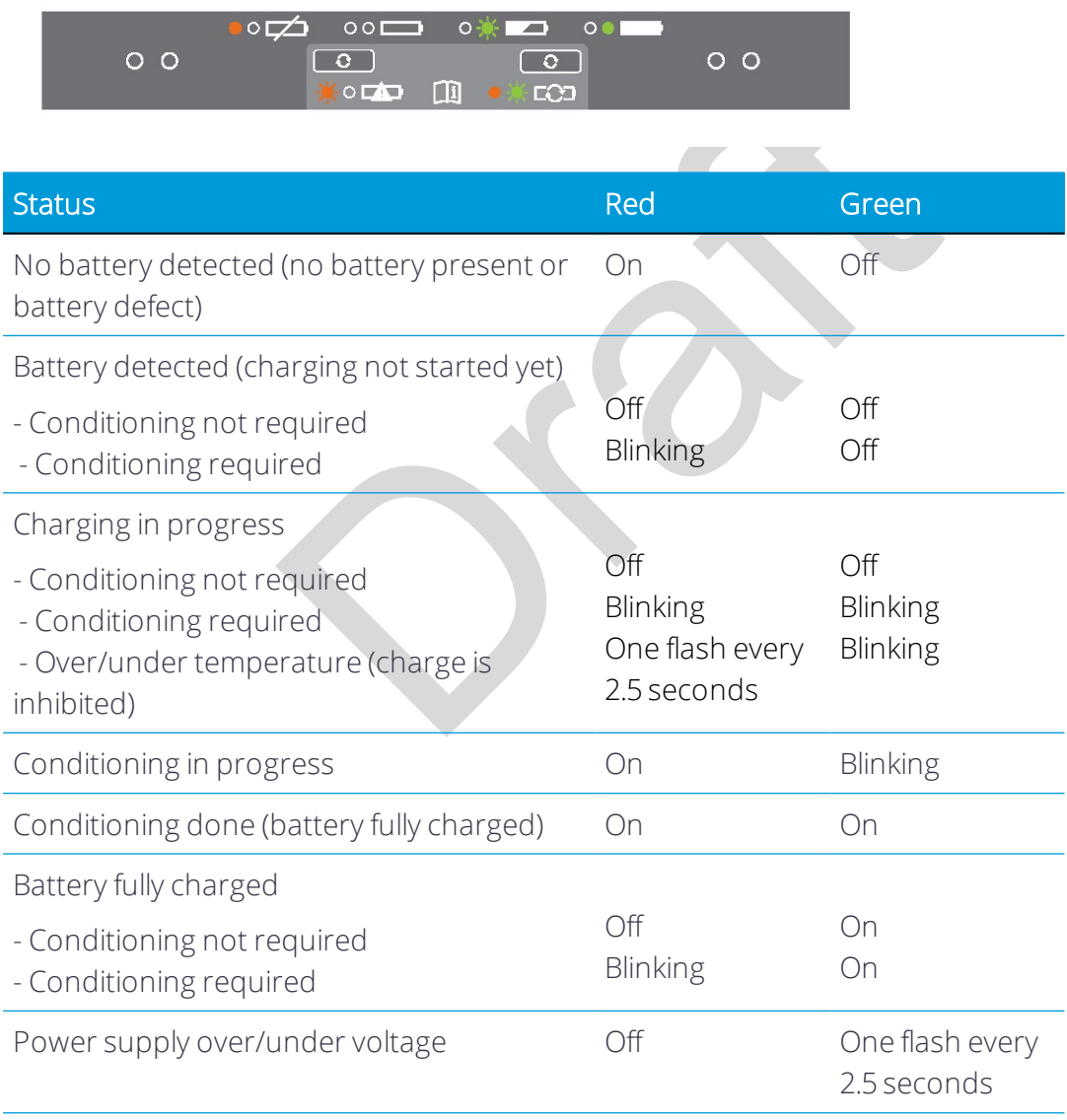

#### Troubleshooting

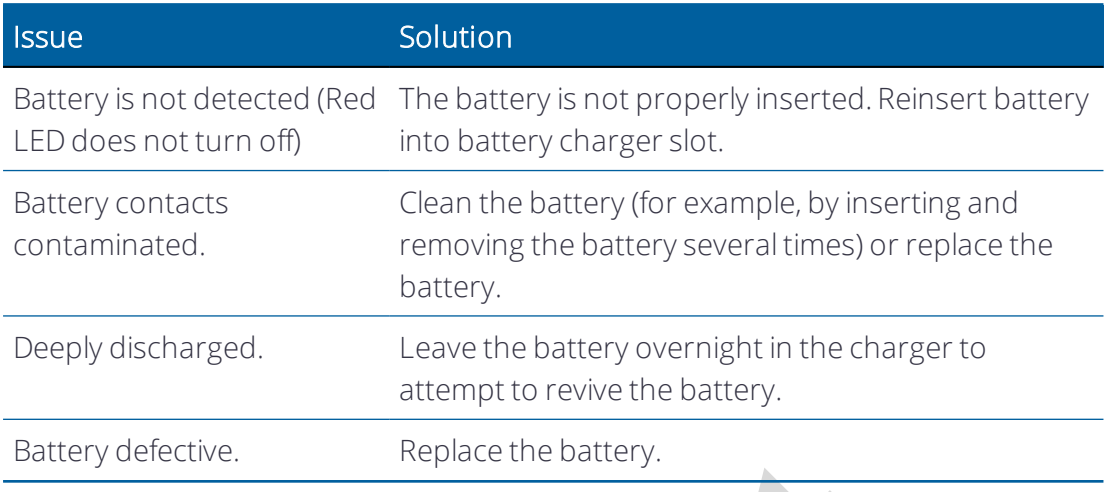

#### Storing the Lithium-ion battery

Do not store batteries in the receiver or in the external charger unless power is applied.

Keep all batteries on continuous charge when not in use. You can keep batteries on charge indefinitely without damage to the batteries.

#### <span id="page-22-1"></span>Disposing of the rechargeable Lithium-ion battery

<span id="page-22-0"></span>Replace the battery.<br> **UM-ion battery**<br>
sin the receiver or in the external charger unless po<br>
continuous charge when not in use. You can keep b.<br>
thout damage to the batteries.<br> **Prechargeable Lithium-ion battery**<br>
on bat Discharge a Lithium-ion battery before disposing of it. Dispose of batteries in an environmentally sensitive manner, and adhere to any local and national regulations concerning battery disposal or recycling.

## <span id="page-23-0"></span>Inserting the battery and SIM card

Align the arrows and on the battery and battery compartment and then insert the battery as indicated in the images below.

To remove the battery, slide the battery bail to the left.

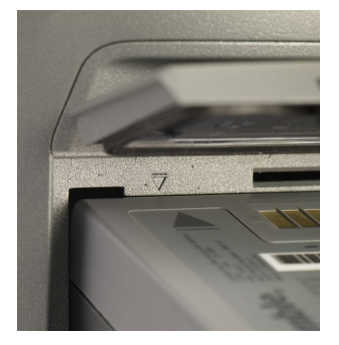

*NOTE – The gasket on the inside of the battery door should be clean of any dirt or dust to ensure proper sealing of the battery compartment.*

Insert the SIM card with the contacts facing upward, as indicated by the SIM card icon next to the SIM card slot.

To eject the SIM card, slightly push it in to trigger the spring-loaded release mechanism.

TIP – The SIM card is provided by your cellular network service provider.

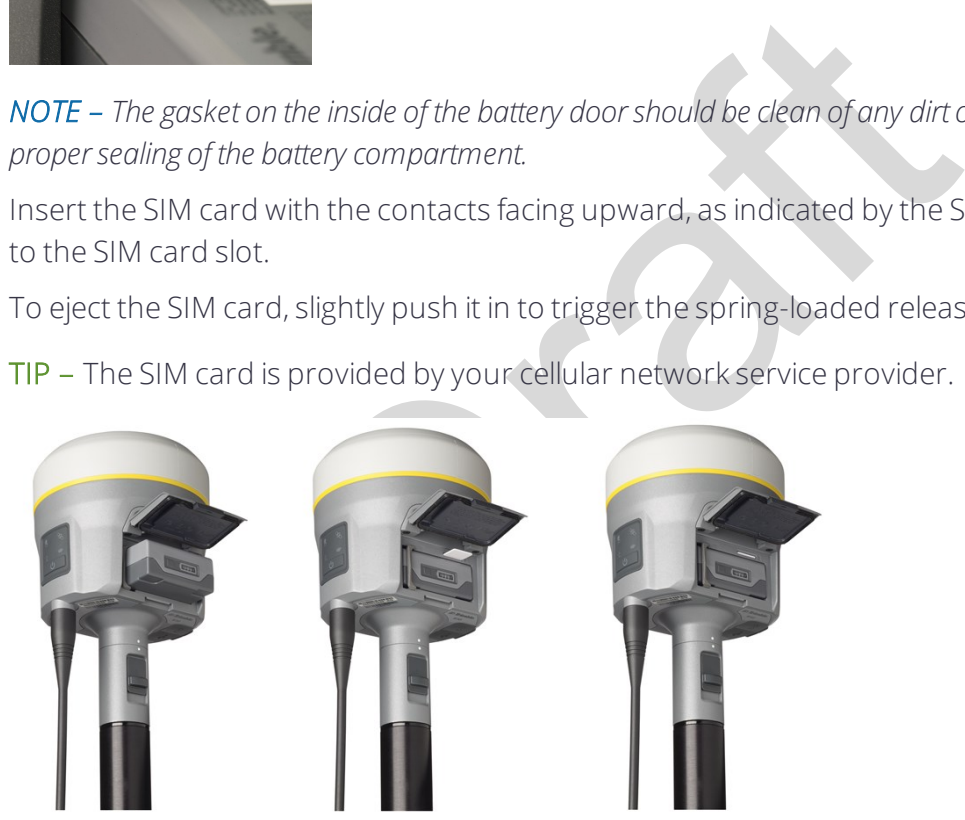

## <span id="page-24-1"></span><span id="page-24-0"></span>**Accessories**

#### Attaching the quick release adapter

Push down the spring-loaded button of the quick release adapter and then align the white dots on the bottom of the receiver and the quick release adapter. Slide in the quick release adapter and then release the button.

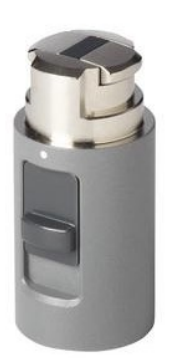

#### <span id="page-24-2"></span>Height measurement methods

ment methods<br>
a height measurement methods are available in the<br>
erface:<br>
<br> **D** Bottom of antenna moun<br>
<br> **D** Bottom of quick release<br>
<br> **D** Lever of R10 extension The following antenna height measurement methods are available in the field/office software and web interface:

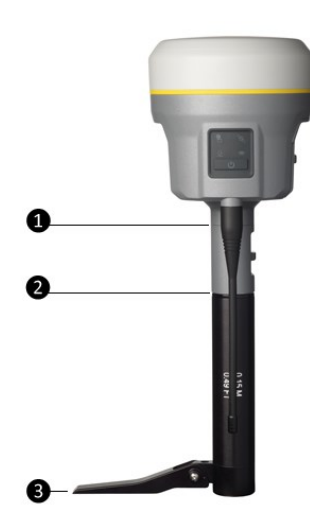

- ❶ Bottom of antenna mount
- **2** Bottom of quick release
- **8** Lever of R10 extension

*NOTE – For information on using the Trimble R10 receiver with the Trimble V10 Imaging Rover, refer to the Trimble V10 User Guide.*

#### <span id="page-25-0"></span>Base station extension with measurement lever

The Trimble R10 GNSS receiver uses a base station extension pole that increases the height of the receiver to allow clearance for the 450 MHz internal radio antenna and also allows for easy and accurate measurement of the base station antenna height. The extension pole includes a height measurement lever with a defined measurement point:

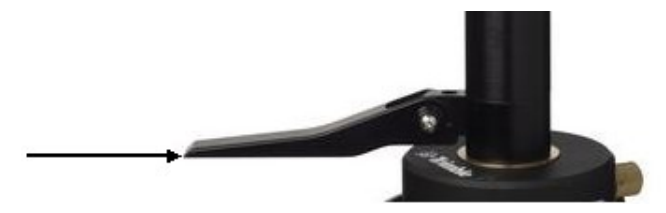

corate state state of activisation when integrations control point on the ground to the height measurement height into the field software (or web interface) and t<br>**on** measurement method. The field software (or well these To measure the height of the base station extension with measurement lever, measure the slant height from the control point on the ground to the height measurement point on the lever. Enter the slant height into the field software (or web interface) and then select the Lever of R10 extension measurement method. The field software (or web interface) automatically calculates the antenna height from the slant height. The base station extension with measurement lever should be used when setting up a base station or static session on an extension leg tripod with tribrach.

The illustration below shows the Trimble R10 GNSS receiver with base station extension with measurement lever (P/N 89846-00):

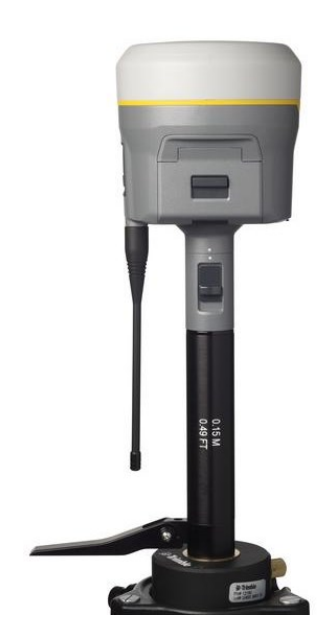

The Base Station Extension with Measurement Lever is available as a standalone accessory (P/N 89846-00) or within the Base Kit or Post processed (PP) Kit.

*NOTE – Measuring to the measurement lever is not required when using a fixed height tripod. If the base station extension with measurement lever is used with a fixed height tripod, the height of the* 

*extension pole (0.15 m (0.49 ft)) should be added to the height of the fixed height tripod and the measurement method "bottom of quick release" used.*

Base Extension with Measurement Lever (P/N 89846-00):

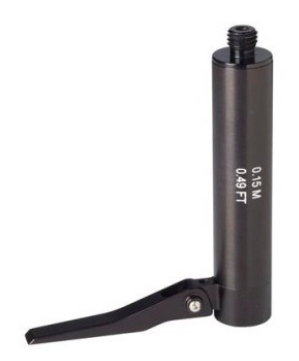

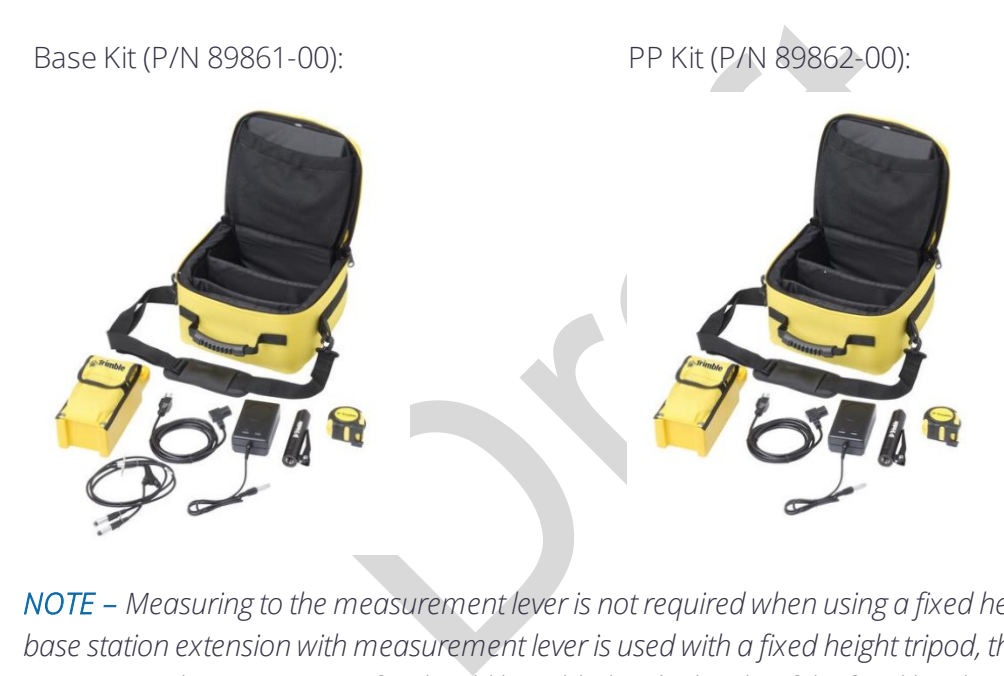

*NOTE – Measuring to the measurement lever is not required when using a fixed height tripod. If the base station extension with measurement lever is used with a fixed height tripod, the height of the extension pole (0.15 m (0.49 ft)) should be added to the height of the fixed height tripod and the measurement method "bottom of quick release" used.*

## <span id="page-27-0"></span>Button and LED operations

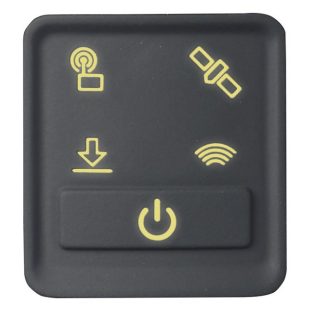

The LEDs on the front panel indicate various operating conditions. Generally, a lit or slowly flashing LED indicates normal operation, a LED that is flashing quickly indicates a condition that may require attention, and an unlit LED indicates that no operation is occurring. The following table defines each possible LED state:

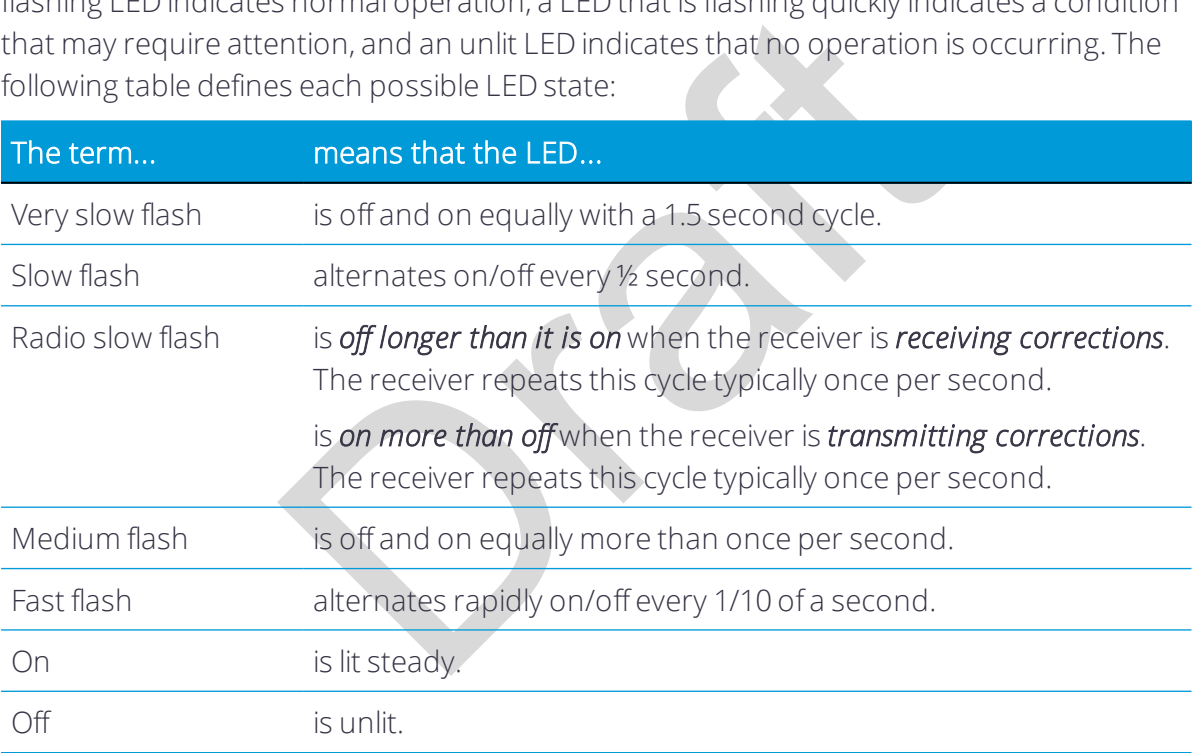

# <span id="page-27-1"></span>Power button

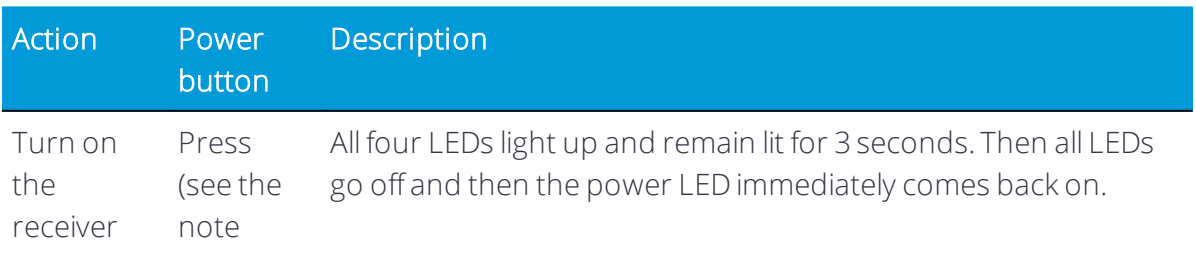

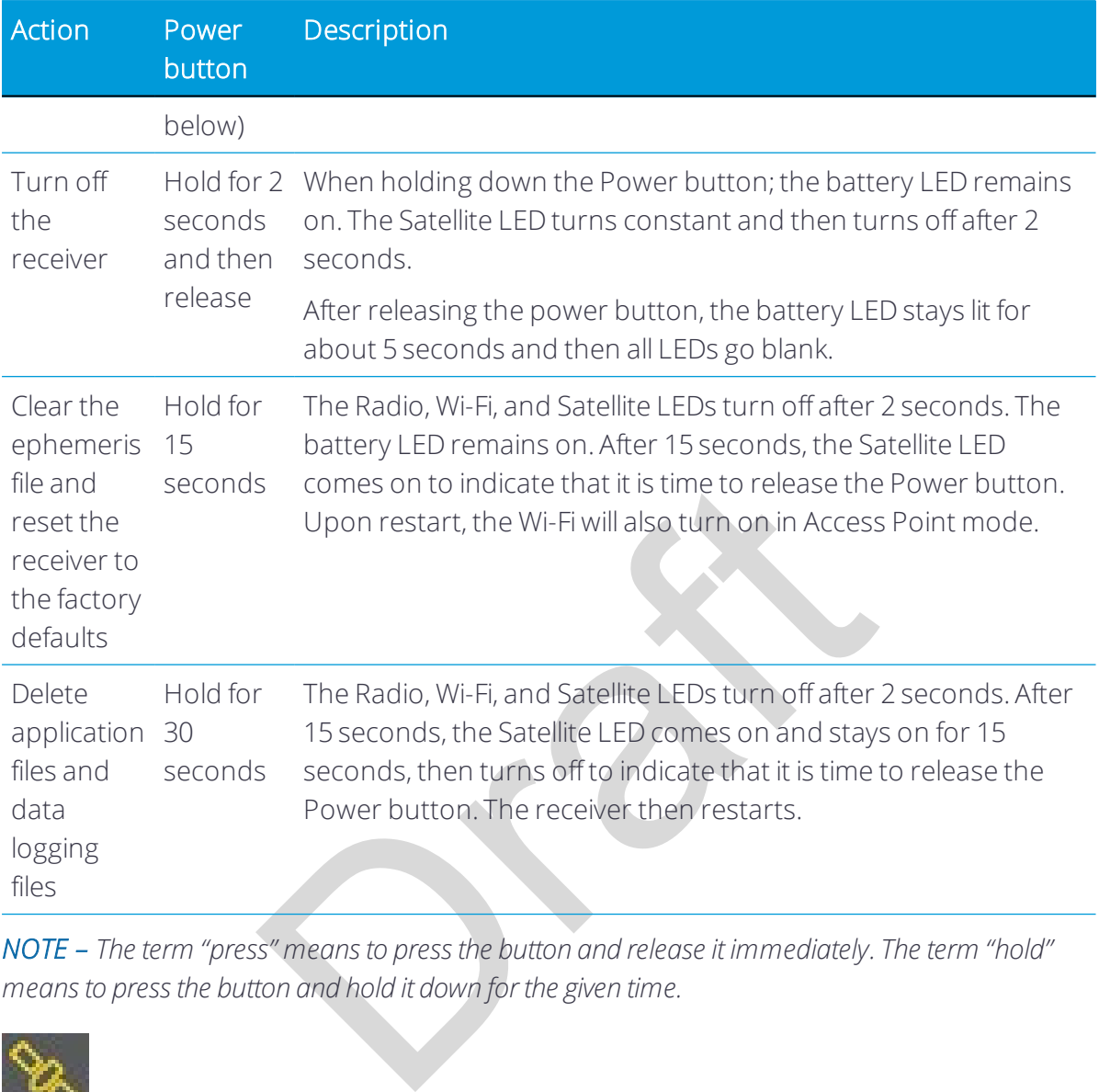

<span id="page-28-0"></span>*NOTE – The term "press" means to press the button and release it immediately. The term "hold" means to press the button and hold it down for the given time.*

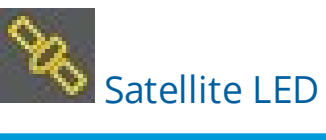

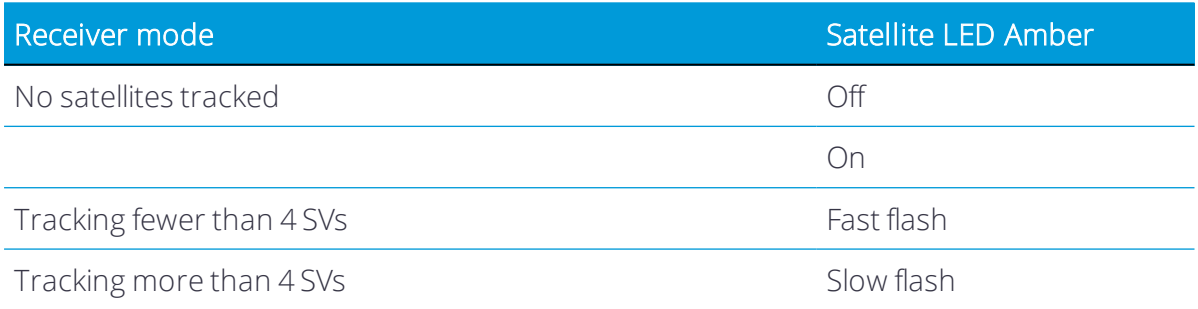

<span id="page-29-0"></span>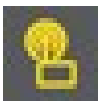

Radio LED

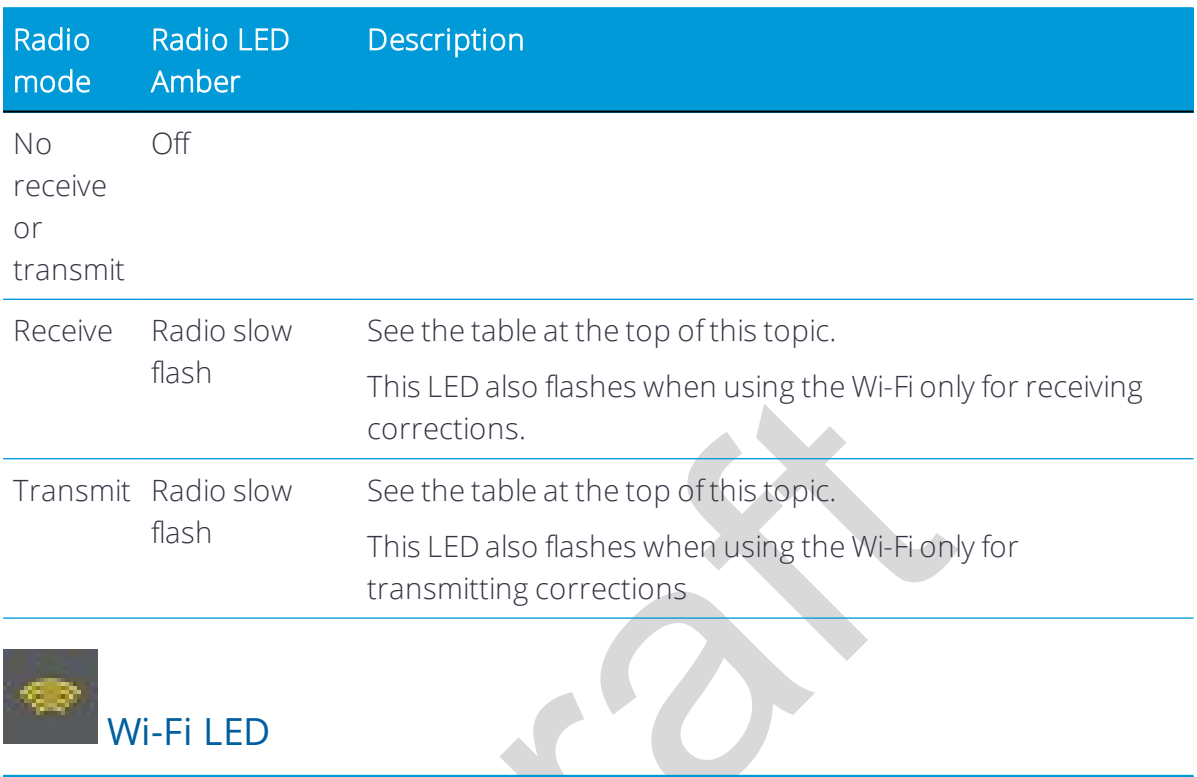

<span id="page-29-1"></span>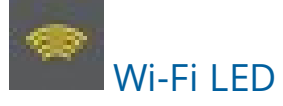

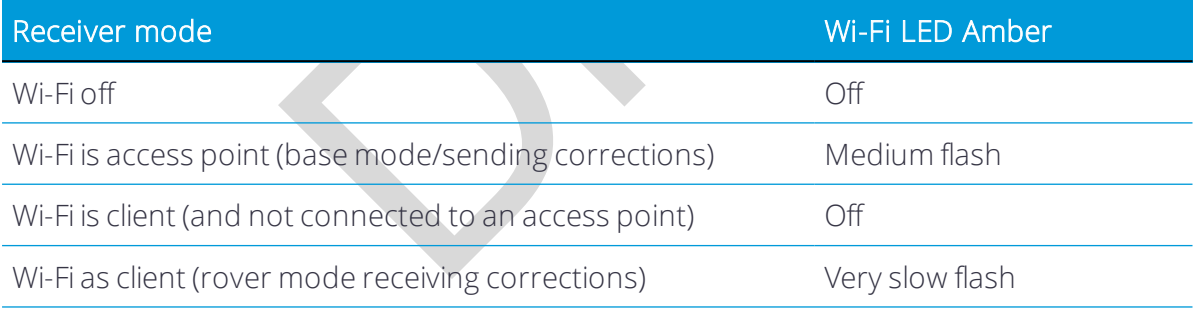

# <span id="page-29-2"></span>Data logging/downloading LED

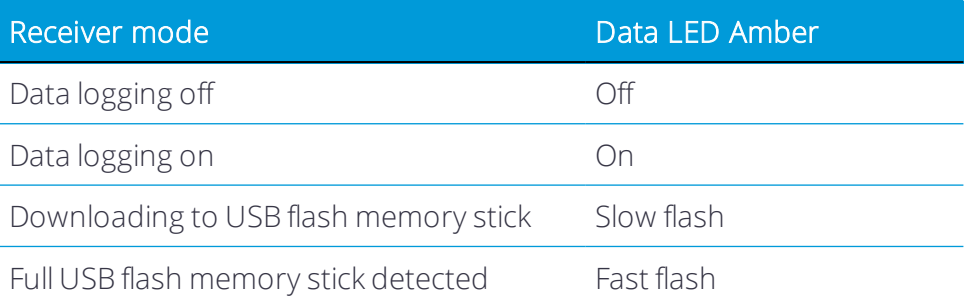

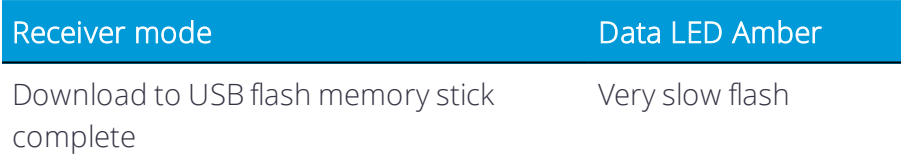

# <span id="page-30-0"></span>LED flash patterns

The following table details the possible flash patterns to indicate various states of receiver operation.

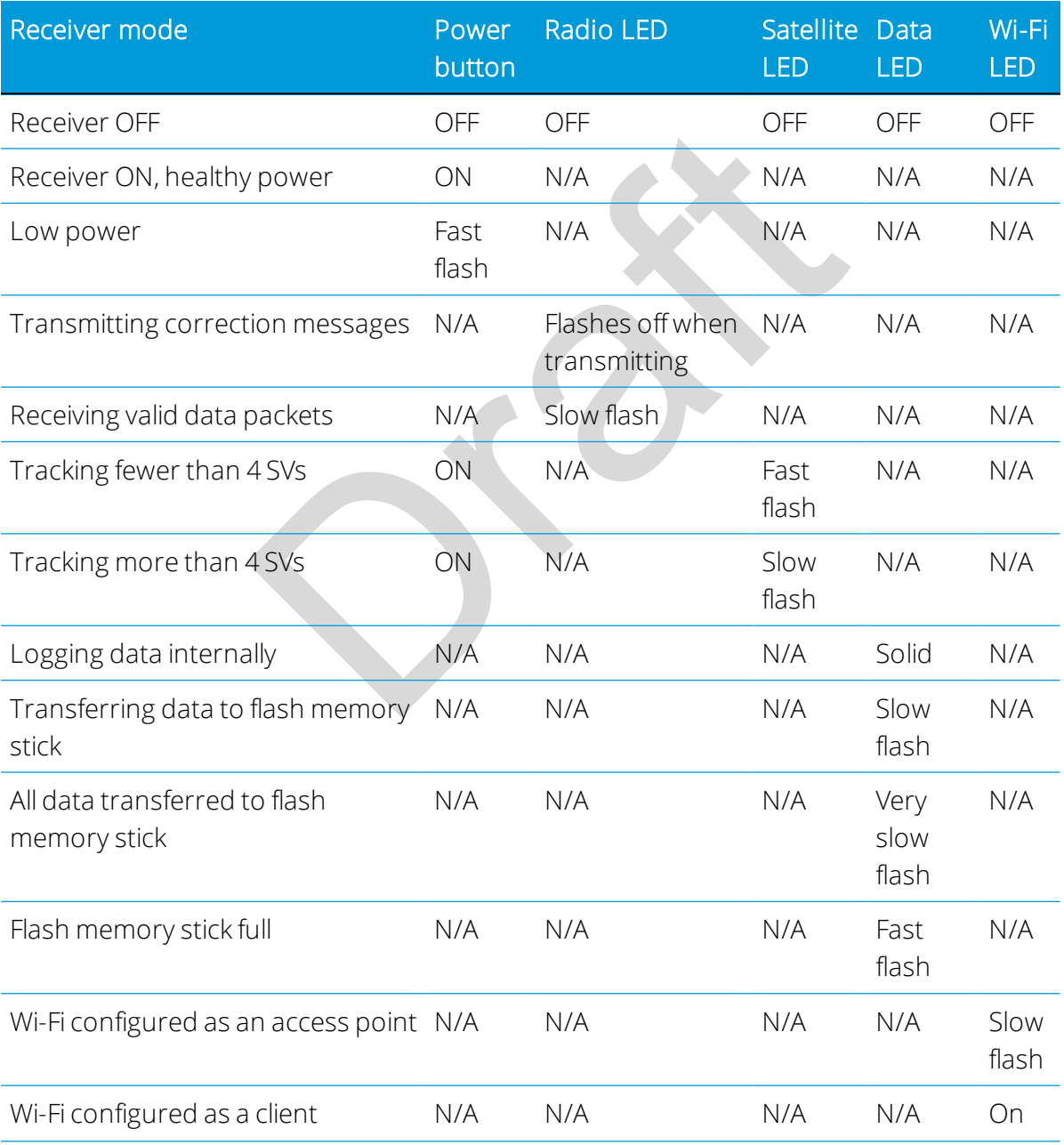

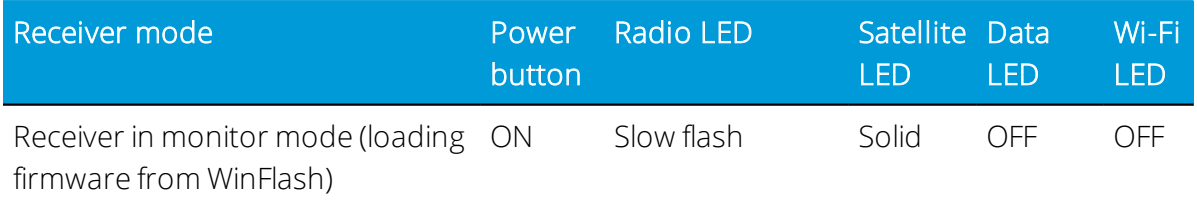

<span id="page-31-0"></span>*NOTE – If a column shows "N/A", that specific LED may or may not be on, but it is not relevant to that particular mode.*

### Connecting to an office computer

The receiver can communicate with the office computer using a serial connection by either using a serial cable (P/N 89851-00 or P/N 59046), or by using the USB cable (P/N 89852-00 or P/N 80751) and then Configuring a PC USB port as a virtual serial port, page 33. Before you connect to the office computer, ensure that the receiver battery is fully charged.

The following figure shows how to connect to the computer for serial data transfer:

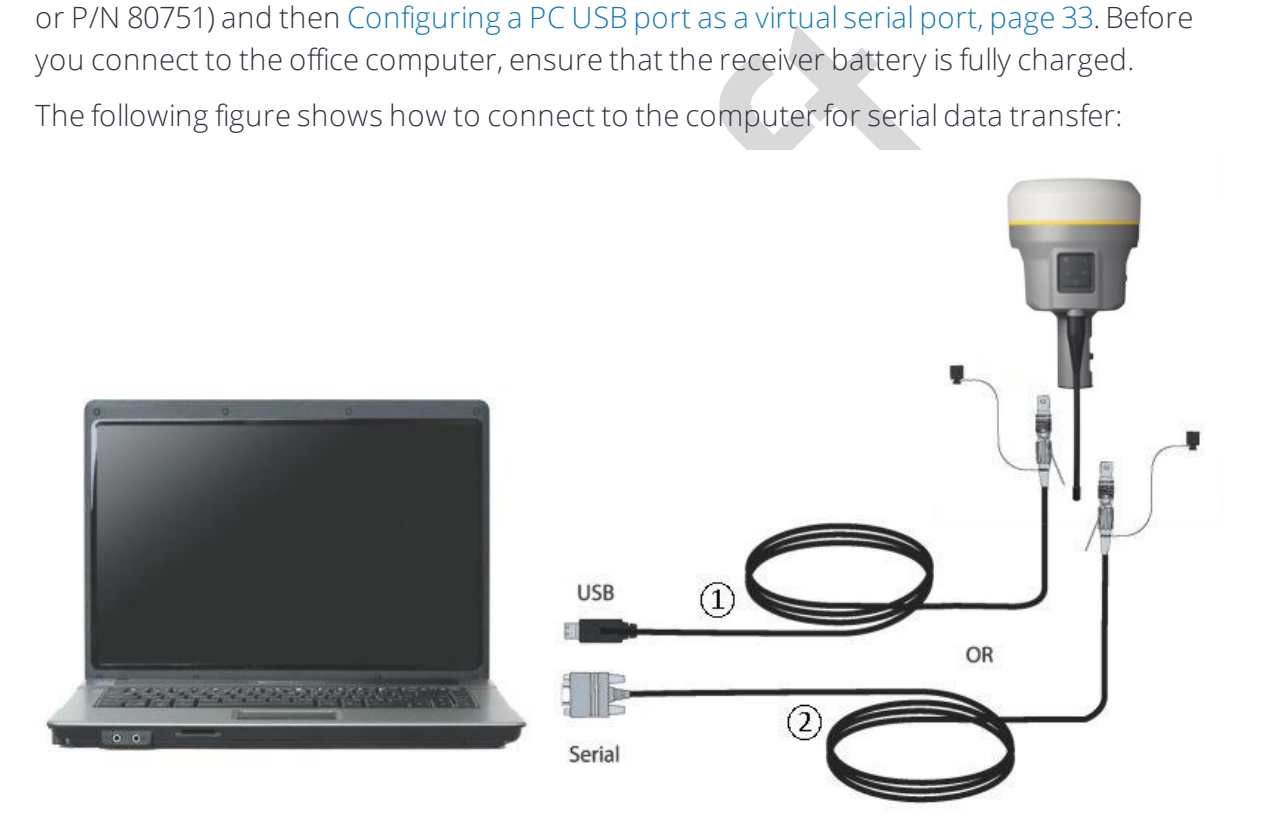

- ① USB cable (P/N 89852-00 or 80751)
- ② Serial cable (P/N 89851-00 or P/N 59046)

## <span id="page-32-0"></span>Connecting to a USB flash memory stick

The receiver can download logged data directly to a USB flash memory stick using the supplied USB field data cable (P/N 80799 or 89850-00). After the cable is connected to the receiver's port 2 (USB) and the flash memory stick attached, the receiver will download all logged files to the flash memory stick.

*NOTE – The USB field data cable is used to download logged (existing) data files from the receiver memory to the flash memory stick. The USB field data cable cannot be used to log data files directly to the flash memory stick.*

The following figure shows a flash memory stick connected to the receiver using the USB download cable:

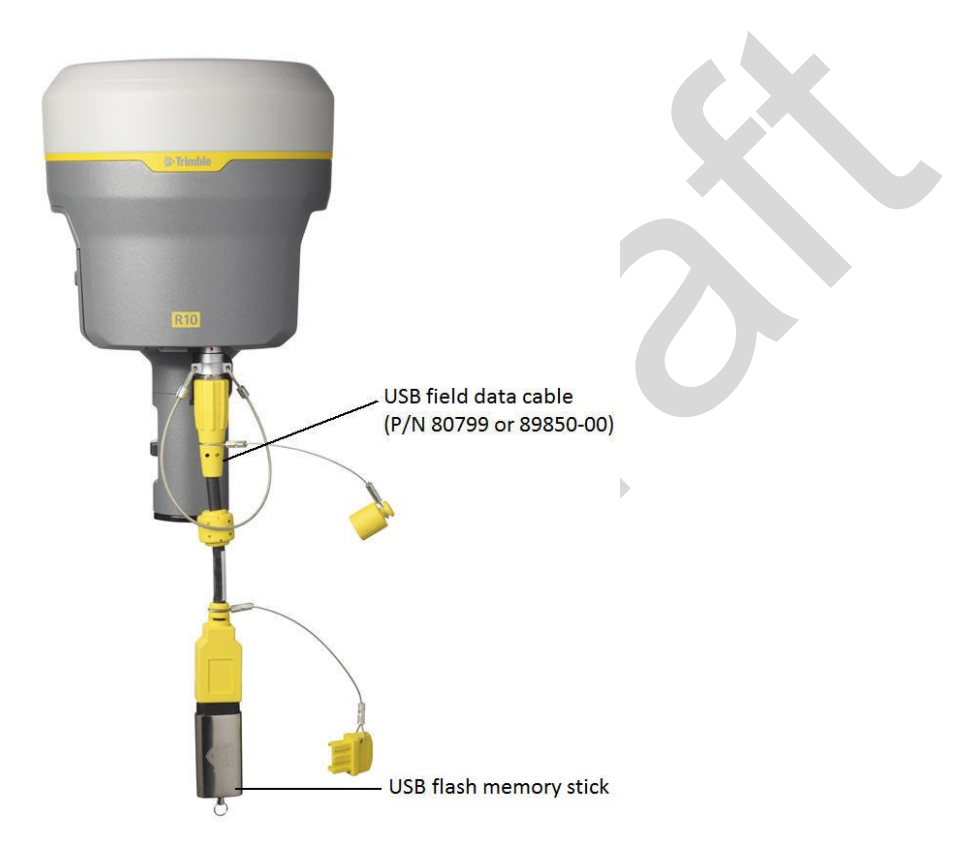

## <span id="page-32-1"></span>Configuring a PC USB port as a virtual serial port

It is possible to use the USB interface from a Trimble R10 GNSS receiver with a software application that requires a serial port.

For example, the Trimble WinFlash utility can be run on a computer that has no physical serial port by connecting the USB cable between the computer and the receiver.

#### <span id="page-33-0"></span>Windows 8 operating system

1. The simplest way to install the virtual serial port for the USB interface to the receiver is to go to the Trimble Support website [\(http://www.trimble.com/Support/Support\\_](http://www.trimble.com/Support/Support_AZ.aspx) [AZ.aspx](http://www.trimble.com/Support/Support_AZ.aspx)) and search for the GNSS receiver you have. In the Technical Support / Downloads section, download the file called *Windows7 USB Installer* to your computer.

Note - There is no Windows8 USB Installer file; the Windows7 USB Installer file works for Windows 8.

This file contains a Support Note and installation program.

2. Run the installation program. It will load the virtual serial port for the USB interface on your computer.

*NOTE – With Windows 8, the USB ports are often version 3.0. With Windows 8 there is a conflict with the implementation of USB version 3.0. To workaround this, go to the computer's BIOS settings when you start up the computer and then turn off the support for USB 3.0.*

*NOTE – If you have installed the Trimble WinFlash utility ([www.trimble.com/support](http://www.trimble.com/support.shtml#S)) on your computer, then another way to install the virtual serial port for the USB interface is to run the USB Installer program, which is located in C:\Program Files\Common Files\Trimble\USBDriver.*

ows 8, the USB ports are often version 3.0. With Windows<br>tation of USB version 3.0. To workaround this, go to the corrotation of USB version 3.0. To workaround this, go to the corrotation the computer and then turn off the 1. The simplest way to install the virtual serial port for the USB interface to the receiver is to go to the Trimble Support website (www.trimble.com/support) and search for the Trimble R10 GNSS receiver. In the Downloads section, download the file called *Windows7 USB Installer* to your computer.

This file contains a Support Note and installation program.

2. Run the installation program. It will load the virtual serial port for the USB interface on your computer.

*NOTE – If you have installed the Trimble WinFlash utility on your computer, then another way*  to install the virtual serial port for the USB interface is to run the USB Installer program, which is *located in C:\Program Files\Common Files\Trimble\USBDriver.*

<span id="page-33-1"></span>If this process does not work for your computer, or if you have a different Windows operating system on your computer, then follow the procedure below.

#### Windows Vista and Windows 7 operating system

- 1. Go to the Trimble Support website [\(www.trimble.com/support](http://www.trimble.com/Support/Support_AZ.aspx)) and search for the receiver you have. In the Support Notes section, download the file called *R10 GNSS Interface to a Virtual COM port on a Computer* to your computer.
- 2. Open the file and place the trmbUsb.inf file in a temporary folder on your computer.
- 3. On the computer, select Control Panel / Device Manager.
- 4. Click on the name of the computer and then from the Action menu, select Add Legacy Driver.
- 5. A wizard prompts you to locate the TrimbleUsb.inf file. Locate the file and then follow the prompts in the wizard to continue.

*NOTE – If you are running an application such as WinFlash software on the computer and you physically disconnect the USB cable from the computer and then reconnect it, it does not always reestablish the connection. This is because opening the serial port from the application locks the device handle and when the USB device is disconnected, the application does not close the serial port and the device handle is still locked. On reconnecting, the USB cable is unable to get the device handle since it is locked. You must close the application before the reconnect to the port will work. This limitation is due to the behavior of the Microsoft USB serial driver.*

# Logging data

<span id="page-34-0"></span>the behavior of the Microsoft USB serial driver.<br>
the collection of GNSS measurement data over a pe<br>
and subsequent postprocessing of the information<br>
formation. Data logging using receivers requires acce<br>
g software such Data logging involves the collection of GNSS measurement data over a period of time at a static point or points, and subsequent postprocessing of the information to accurately compute baseline information. Data logging using receivers requires access to suitable GNSS postprocessing software such as the Trimble Business Center software.

Postprocessed GNSS data is typically used for control network measurement applications and precise monitoring. GNSS measurement data is collected over a period of time at a static point or points and then postprocessed to accurately compute baseline information.

#### <span id="page-34-1"></span>Logging data after a power loss

If power is unexpectedly lost while the receiver is logging data, the receiver tries to return to the state it was in immediately before the power loss. The receiver does not reset itself to default settings.

<span id="page-34-2"></span>If the receiver was logging data when power was lost, it resumes logging data when power is restored.

# Default receiver settings

These settings are defined in the default application file.

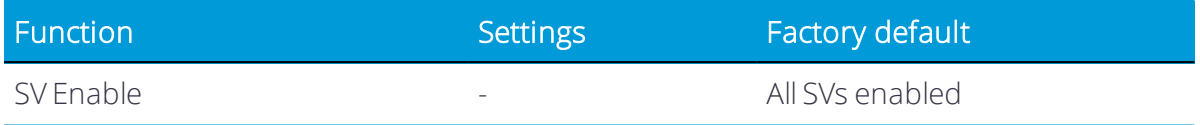

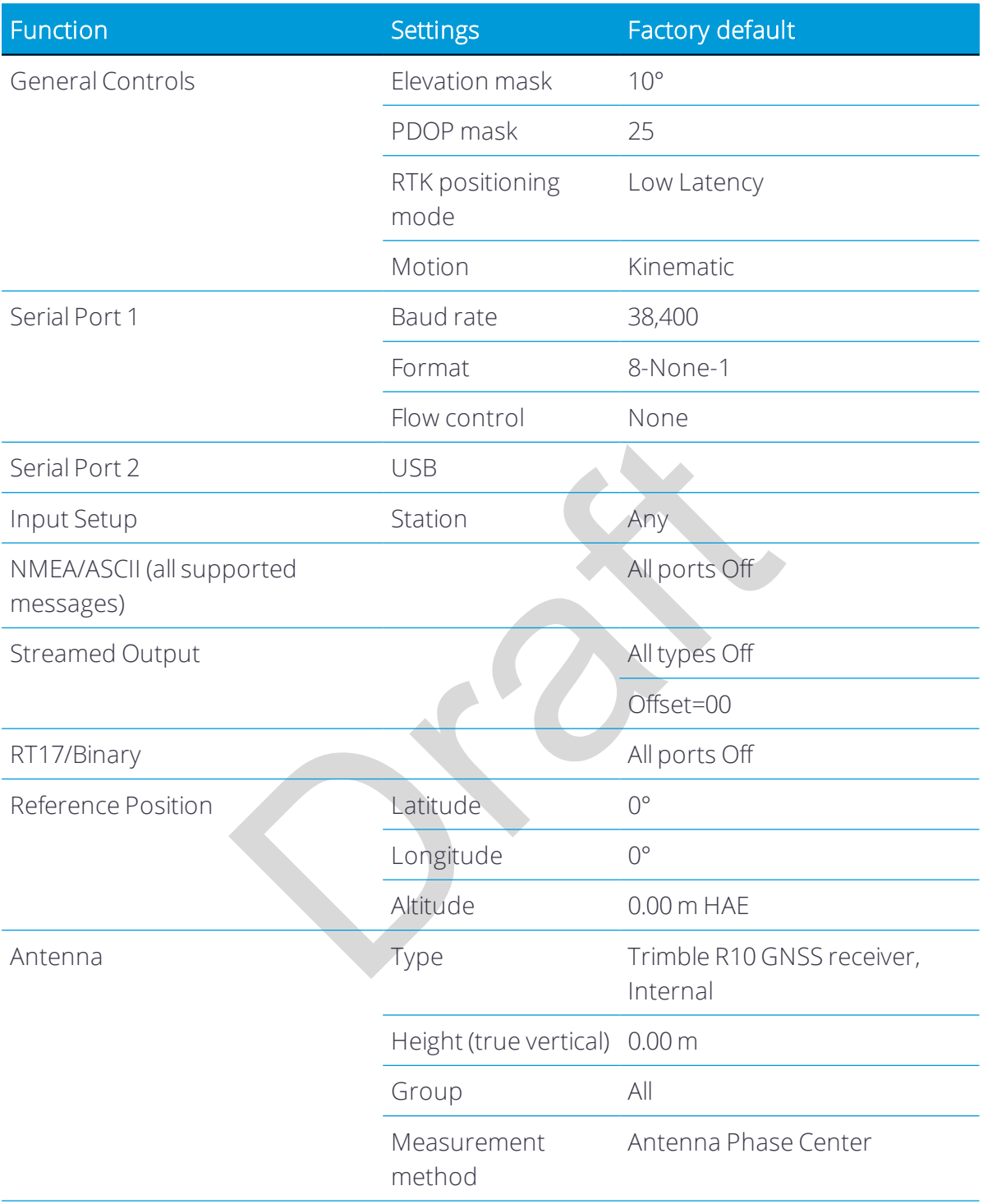
# Base Station Operation

- [Base station operation guidelines](#page-37-0)
- [Common ways to set up a base station](#page-40-0)
- [Outputting corrections using a TDL450/HPB450 radio-modem](#page-43-0)

Orange R

# <span id="page-37-0"></span>Base station operation guidelines

This topic introduces the concept of base station operation, provides information to help you identify good setup locations, describes best practices for setting up the equipment, and outlines the precautions that you need to take to protect the equipment.

Real-Time Kinematic (RTK) operation provides centimeter-level precision by eliminating errors that are present in the GNSS system. For all RTK operations, you require both a rover receiver and a source of corrections from a base station or network of base stations.

ortion, and a series of position corrections are computed and and the rover receiver, where they a<br>positions of the rover.<br>**mponents**<br>the following components:<br>pole with measurement level<br>and antenna<br>d **GNSS** antenna<br>SS re A base station consists of a receiver that is placed at a known (and fixed) position. The receiver tracks the same satellites that are being tracked by the rover receiver, at the same time that the rover is tracking them. Errors in the GNSS system are monitored at the fixed (and known) base station, and a series of position corrections are computed. The messages are sent through a radio link to the rover receiver, where they are used to correct the real time positions of the rover.

#### Base station components

The base station has the following components:

- <sup>l</sup> GNSS receiver
- <sup>l</sup> GNSS antenna
- Height extension pole with measurement level
- Base station radio and antenna
- Power source

#### GNSS receiver and GNSS antenna

The base station GNSS receiver can be one of following types:

- An integrated receiver that incorporates a GNSS receiver, GNSS antenna, power source, and radio into a single compact unit. An integrated GNSS antenna can be rapidly set up on a tripod, fixed height tripod, or T-Bar anywhere that is convenient on the jobsite.
- A modular receiver that incorporates a GNSS receiver and separate GNSS antenna. The GNSS antenna (and, optionally, the base station radio antenna) is separate from the receiver. Because the GNSS antenna is separate, you can use the following optimized components:
	- n a geodetic antenna with large ground plane, to eliminate multipath (the major source of GNSS errors) at the base station

n a high-gain or directional radio antenna, to increase broadcast range and to provide maximum coverage

You can place a modular receiver in an easily accessible and secure location, safe from theft and the weather, while the antennas are placed high on a tower or building, clear of obstructions and able to deliver maximum performance.

You can use either type of receiver in a permanent, semi-permanent, or daily quick setup configuration. If semi-permanent or permanent operation is required, however, the modular receiver delivers significant advantages.

#### Base station setup guidelines

For good performance, observe the following base station setup guidelines:

- Place the GNSS receiver in a location on the jobsite where equal range in all directions provides full coverage of the site. This is more important on larger jobsites, where the broadcast range of the base station radio may limit the operations of the system.
- Place the GNSS antenna in a location that has a clear line of sight to the sky in all directions. Do not place the antenna near vertical obstructions such as buildings, deep cuttings, site vehicles, towers, or tree canopy.
- Place the GNSS and radio antennas as high as practical. This minimizes multipath from the surrounding area, and enables the radio to broadcast to the maximum distance.

*NOTE – The GNSS antenna must have a clear line of sight to the sky at all times during operation.*

eceiver in a location on the jobsite where equal ranguage of the site. This is more important on larger jobsof<br>the base station radio may limit the operations of<br>ntenna in a location that has a clear line of sight to the<br>t • Choose the most appropriate radio antenna for the size and footprint of the site. The higher the gain on the antenna, the longer the range. If there is more focus on the transmission signal, there is a reduced coverage area. A 5 db gain antenna provides a mix of good range and reasonable directional coverage.

*NOTE – A 5 db gain antenna with remote mount and cable is available as an accessory for the internal radio.*

- Make sure that the GNSS receiver does not lose power. To operate continuously for more than a few hours without loss of power at the base station, provide external power. Sources of external power include:
	- AC power
	- 12 V vehicle battery
	- **n** Trimble custom external battery pack
	- **n** Generator power

**n** Solar panel

When you use an external power supply, the integrated battery provides a backup power supply, enabling you to maintain continuous operation through a mains power failure.

- Do not locate a GNSS receiver, GNSS antenna, or radio antenna within 400 meters (about 1,300 feet) of:
	- n a powerful radar, television, or cellular communications tower
	- $\blacksquare$  another transmitter
	- n another GNSS antenna

Cell phone towers can interfere with the base station radio broadcast and can stop corrections from reaching the rover receiver. High-power signals from a nearby radio or radar transmitter can overwhelm the receiver circuits. This does not harm the receiver, but can prevent the receiver electronics from functioning correctly.

Low-power transmitters, such as those in cell phones and two-way radios, do not interfere with receiver operations

- om reaching the rover receiver. High-power signals of transmitter can overwhelm the receiver circuits. The<br>put can prevent the receiver electronics from function<br>ansmitters, such as those in cell phones and two-wareceiver • Do not set up the base station directly beneath or close to overhead power lines or electrical generation facilities. The electromagnetic fields associated with these utilities can interfere with GNSS receiver operation. Other sources of electromagnetic interference include:
	- n Gasoline engines (spark plugs)
	- **n** Televisions and computer monitors
	- Alternators and generators
	- **Electric motors**
	- **Equipment with DC-to-AC converters**
	- **n** Fluorescent lights
	- **n** Switching power supplies
- Place the GNSS receivers in a protected and secure location. If the base station is in the center of a jobsite where heavy machinery is operating, place flags around the base station to warn operators of its existence.
- If you place the receiver in a lock box on the jobsite to protect the receiver from theft or from the weather, shield the lock box from direct sunlight and provide ventilation for the receiver through an inlet and extractor fan. A receiver that has a broadcast radio generates significant heat. Do not allow the temperature in the box to exceed 50 °C

#### (122 °F).

If working in a cold climate, you may need to provide heat to the receiver. Do not operate the receiver below –40 °C (–40 °F)

- Trimble recommends that, wherever possible, you keep GNSS receiver equipment dry. The receivers are designed to withstand wet weather, but keeping them dry prolongs their life and reduces the effects of corrosion on ports and connectors. If the equipment gets wet, use a clean dry cloth to dry the equipment and then leave the equipment open to the air to dry. Do not lock wet equipment in a transport case for prolonged periods. Avoid exposing the receiver to corrosive liquids and salt water wherever possible.
- ions. Equipment should include a gas capsule lightn<br>dio antenna feed line and appropriate safety ground<br>ne antennas can reduce the likelihood of a direct light<br>nunications and power lines at building entry points<br>act your • Trimble recommends that you install lightning protection equipment at permanent base station locations. Equipment should include a gas capsule lightning protector in the GNSS and radio antenna feed line and appropriate safety grounding. A static dissipater near the antennas can reduce the likelihood of a direct lightning strike. Also protect any communications and power lines at building entry points. For more information, contact your local Trimble dealer, or go to the Huber and Suhner website [\(www.hubersuhnerinc.com](http://www.hubersuhnerinc.com/)).
- <span id="page-40-0"></span>• Trimble recommends that you use surge protection equipment on all permanently installed equipment.

## Common ways to set up a base station

Trimble recommends that you use a tripod and tribrach setup or a fixed height tripod. The fixed height tripod is quicker and easier to set up over a control point.

Take great care to ensure that the GNSS antenna is set up accurately over the control point, and that the GNSS antenna height is measured accurately, in the right way (vertical or slope height) to the right location on the antenna (base of antenna or to a specified location on the antenna) or height extension pole with height measurement lever (P/N 89846-00) or Base Station Kit (P/N 89861-00). When you start the rover receiver, it is important to check in, at one or more known locations, to check for possible position or height errors. Checking in at a known location is good practice and can avoid costly errors caused by a bad setup.

#### Tripod and tribrach setup

In the tripod setup, the tripod is located over the control point, and the tribrach, tribrach adaptor, and height extension pole with measurement lever is mounted on the tripod and centered over the point.

- 1. Mount the quick release adapter onto the height extension pole with measurement lever.
- 2. Screw the height extension pole with measurement lever into the tribrach. Attach the GNSS receiver to the quick release adapter.
- 3. Level and plumb the GNSS receiver over the control point.
- 4. Measure the height of the base station GNSS antenna by measuring the slant height from the control point to the measurement lever. Select the "Lever of R10 extension" as the measurement method when starting the base station. Trimble Access calculates the height to the Antenna Phase Center (APC) automatically.
- 5. If required, connect the GNSS receiver to an external 12 V power supply. Use the external battery cable set (P/N 89864-00) or the Trimble customer 6 Ah power pack.

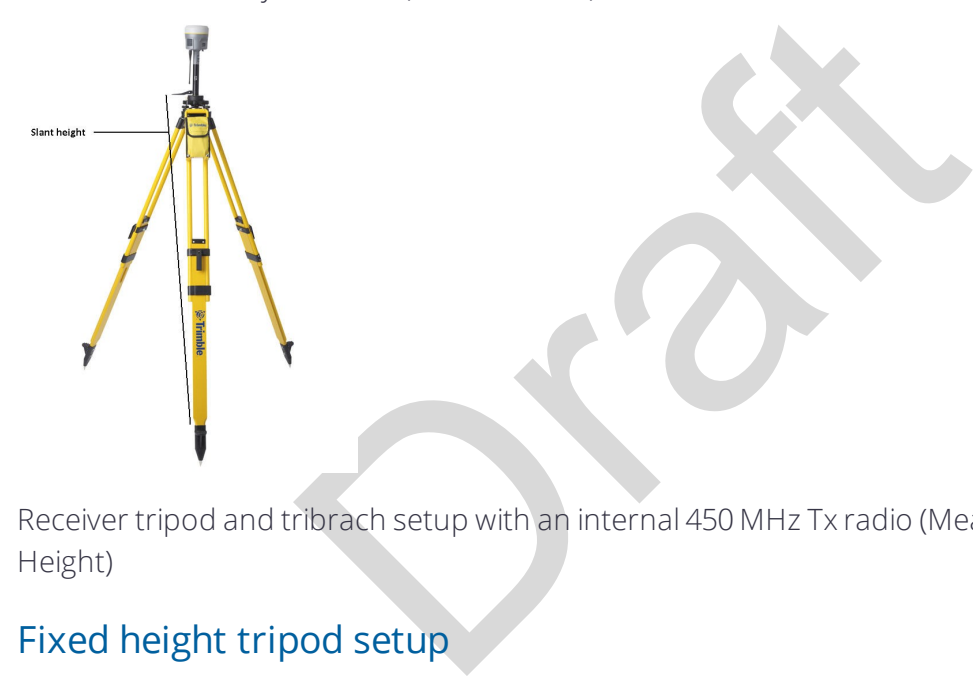

Receiver tripod and tribrach setup with an internal 450 MHz Tx radio (Measuring Slant Height)

### Fixed height tripod setup

A fixed height tripod setup is similar to a tripod setup, but is simplified by the central leg of the tripod, which is placed directly on the control point. If the central leg is leveled accurately, the fixed height tripod is quick and easy to set up, and provides an accurate way to measure the true antenna height.

- 1. Screw the quick release adapter onto the tripod head or extension pole used to increase the height of the receiver above the tripod head.
- 2. Attach the GNSS receiver to the quick release adapter.
- 3. Plumb and level the tripod over the control point.
- 4. Determine the height of the base station GNSS antenna by adding the fixed height of the tripod from the control point to the tripod head to the height of any extension pole

used to increase the height of the receiver. Select the "Bottom of Quick Release" as the measurement method when starting the base station. Trimble Access calculates the height to the Antenna Phase Center (APC) automatically.

5. If required, connect the GNSS receiver to an external 12 V power supply. Use the crocodile clip cable or the Trimble custom power pack.

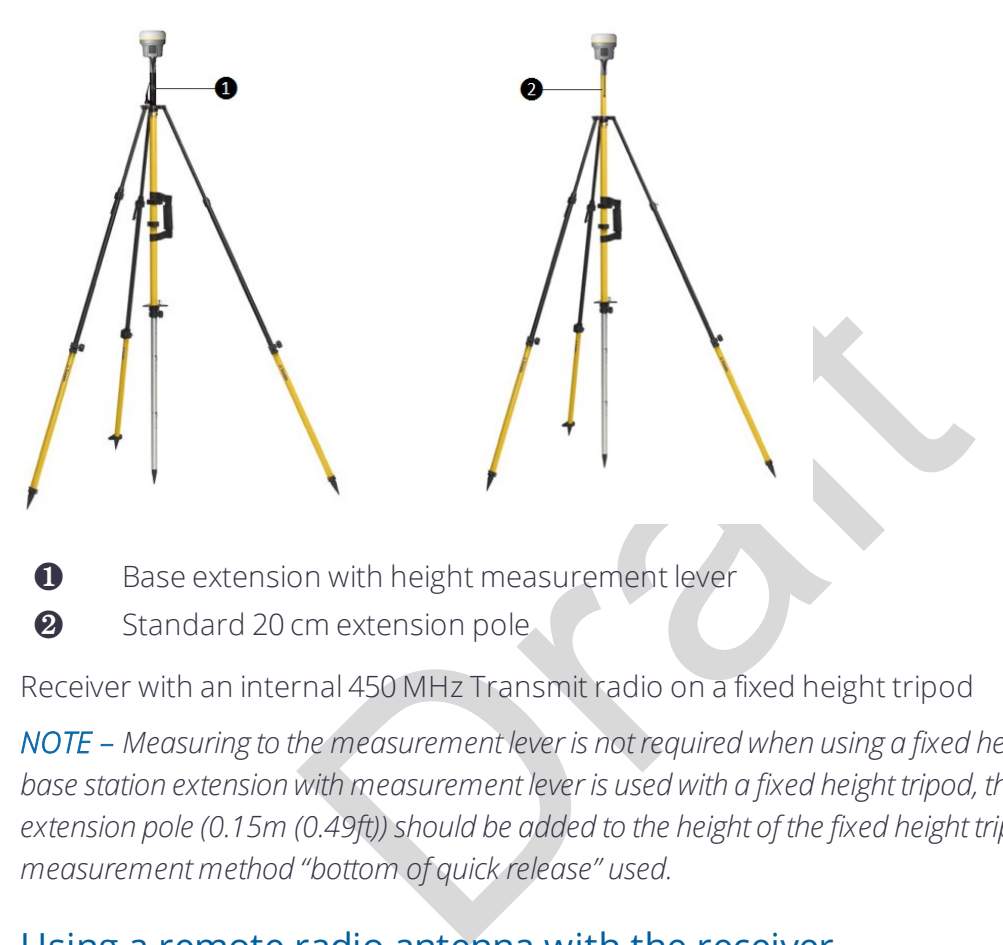

❷ Standard 20 cm extension pole

Receiver with an internal 450 MHz Transmit radio on a fixed height tripod

*NOTE – Measuring to the measurement lever is not required when using a fixed height tripod. If the base station extension with measurement lever is used with a fixed height tripod, the height of the extension pole (0.15m (0.49ft)) should be added to the height of the fixed height tripod and the measurement method "bottom of quick release" used.*

#### Using a remote radio antenna with the receiver

A remote radio antenna can be used with the Trimble R10 GNSS receiver's internal 450 MHz radio. The remote antenna allows the use of a high gain antenna (country dependent) and the ability to increase the height of the radio antenna for a larger coverage area. The remote antenna cable and mount, along with the high gain antenna, is available as an accessory for the receiver (P/N 89856-00-6x Radio frequency dependent).

Typically, the tripod and fixed height tripod methods do not give significant height clearance above the ground, and can reduce the range of operation caused by radio limitations.

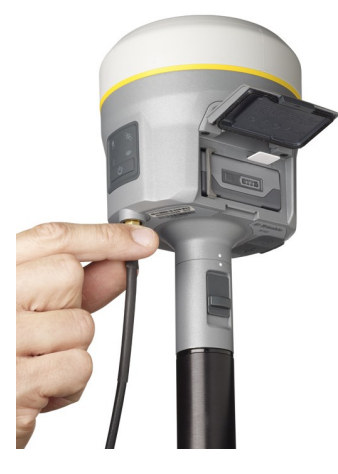

Connecting remote radio antenna cable to the receiver

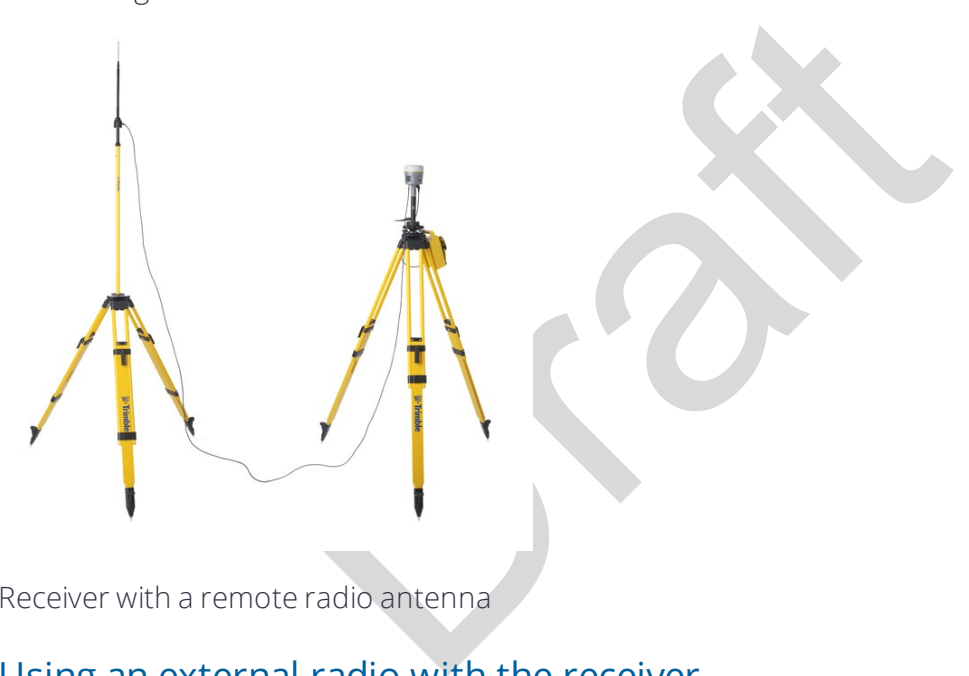

Receiver with a remote radio antenna

#### Using an external radio with the receiver

An external radio can be used with the Trimble R10 GNSS receiver. Using a high powered UHF radio will increase the radio coverage area. The external radio data cable is connected to Port 1 (Serial) on the receiver.

# <span id="page-43-0"></span>Outputting corrections using a TDL450/HPB450 radiomodem

The TDL450/HPB450 radio comes with a 5-pin Lemo to 7-pin Lemo connector with a power connection lead:

- 1. Connect the 7-pin Lemo connector to the serial port (Port 1) on the receiver.
- 2. Connect the 5-pin Lemo connector to the TDL450/HPB450 radio.
- 3. Connect the DC power lead to an external power source.
- 4. Turn on the TDL450/HPB450 radio.

To configure the system, do one of the following:

- Use the Trimble Access software to connect to the receiver. Set up the base station with the external radio. The Trimble Access software will locate the TDL450/HPB450 radio and then allow you to set the radio channel.
- Use the web interface to configure the settings. Select I/O Configuration / Port Configuration. Select the Serial 1 / Lemo option and select corrections to be sent on the Lemo port at those baud rate settings (the TDL450/HPB450 serial interface is shipped with the default rates 38400 8/N/1).

those baud rate settings (the TDL450/HPB450 serial<br>default rates 38400 8/N/1).<br>re accompanies the TDL450/HPB450 radio if you nee<br>ud rate. Configuration software accompanies the TDL450/HPB450 radio if you need to change the serial connection baud rate.

Trimble R10-2 GNSS Receiver User Guide | 45

# Rover Setup and Operation

- [Rover operation guidelines](#page-46-0)
- [Surepoint \(integrated tilt sensor\)](#page-48-0)
- [Integrated cellular modem](#page-51-0)
- eceiver to external devices<br>eceiver<br>directly from the receiver<br>ereceiver • [Connecting the receiver to external devices](#page-52-0)
- [Configuring the receiver](#page-53-0)
- [Transferring files directly from the receiver](#page-62-0)
- [Deleting files in the receiver](#page-63-0)

# <span id="page-46-0"></span>Rover operation guidelines

Real-Time Kinematic (RTK) operation provides centimeter-level precision by eliminating errors that are present in the GNSS system. For all RTK operations, you require both a rover receiver and a source of corrections from a base station or network of base stations.

This topic introduces the concept of rover operation, provides information to help you identify good setup locations, describes best practices for setting up the equipment, and outlines the precautions that you need to take to protect the equipment.

The second part of the RTK GNSS system is the rover receiver. The rover receiver is moved between the points that require measurement or stakeout. The rover receiver is connected to a base station or to a source of RTK corrections such as a VRS system or the Trimble CenterPoint RTX correction service. The connection is provided by:

- an integrated radio
- an integrated cellular modem
- an integrated Wi-Fi module
- $\bullet$  a cellular modem in the controller
- an integrated GNSS antenna (L-Band)

In most rover applications, the receiver operates entirely from its own integrated battery unit. However, you can use an external power supply if one is provided. The internal battery then acts as an uninterruptible power supply, covering any external power failures.

For good rover operation, observe the following setup guidelines:

RTX correction service. The connection is provided b<br>lio<br>lio<br>line in the controller<br>SS antenna (L-Band)<br>tions, the receiver operates entirely from its own inte<br>nn use an external power supply if one is provided. The<br>numint • Place the GNSS antenna in a location that has a clear line of sight to the sky in all directions. Do not place the antenna near vertical obstructions such as buildings, deep cuttings, site vehicles, towers, or tree canopy. GNSS rovers and the base station receive the same satellite signals from the same satellites. The system needs five common satellites to provide RTK positioning.

WARNING – The GNSS antenna and its cabling should be installed in accordance with all national and local electrical codes, regulations, and practices. The antenna and cabling should be installed where they will not become energized as a result of falling nearby power lines, nor be mounted where they are subjected to over-voltage transients, particularly lightning. Such installations require additional protective means that are detailed in national and local electrical codes.

 $\bigwedge$  WARNING – Take care not to touch overhead power lines with the Trimble R10 GNSS receiver or the range pole when moving the equipment into position. Touching overhead power lines may cause electrocution, leading to serious injury.

- GNSS satellites are constantly moving. Because you cannot measure at a specific location now does not mean that you will not be able to measure there later, when satellite coverage at the location improves. Use GNSS planning software to identify the daily best and worst satellite coverage times for your location and then choose measurement times that coincide with optimal GNSS performance. This is especially important when operating in the worst GNSS locations. You can download the Trimble Planning software from the Trimble website [\(ww2.trimble.com/planningsoftware\\_](http://ww2.trimble.com/planningsoftware_ts.asp) [ts.asp\)](http://ww2.trimble.com/planningsoftware_ts.asp). You can also use Trimble GNSS Planning Online at [www.trimble.com/GNSSPlanningOnline/#/Settings](http://www.trimble.com/GNSSPlanningOnline#/Settings). To use online GNSS planning, may need to first install the Microsoft Silverlight® add-on for your Internet browser.
	- /GNSSPlanningOnline/#/Settings. To use online GNS<br>II the Microsoft Silverlight® add-on for your Internet<br>sition solution with centimeter precision, initialize<br>cceiver. For initialization to take place, the receiver<br>st five • To get a fixed position solution with centimeter precision, initialize the RTK rover receiver. For initialization to take place, the receiver must track at least five satellites that the base station is also tracking. In a dual-satellite constellation operation, for example, GPS and GLONASS, the receiver must track at least six satellites.
- To continue to survey at centimeter precisions, the rover must continuously track at least four satellites that the base station is also tracking. The radio link between the base and rover receivers must also be maintained.
- Loss of the satellite signals will result in a loss of centimeter position precision.
- If the radio link is lost, xFill takes over, which allows for centimeter precisions.

CAUTION – The Trimble R10 GNSS receiver is not suited to on-vehicle operation where it will be subject to heavy vibration, that is, operation in rough ungraded terrain. Use in these conditions can damage the receiver.

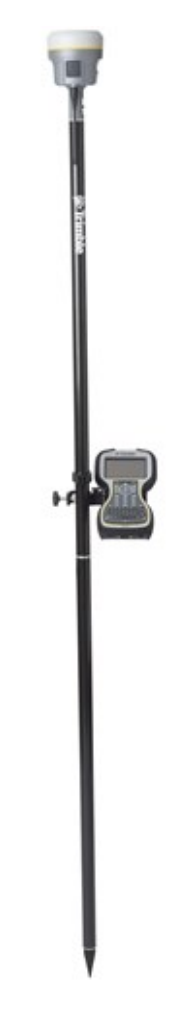

# <span id="page-48-0"></span>Surepoint (integrated tilt sensor)

The receiver comes with the Surepoint™ technology, which allows the use of full-tilt compensation and an eBubble (electronic bubble). Surepoint's full-tilt compensation allows the collection of points even when the R10 receiver is tilted up to 15 degrees off plumb. When the terrain or structures around the point do not allow full plumbing of the R10 receiver, the integrated tilt sensor will compensate for the tilt of the range pole. The point is collected using a point type of *compensated point* to initiate the tilt compensation.The eBubble is displayed within the Trimble Access software. The eBubble is displayed in a separate window for use during any aspect of your survey. To use the full-tilt compensation and the eBubble correctly, the TSC3 or Trimble Tablet must be aligned correctly in relationship to the receiver. When the receiver is placed on a range pole, the controller or tablet must be placed on the right or left side of the receiver with the screen of the controller or tablet in the same axis as the receiver front panel:

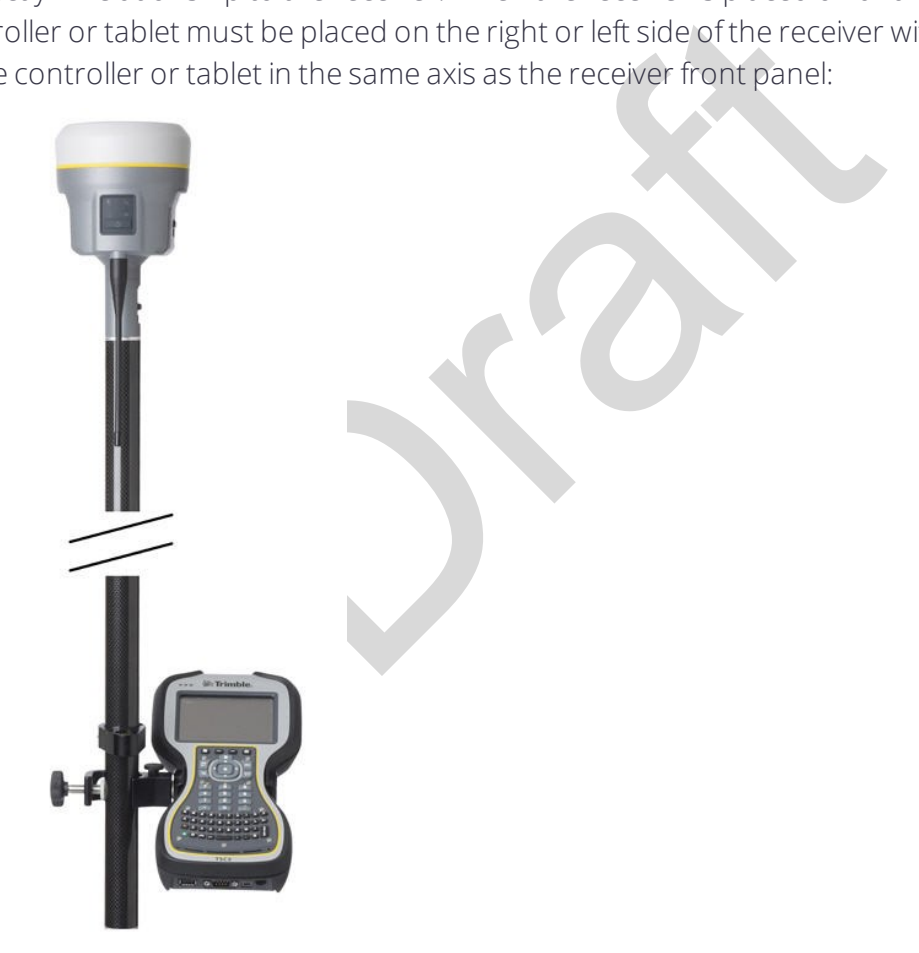

#### Calibrating the integrated tilt sensor

It is very important to ensure the integrated tilt sensor is correctly calibrated in the same way that mechanical bubbles are calibrated on your range poles and tribrachs. When calibrating the integrated tilt sensor you must use a range pole with bi-pod or a tripod with tribrach that have been well calibrated. The quality of the integrated tilt sensor calibration is directly related to the quality of the mechanic bubble and its calibration.

The integrated tilt sensor calibration is performed within the Trimble Access software. To calibrate the integrated tilt sensor, place the receiver on a stable range pole or tripod with tribrach. Level the receiver using the mechanical bubble on the range pole or tribrach. Turn on the receiver and TSC3 or Trimble Tablet. Run Trimble Access, then:

1. In the General Survey menu:

Tap Instrument.

2. In the Instrument screen: Tap eBubble options.

3. The eBubble options screen appears.

> You are now ready to perform the calibration.

Tap Calib.

*NOTE – An electronic bubble is displayed to indicate if you are holding the instrument level.*

4. The *Sensor calibration* screen appears.

> First the tilt calibration is performed.

Tap the Calibrate button next to the *Tilt calibration status* field.

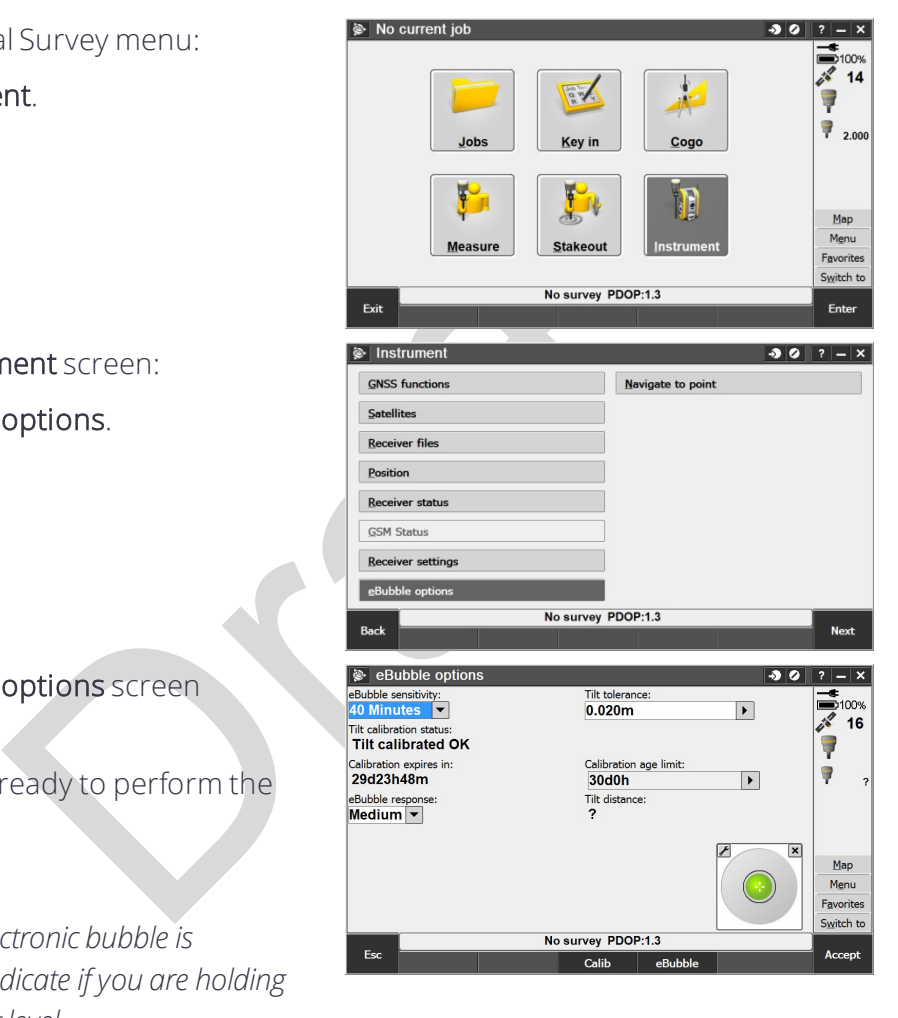

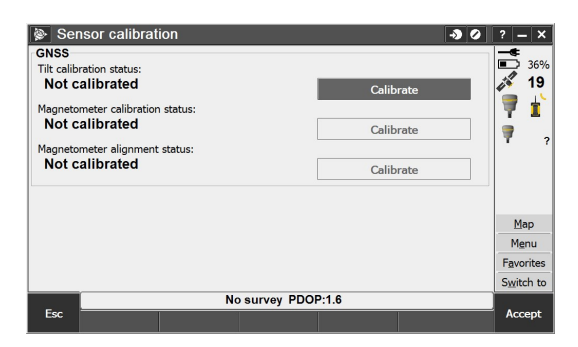

5. A message asks you to confirm that the instrument is level and braced against any movement.

Tap Start.

6. A progress bar indicates that calibration is in progress.

7. Once calibration is complete, the Sensor calibration screen reappears.

> Next you will perform the magnetometer calibration.

Tap the Calibrate button next to the *Magnetometer calibration status* field.

8. A message and graphic is displayed describing the magnetometer calibration procedure. Observe the visual graphic of the receiver, and then perform the calibration as shown.

#### Tap Start.

9. As you rotate the receiver through the 12 orientations, the progress bar will progress. If the bar is not progressing or progressing slowly, you may not be rotating the receiver correctly. Rotate the receiver in the vertical one complete rotation, then rotate the receiver in the horizontal a few

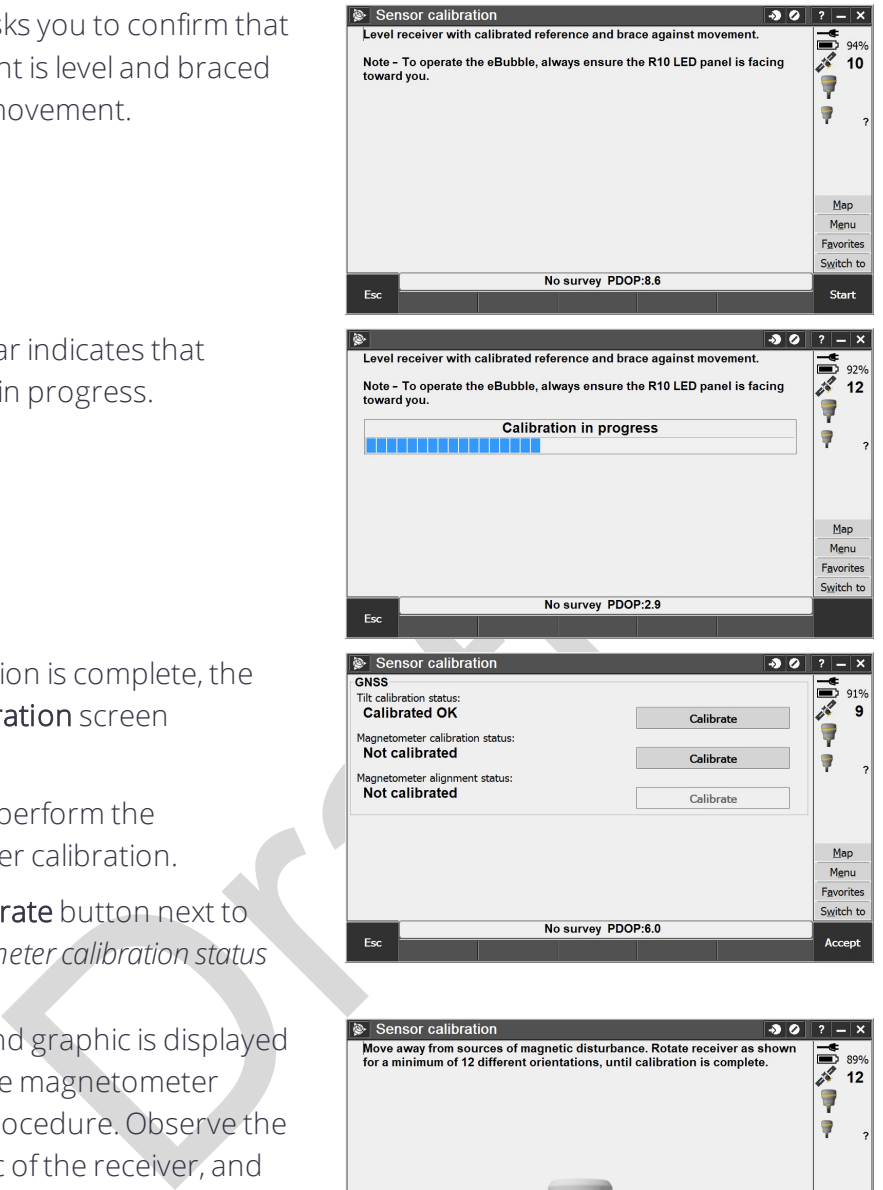

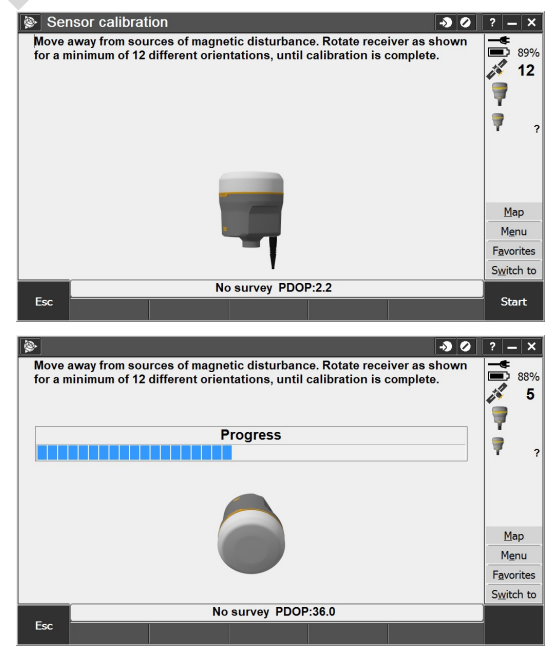

degrees. Repeat.

10. Once calibration is complete, the *Sensor calibration* screen reappears.

> Next you will perform the magnetometer alignment.

Tap the Calibrate button next to the *Magnetometer alignment* status field.

- 11. A message and graphic is displayed describing the magnetometer alignment procedure. Observe the visual graphic of the receiver, and then perform the alignment as shown. Tap Start.
- 12. As you rotate the receiver 360 degrees in the horizontal, the progress bar will progress. If the bar is not progressing or progressing slowly, you may be rotating the receiver too quickly. Rotate the receiver at the same speed as the graphic shows.
- 13. Once calibration is complete, the *Sensor calibration* screen reappears. The full tilt calibration is complete. Tap Accept to return to the *eBubble options* screen.

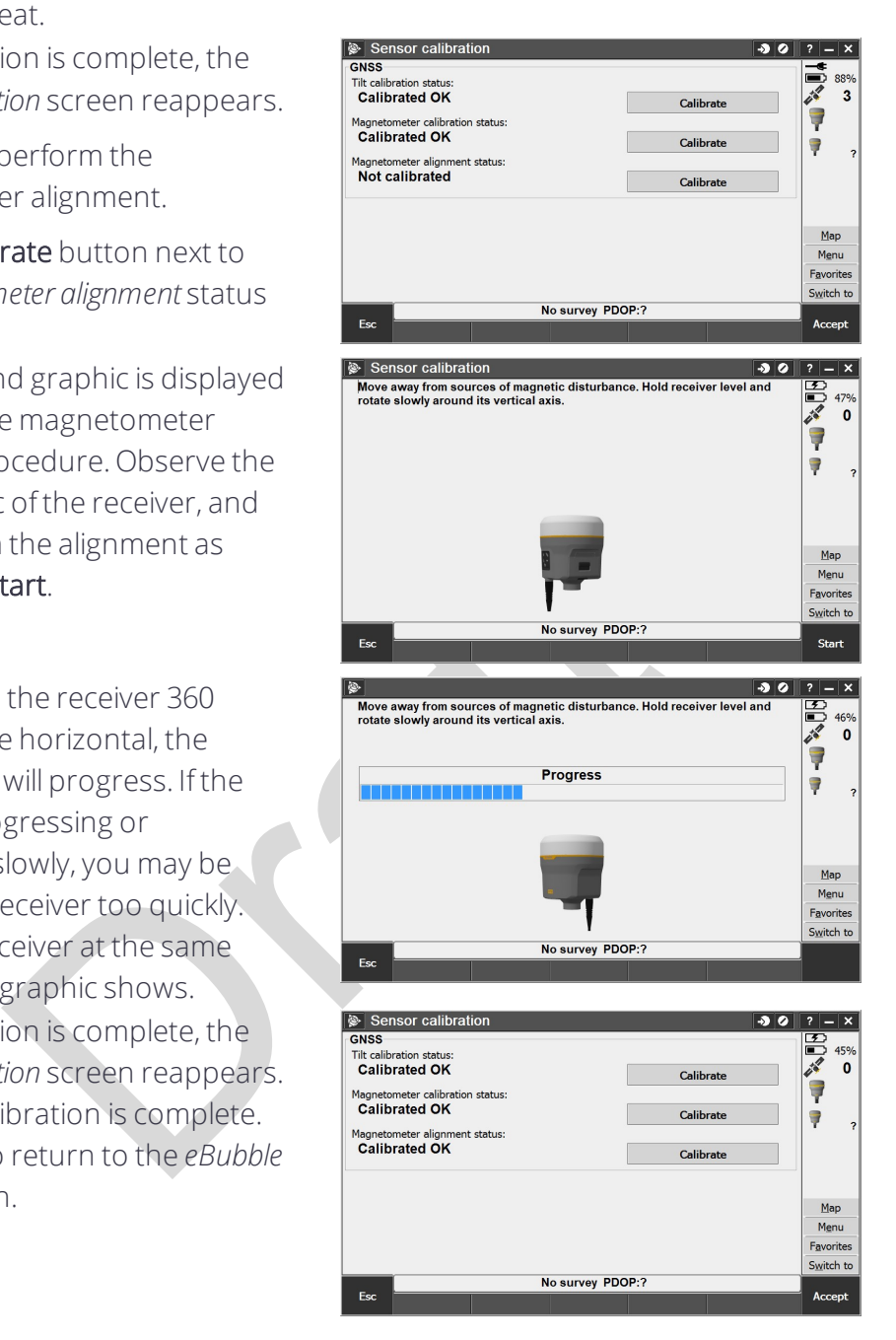

# <span id="page-51-0"></span>Integrated cellular modem

Instead of the internal radio, you can use the integrated cellular modem as your data communications link. This will allow you to connect to VRS networks in your area. See your local Trimble representative for more information on VRS networks.

Using the integrated cellular modem requires a SIM card from your local cellular service provider. The SIM card is inserted into the SIM card slot in the battery compartment of the receiver. For more information about setting up your SIM card and cellular service in the receiver, please see your local Trimble representative.

<span id="page-52-0"></span>For more information on using a cellular modem as a data link, refer to the *Trimble Access Help*.

# Connecting the receiver to external devices

You can connect the receiver to the following devices:

- a Trimble controller running Trimble Access software
- $\bullet$  an external radio-modem

#### Connecting to a Trimble controller running Trimble Access software

You can operate a Trimble R10 GNSS receiver with any Trimble controller, for example, a TSC3 or a Trimble Tablet. Typically, the receiver and the controller operate from their own individual power sources. The receiver and controller can communicate through Bluetooth wireless technology and can be connected without a cable. However, if a cable is required, the following table lists the cables available for the receiver.

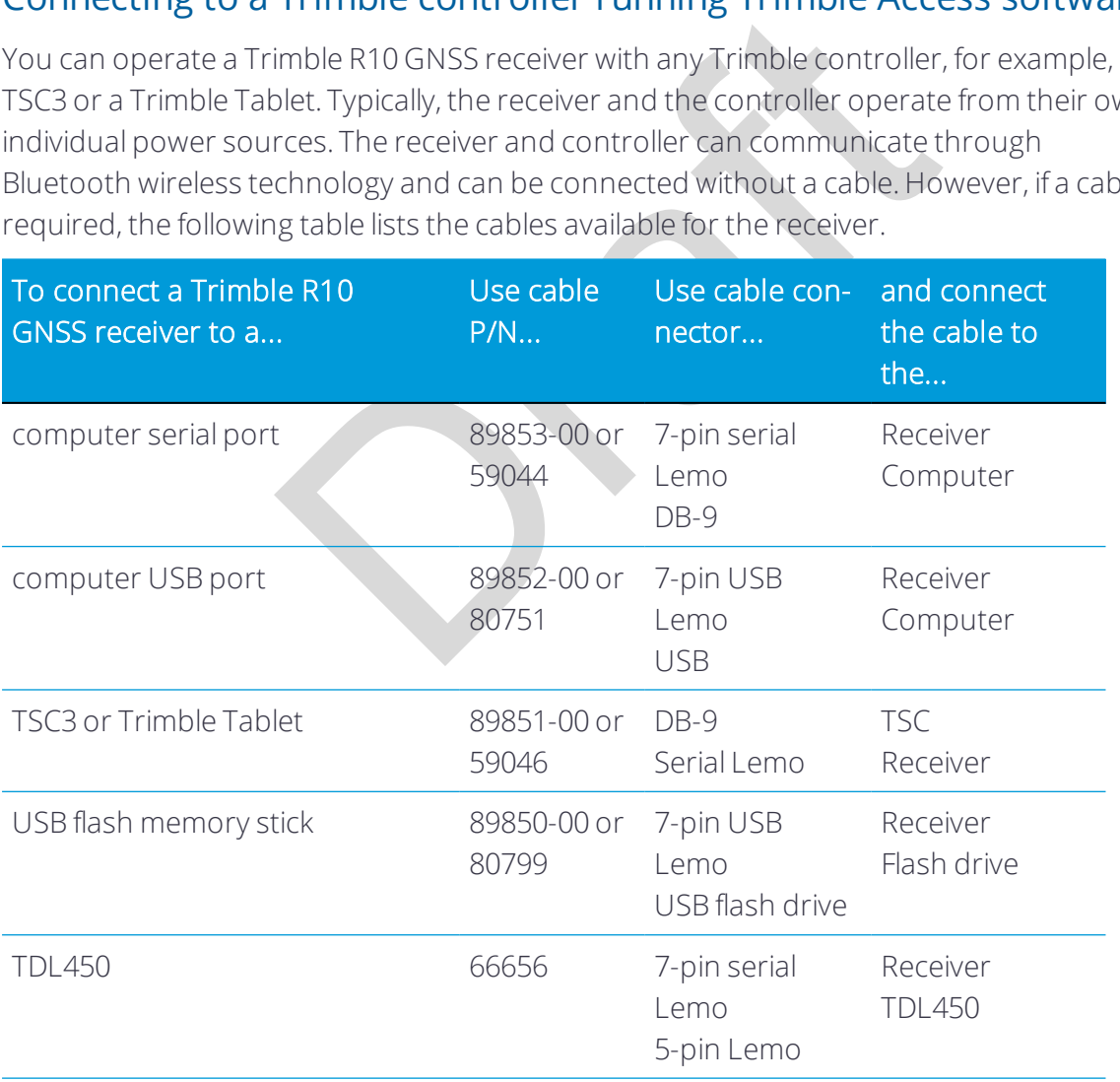

#### Internal radio-modems

The most common data link for Real-Time Kinematic (RTK) operation is a radio. The receiver is available with the following internal radios:

- $-410$  MHz 470 MHz (Transmit/Receive)
- $\cdot$  900 MHz (Tx/Rx)

#### External radio-modems

If the receiver does not have an internal transmit radio, or you want to connect to a higher powered external transmit radio or cellular modem, use the Lemo serial port.

The Trimble R10 GNSS receiver supports the following Trimble base radios:

- $\cdot$  Trimble TDL450
- Trimble SNB900
- Legacy radios such as the Trimble PDL450 radio, Trimble HPB450 radio-modem, and TRIMMARK™ 3 radio

The receiver also supports third-party transparent radios and third-party cellular modems.

The as the Trimble PDL450 radio, Trimble HPB450 radio<br>ports third-party transparent radios and third-party<br>dio with the receiver, you need an external power sc<br>e SNB900 radio, which contains an internal battery. T<br>tely, us To use an external radio with the receiver, you need an external power source for the radio—except for the SNB900 radio, which contains an internal battery. To configure the radio modem separately, use the external radio's configuration program, or the display and keypad.

# <span id="page-53-0"></span>Configuring the receiver

You can configure the receiver in a number of ways. These topics describe the different configuration methods, and explain when and why each method is used.

*Trimble Access Help* is likely to be your main tool to set up and operate the receiver on a daily basis. All required field configurations are handled through the Trimble Access software running on a Trimble Tablet, TSC3, or Trimble CU controller. For more information, refer to the *Trimble Access Help*.

#### <span id="page-53-1"></span>Configuring the receiver using the Web Interface

The receiver has a Wi-Fi port so that the receiver can connect directly to a PC or smartphone (access point mode) or to a wireless network (client mode). You can use Wi-Fi to access, configure, and monitor the receiver. No cable connection to the receiver is required.

#### Connecting via Wi-Fi (access point)

The receiver is set to access point by default. In access point mode, you can connect directly to the receiver from a PC or smartphone.

- 1. Using the Wi-Fi connection application on your PC or smartphone, find the access point SSID for the receiver. Turn on the Trimble R10 GNSS receiver and wait for the words "Trimble GNSS" and last four digits of the receiver serial number to appear in your Wi-Fi connection application. For example, Trimble GNSS xxxx (where xxxx represents the last four digits of the receiver serial number.
- 2. Connect to the receiver. By default, all encryption is turned off in the receiver.
- 3. Open your web browser and then type the receiver IP address into the URL field. By default the IP address of the receiver is http://192.168.142.1.
- 4. If security is enabled on the receiver, the web browser prompts you to enter a username and password. By default, the login is admin and the password is password.
- 5. The receiver web interface is displayed and the receiver is ready for real-time configuration.

The web page on the smartphone mini-browser opens with a select number of menus. To view the Full (Classic) menu, use the Show Classic Web GUI link in the heading area. To return to the mini-browser, the Wi-Fi connection or receiver must be reset (that is, turned on or off).

For more information, search for the topic "Web Interface Menus" in the Trimble R10 GNSS Receiver WebHelp.

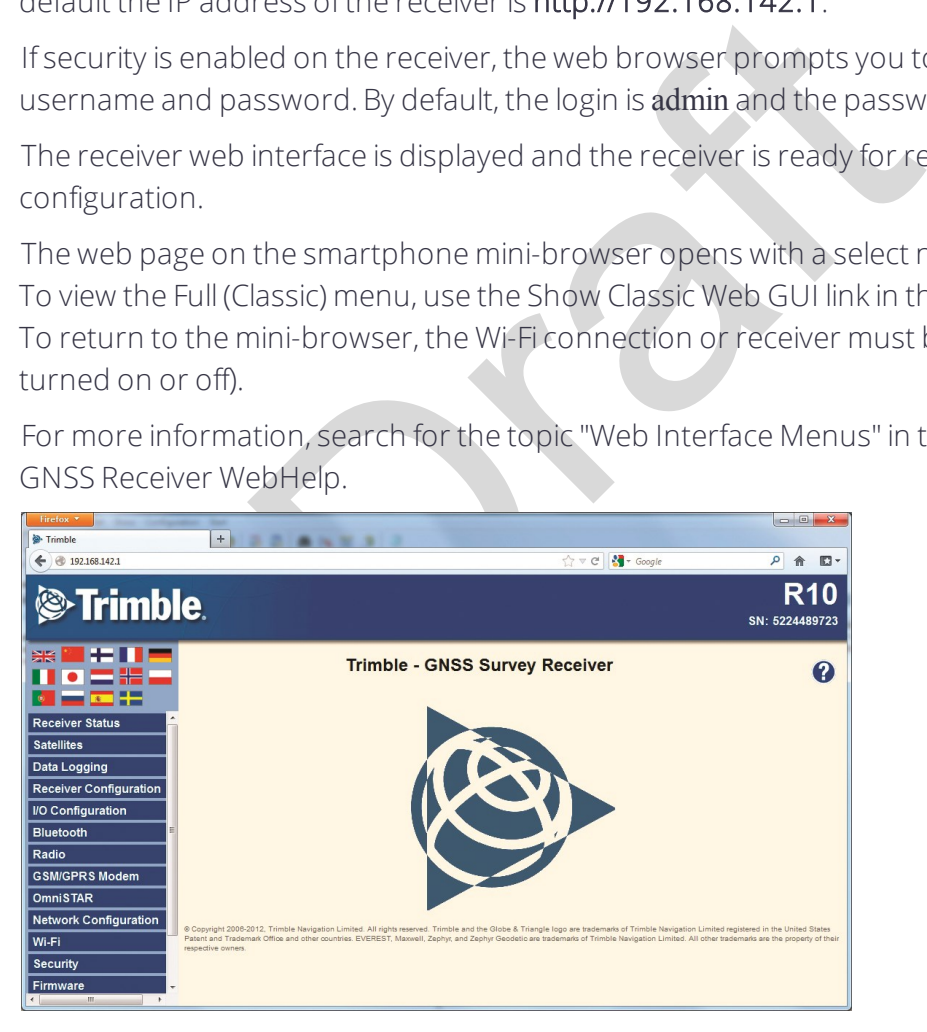

#### Default Wi-Fi connection settings

Out of the box, the receiver is configured to default settings for Wi-Fi connections. You can change any of these settings as required.

The default settings are:

- Wi-Fi mode: access point
- Wi-Fi SSID: Receiver serial number
- Wi-Fi Encryption: Off
- <sup>l</sup> Wi-Fi IP Address: 192.168.142.1
- Receiver Login: admin
- Receiver Password: password

#### Web interface menus

Use the web interface to configure the receiver settings.

rd: password<br>
enus<br>
eto configure the receiver settings.<br>
available in the following languages:<br>
examples and the following languages: The web interface is available in the following languages:

- $\bullet$  English (en)
- $\bullet$  Chinese (zh)
- $\bullet$  Dutch (nl)
- $\bullet$  Finnish (fi)
- $\bullet$  French (fr)
- $\bullet$  German (de)
- $\bullet$  Italian (it)
- Japanese (ja)
- Norwegian (n)
- $\bullet$  Polish (pl)
- Portuguese (pt)
- $\bullet$  Russian (ru)
- $\bullet$  Spanish (es)
- $\bullet$  Swedish (sv)

Use the Receiver Configuration / Default Language setting to select the default language for your use.

The web interface shows the configuration menus on the left of the browser window, and the settings on the right. Each configuration menu contains related submenus to configure the receiver and monitor receiver performance.

#### Supported browsers

For PCs and laptops, current versions of these HTML browsers are supported:

- Google Chrome
- Mozilla Firefox
- Microsoft Internet Explorer for Windows operating systems
- Opera
- Apple Safari

To access the web interface on a Trimble R10 GNSS receiver using a PDA or a smartphone with the Wi-Fi link to the Trimble R10 GNSS receiver, Trimble recommends:

- Opera Mobile for Android-based units
- Apple Safari

#### Menu overview

The following configuration menus are available.

#### Receiver Status menu

Experience on a Trimble R10 GNSS receiver using a PDA<br>
the Trimble R10 GNSS receiver, Trimble recommends<br>
Android-based units<br>
ration menus are available.<br>
Transmore a quick link to review the receiver's aver<br>
sion, IP add The Receiver Status menu provides a quick link to review the receiver's available options, current firmware version, IP address, temperature, runtime, satellites tracked, current outputs, available memory, position information, and more.

#### Satellites menu

Use the Satellites menu to view satellite tracking details and enable/disable GPS, GLONASS, and SBAS satellites.

*NOTE – To configure the receiver for OmniSTAR, use the OmniSTAR menu.*

#### Web Services menu

Use the *Web Services* menu to plan satellite availability and performance, along with Ionospheric Maps of your location. All functions are web-based and require an Internet connection.

#### Data Logging menu

Use the Data Logging menu to set up the receiver to log static GNSS data. You can also configure settings such as observable rate, position rate, continuous logging, continuous logging rate, and whether to auto delete old files if memory is low.

#### Receiver Configuration menu

Use the Receiver Configuration menu to configure such settings as elevation mask and PDOP mask, the reference station position, and the reference station name and code.

#### I/O Configuration menu

ationment of state paradographs of the FEAT, RT17/RT<br>
variety of ports including TCP/IP, NTRIP, UDP, serial<br>
enu to configure the receiver to connect to other de<br>
chnology. These devices can be used to configure th<br>
orrect Use the I/O Configuration menu to set up all outputs of the receiver. Depending on the receiver's specification it may output CMR, RTCM, RTCM-REPEAT, RT17/RT27, NMEA, or GSOF messages on a variety of ports including TCP/IP, NTRIP, UDP, serial or Bluetooth ports.

#### Bluetooth menu

Use the Bluetooth menu to configure the receiver to connect to other devices that use Bluetooth wireless technology. These devices can be used to configure the receiver, and generate or receive corrections.

The following Trimble devices can be connected to the receiver using Bluetooth wireless technology:

- TSC3 controller
- $\bullet$  Trimble Tablet
- Trimble Slate controller
- Other Bluetooth-enabled devices

#### Beacon menu

Use the Beacon menu to configure the internal dual-channel MSK Beacon receiver. When enabled and locked to a Beacon signal in the 283.5 KHz to 325.0 KHz range, the receiver will decode DGPS RTCM messages and provide a sub-meter position solution.

#### Radio menu

The Trimble R10 receiver can include an internal radio. Either UHF or VHF models are available for purchase.

Use the *Radio* menu to configure the internal UHF radio of the receiver, if applicable. The receivers are available with 410 MHz to 430 MHz radios.

Use the *Radio* menu to configure the internal VHF radio of the receiver.

If the receiver does not have an internal radio installed, the Radio menu is not available.

#### GSM/GPRS modem menu

Use the GSM/GPRS modem menu to check the status and configure the internal UMTS modem. It includes information about the inserted SIM card.

#### OmniSTAR menu

The receiver can receive OmniSTAR corrections.

To receive CenterPoint RTX corrections, you must enable the receiver to track the RTX satellites and it must have a valid CenterPoint RTX subscription.

To obtain a subscription or contact support, go to [www.omnistar.com/servicemap.html](http://www.omnistar.com/servicemap.html).

To obtain a CenterPoint RTX subscription or contact support, go to http:/[/www.trimble.com/positioning-services/order-now.aspx](http://www.trimble.com/positioning-services/order-now.aspx).

#### Network Configuration menu

Use the Network Configuration menu to configure Ethernet settings, email alerts, PPP connection, HTTP port, and FTP port settings of the receiver.

#### Wi-Fi

ion or contact support, go to www.omnistar.com/se<br>
int RTX subscription or contact support, go to<br>
Dram/positioning-services/order-now.aspx.<br>
<br> **enu**<br> **infiguration** menu to configure Ethernet settings, em<br>
rt, and FTP por Use the Wi-Fi menu to configure the Wi-Fi access mode and access point, so that using a Wi-Fi enabled device such as a smartphone, you can access the web interface of a Trimble R10 GNSS receiver.

#### Security menu

Use the Security menu to configure the login accounts for all users who will be permitted to configure the receiver using a web browser. Each account consists of a username, password, and permissions. Administrators can use this feature to limit access to other users. Security can be disabled for a receiver. However, Trimble discourages this as it makes the receiver susceptible to unauthorized configuration changes.

#### Firmware menu

Use the Firmware menu to verify the current firmware and load new firmware to the receiver. You can upgrade firmware across a network or from a remote location without having to connect to the receiver with a serial cable.

#### Help menu

To access the Help, your computer must be connected to the Internet. If you do not have access to the Internet, there is also a copy of the receiver Help files on the support area of the Trimble website [\(www.trimble.com/support.shtml\)](http://www.trimble.com/support.shtml).

#### Configuring the receiver in real time

You can configure the receiver in real time using the web interface on your PC via Wi-Fi, Bluetooth (PPP), USB (PPP) or Serial (PPP). A new feature available on the Trimble R10 GNSS receiver is the mini-browser, easily accessed using a smartphone with Wi-Fi. The new mini-browser makes a select group of Web GUI menus available, with the option of showing the full set of Web GUI menus. When you apply the changes you have made to the settings in the web interface, the receiver settings change immediately.

*NOTE – Instructions for connecting to the Trimble R10 GNSS receiver via PPP (Point-to-Point Protocol) are found on the Trimble website under the Trimble R10 GNSS receiver support notes.*

Any changes that you apply to the receiver are reflected in the current application file, which is always present in the receiver.

#### Configuring the receiver using application files

terface, the receiver settings change immediately.<br>
r connecting to the Trimble R10 GNSS receiver via PPP (Po<br>
the Trimble website under the Trimble R10 GNSS receiver<br>
u apply to the receiver are reflected in the current a An application file contains information for configuring a receiver. To configure a receiver using an application file, you need to create the application file, transfer it to the receiver and then apply the file's settings. The GPS Configurator software does this automatically when you work with configuration files.

#### Overview

An application file is organized into records. Each record stores configuration information for a particular area of receiver operation. Application files can include the following records:

- File storage
- General controls
- Serial port baud rate/format
- Reference position
- Logging rate
- SV enable/disable
- Output message
- $An$ tenna
- Device control
- Static/Kinematic

An application file does not have to contain all of these records. When you apply an application file, any option that is not included in the records in the file remains at its current setting. For example, if you apply an application file that only specifies the elevation mask to use, all other settings remain as they were before the application file was applied.

You can store up to 11 different application files in the receiver. You can apply an application file's settings at the time it is transferred to the receiver, or at any time afterwards.

#### Special application files

The receiver has three special application files, which control important aspects of the receiver's configuration.

#### Default application file

The default application file (Default.cfg) contains the original receiver configuration, and cannot be changed. This file configures the receiver after it is reset.

To reset the receiver, see Button and LED operations, page 28

Although you cannot change or delete the default application file, you can use a power up application file to override any or all of the default settings.

#### Current application file

e special application files, which control important as<br>
on.<br> **on file**<br>
on file (Default.cfg) contains the original receiver confi<br>
Fhis file configures the receiver [af](#page-27-0)ter it is reset.<br>
see Button and LED operations, page The current application file (Current.cfg) reflects the current receiver configuration. When you change the receiver's configuration, either in real time or by applying an application file, the current file changes to match the new configuration.

You cannot delete the current file or change it directly, but every change to the receiver's current configuration is applied to the current file as well.

When you switch off the receiver and then turn it on again, all the settings from the current application file are applied, so you do not lose any changes that you have made. The only exceptions are the following logging parameters:

- Logging rate
- **Position rate**
- $\bullet$  Elevation mask

These parameters are always reset to the factory default values when the receiver is switched off.

#### Power Up application file

The power up application file (Power\_up.cfg) is used to set the receiver to a specific configuration any time the unit is powered up.

In this file, you can specify that the receiver is reset to defaults before the power up settings are applied. This ensures that restarting the receiver always resets it to factory defaults before applying the power up application file.

Alternatively, you can specify that the power up settings are applied immediately after the current application file's settings have been applied. Restarting the receiver results in a configuration that uses your default settings for the options you define in the power up file, but the current settings for all other options.

power\_up application lie on the receiver. To use a power\_up application lie on the receiver. To use a poust create and save a power\_up application file in the e. If you save this file to disk, the file is called power\_u<br>, By default, there is no power up application file on the receiver. To use a power up application file, you must create and save a power\_up application file in the GPS Configurator software. If you save this file to disk, the file is called power\_up.cfg. The extension .cfg is used, by convention, to identify application files on the office computer. When you transfer this file to the receiver, the file is saved on the receiver as power\_up, and becomes the new power up file.

#### Applying application files

An application file's settings do not affect the receiver's configuration until you *apply* the application file. You can do this at the same time that you save the file. Alternatively, you can save the file on the computer or on the receiver, then open it later and apply its settings.

#### Storing application files

You can store application files that you create in the GPS Configurator software on the receiver and on the computer. For example, each file can represent a different user sharing the same receiver, or a particular mode of operation. Saving application files on your computer as well as in your receiver is optional, but it is useful because:

- it gives you a permanent copy of the settings you have sent to a receiver, for audit purposes or for your own reference.
- you can use the same file to configure multiple receivers identically.
- you can use an existing application file as a template to create other application files with similar settings.

#### Naming application files

The application filename in the office computer and in the receiver are always the same. This makes it easier to recognize and keep track of your application files.

When you change the name of the application file in the receiver, this changes the application filename on your computer. When you transfer an application file from the receiver and save it to the computer, the system renames the file to match the internal receiver file. However, if you use Windows Explorer, for example, to change the .cfg filename on the computer, this *does not* change the internal receiver filename. This means that the GNSS receiver will not recognize the change to the filename on the computer.

#### Configuring the receiver to use specific settings when it is turned on

The power up application file (Power\_up.cfg) is used to set the receiver to a specific configuration any time the unit is turned on.

In this file, you can select to reset the receiver to defaults before the power up settings are applied. This ensures that when you restart the receiver, it always resets to factory defaults before applying the power up application file.

Alternatively, you can specify that the power up settings are applied immediately after the current application file's settings have been applied. Restarting the receiver results in a configuration that uses your default settings for the options you define in the power up file, but the current settings for all other options.

The receiver of the receiver of the receiver of the receiver of the specify that the power up settings are applied immede's settings have been applied. Restarting the receiver as your default settings for the options you d By default, there is no power\_up application file on the receiver. To use a power up application file, you must create and save a power\_up application file in the GPS Configurator software. If you save this file to disk, the file is called power\_up.cfg. The extension .cfg is used, by convention, to identify application files on the office computer. When you transfer this file to the receiver, the file is saved on the receiver as power\_up, and becomes the new power up file.

# <span id="page-62-0"></span>Transferring files directly from the receiver

Data is stored in the internal flash memory. To transfer files between the receiver and an office computer, use one of the following methods.

- Lemo (Port 1) to traditional serial port and the Trimble Business Center.
- Lemo (Port 2) to USB PC connection (Trimble R10 GNSS receiver appears as a Trimble data external drive).
- Lemo (Port 2) to USB field data cable (transfer to USB flash memory stick and then plug flash memory stick into PC).
- Connect via Wi-Fi to the receiver's Web UI, then use the Datalogging menu to navigate to the receiver's file directory. Select the files to download to a directory on your PC, and the file format you want to download the data in (for example, RINEX).

# <span id="page-63-0"></span>Deleting files in the receiver

You can delete files stored in the receiver at any time. Do one of the following:

- Press  $\overline{\textbf{0}}$  for 30 seconds after the receiver is turned on. (When you use this method, all data is deleted.)
- Use the web interface (Data Logging menu).

Orange R

# The WinFlash Utility

- [The WinFlash utility](#page-64-0)
- [Upgrading the receiver firmware](#page-65-0)
- [Adding frequencies for the 450 MHz internal radio using the WinFlash utility](#page-65-1)
- [Configuring the internal transceiver](#page-66-0)

# <span id="page-64-0"></span>The WinFlash utility

The WinFlash utility communicates with Trimble products to perform various functions including:

- **.** installing software, firmware, and option upgrades
- running diagnostics (for example, retrieving configuration information)
- configuring radios

1 Utility<br>
1 Utility<br>
1 Utility<br>
2 Drammunicates with Trimble products to perform variant<br>
2 Drammunicates with Trimble products to perform variant<br>
2 Drammunicates<br>
5<br>
2000, XP, Windows Vista®, and W<br>
2000, XP, Windows Vi *NOTE – The WinFlash utility runs on Windows 2000, XP, Windows Vista®, and Windows 7 operating systems.*

#### Installing the WinFlash utility

You can download and install the WinFlash utility from the Trimble website by downloading the latest receiver firmware. The latest firmware is available in the Support area under R10 Downloads.

*NOTE – If your computer or laptop only has USB ports, then you must set up a virtual serial port. See [Configuring a PC USB port as a virtual serial port, page 33.](#page-32-0)*

To install the WinFlash utility from the web:

- 1. Click the link for the latest firmware.
- 2. When prompted, select Run to install WinFlash.

The Winflash Installation Setup application appears.

3. Follow the on-screen instructions.

<span id="page-65-0"></span>*NOTE – The WinFlash utility guides you through the firmware upgrade process. For more information, refer to the WinFlash Help.*

# Upgrading the receiver firmware

You can use Wi-Fi to upgrade the firmware for your receiver using the web browser. Whenever Trimble releases new firmware your receiver will check and display the new firmware version number in the web browser. You can then decide to install the newer firmware from the web browser.

# <span id="page-65-1"></span>**encies for the 450 MHz internal<br>
IFlash utility**<br>
The optional internal radio installed, you can use the V<br>
ncies to the default list.<br>
web interface to add and manage receiver 450 MHz<br>
nsmit upgrade (after initial purcha Adding frequencies for the 450 MHz internal radio using the WinFlash utility

If your receiver has the optional internal radio installed, you can use the WinFlash utility to add receiving frequencies to the default list.

You can also use the web interface to add and manage receiver 450 MHz frequencies.

If you purchase a transmit upgrade (after initial purchase), the broadcast frequencies must be programmed using a .set file obtained from a Trimble service provider.

- 1. Start the WinFlash utility. The Device Configuration screen appears.
- 2. From the Device type list, select the receiver.
- 3. From the PC serial port field, select the serial (COM) port or USB port on the computer that the receiver is connected to.
- 4. Click Next.

The Operation Selection screen appears. The Operations list shows all of the supported operations for the selected device. A description of the selected operation is shown in the Description field.

5. Select Configure Radio and then click Next.

The Frequency Selection dialog appears.

- 6. In the Wireless Format group, select the appropriate channel and wireless mode. The wireless mode must be the same for all radios in your network.
- 7. In the Specify Frequency field, enter the frequency you require.
- 8. Click Add. The new frequency appears in the Selected Frequencies list.

*NOTE – The frequencies that you program must conform to the channel spacing and minimum tuning requirements for the radio. To view this information, click Radio Info. You may select either 12.5 or 25 kHz channel spacing. All radios in your network must use the same channel spacing.*

9. When you have configured all the frequencies you require, click OK.

The WinFlash utility updates the receiver radio frequencies and then restarts the receiver.

*NOTE – You can only configure receive frequencies. The FCC-approved transmit frequencies must be specified and configured by Trimble.*

# <span id="page-66-0"></span>Configuring the internal transceiver

Use the WinFlash utility Internal Transceiver Configuration dialog to configure the internal transceiver.

TIP – To view a list of all radio information, including the current configuration, click Radio Info.

- 1. In the Internal Transceiver Configuration dialog, select the current channel. This determines the radio operating frequency.
- 2. Select the wireless mode, which determines the over-the-air communications parameters.

ity Internal Transceiver Configuration dialog to conf<br>all radio information, including the current configuration<br>ansceiver Configuration dialog, select the current ch<br>adio operating frequency.<br>S mode, which determines the To reduce battery consumption on your base receiver, set the wireless mode as high as possible. For example, 9600 bps (bits per second) consumes half the power of 4800 bps for the same data format and time of operation.

*NOTE – All radios in the network must be configured with the same wireless setting.*

- 3. Select the appropriate operating mode, depending on how you intend to use the receiver. For example, select "Base with No Repeaters".
- 4. For base modes only, select one of the following channel-sharing configurations: (this is not available for rover modes)
	- Off. The carrier detect mode is off. The unit will ignore other transmissions on your frequency and continue to transmit data.

*NOTE – It may be illegal in your country of use to set channel sharing to off. You may be subject to penalties or fines based upon the specific licensing requirements of your country of use. Please consult your radio license documentation or licensing agency for operational guidelines.*

- Avoid Weak Signals. The carrier detect mode is on. The radio will cease transmitting if it detects another radio transmission on its frequency. It will resume transmission when the channel is free of radio traffic.
- Avoid Strong Signals. The carrier detect mode is on, but the radio will stop transmitting only when there is a strong signal present (receive level greater than 90 dBm).
- 5. If you are operating in base mode, select the Enable Station ID check box and then enter your call sign in the Call Sign field. This FCC requirement is for U.S. licensed users. It sets your radio to transmit your call sign in Morse code every 15 minutes.
- 6. To update the configuration, click OK.

In the Status dialog that appears, select an option to return to the main menu or to exit the WinFlash utility.

TIP – You can print or save the radio configuration information for future reference. If required, you can fax or email the file to Trimble Support to aid in troubleshooting radio issues.

#### Updating the frequency list

by.<br>
The same the radio configuration information for future<br>
or email the file to Trimble Support to aid in troubles<br>
<br> **Example 12 For the Support of a start of the same of the same of the same of the same of the same of** You can program the internal transceiver modem with a list of up to 20 frequencies, which are stored in non-volatile memory. This list is pre-configured based on the frequencies that you requested when you ordered the unit. Government regulations stipulate that only manufacturers or authorized dealers can create this frequency list and that all frequencies programmed into a unit must comply with the host country regulations. If you need to add, delete, or replace frequencies, contact your Trimble dealer, and provide the radio modem serial number and an updated list of the frequencies you require. Once you receive the frequency file, you can upgrade the radio using the WinFlash utility.

# Troubleshooting

- [Troubleshooting receiver issues](#page-69-0)
- [Troubleshooting LED conditions](#page-70-0)
- [Troubleshooting base station setup and static measurement problems](#page-70-1)

Orange R

# <span id="page-69-0"></span>Troubleshooting receiver issues

This section describes some possible receiver issues, possible causes, and how to solve them. Please read this section before you contact Technical Support.

#### The receiver does not turn on

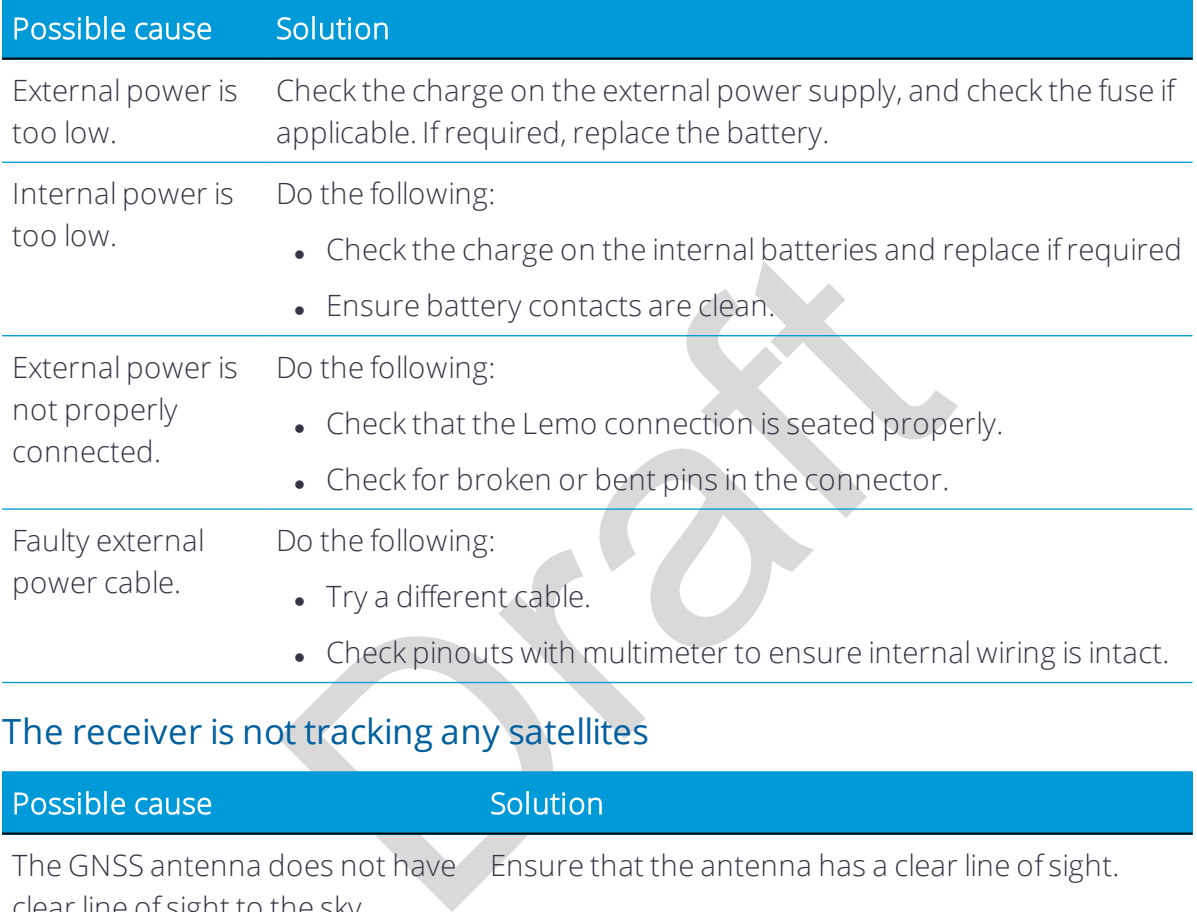

#### The receiver is not tracking any satellites

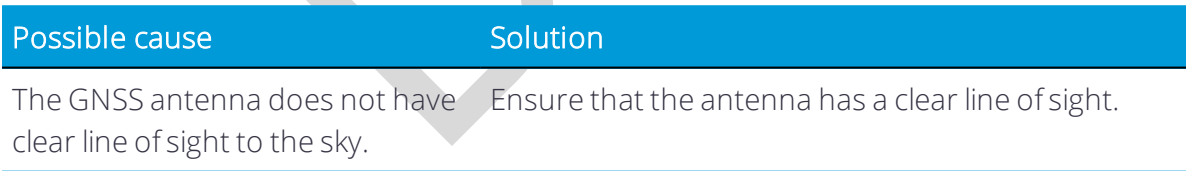

#### The receiver does not log data

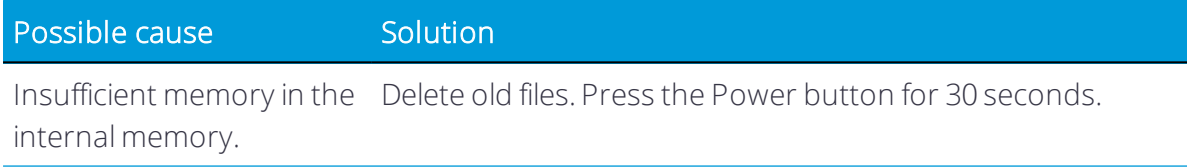

#### The receiver is not responding

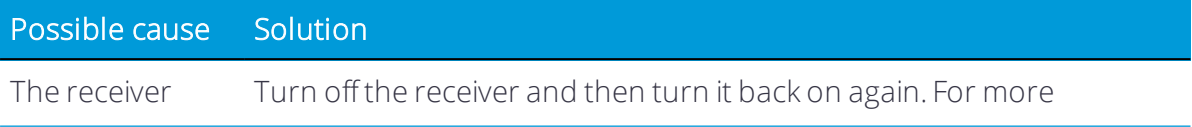

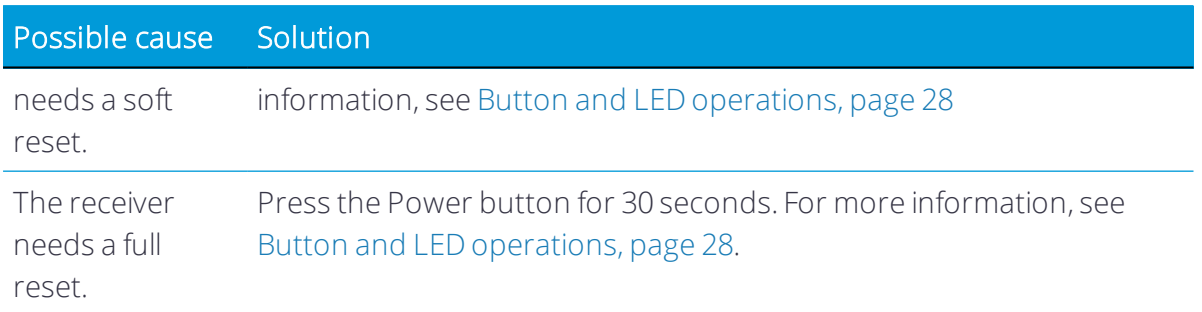

# <span id="page-70-0"></span>Troubleshooting LED conditions

The receiver has a simple display panel with LEDs to indicate the current status of the receiver. If you need more detailed information about what the receiver is doing, use a Trimble controller or access all configuration settings by connecting the receiver to your smart phone or laptop computer via [Configuring the receiver using the Web Interface,](#page-53-1)  [page 54](#page-53-1).

access all configuration settings by connecting the r<br>p computer via Configuring the receiver using the W<br>s how the LED lights are used on the receiver to indi<br>flashing quickly indicates a condition that may require<br>that n This section describes how the LED lights are used on the receiver to indicate current status. An LED that is flashing quickly indicates a condition that may require attention, and an unlit LED indicates that no operation is occurring. This section describes some LED conditions, possible causes, and how to solve them.

#### The SV Tracking LED is lit solidly and the Logging/Memory LED is flashing slowly

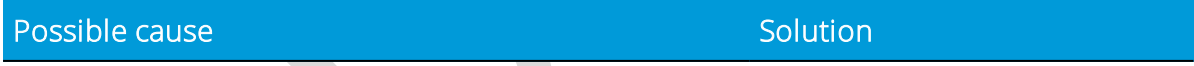

## The SV Tracking LED is not flashing

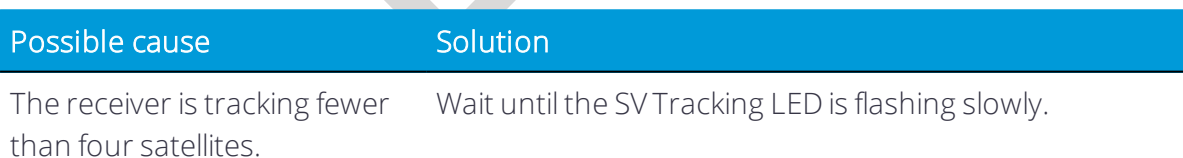

# <span id="page-70-1"></span>Troubleshooting base station setup and static measurement problems

This section describes some possible station setup and static measurement issues, possible causes, and how to solve them.

Trimble recommends that you use the Trimble Access software to restart or configure base and rover receivers. The Trimble Access software sets up all radio and receiver

operating parameters, and is the most likely route to a successful problem resolution once you have checked all connections, cables, and batteries.

#### The roving receiver is not receiving radio from the base station

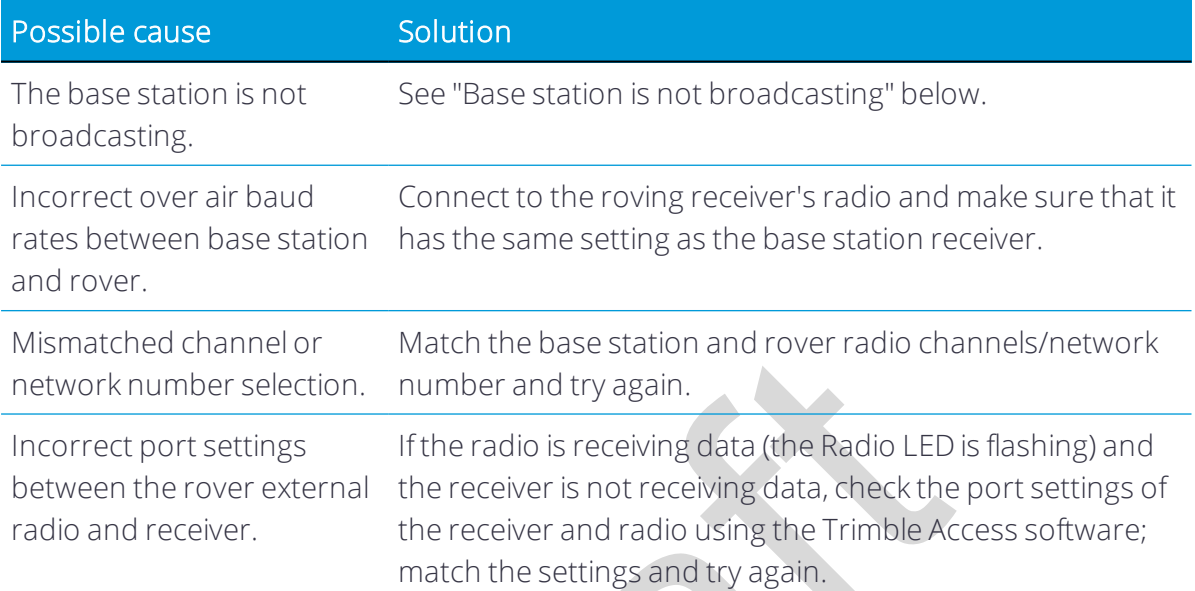

# The base station is not broadcasting

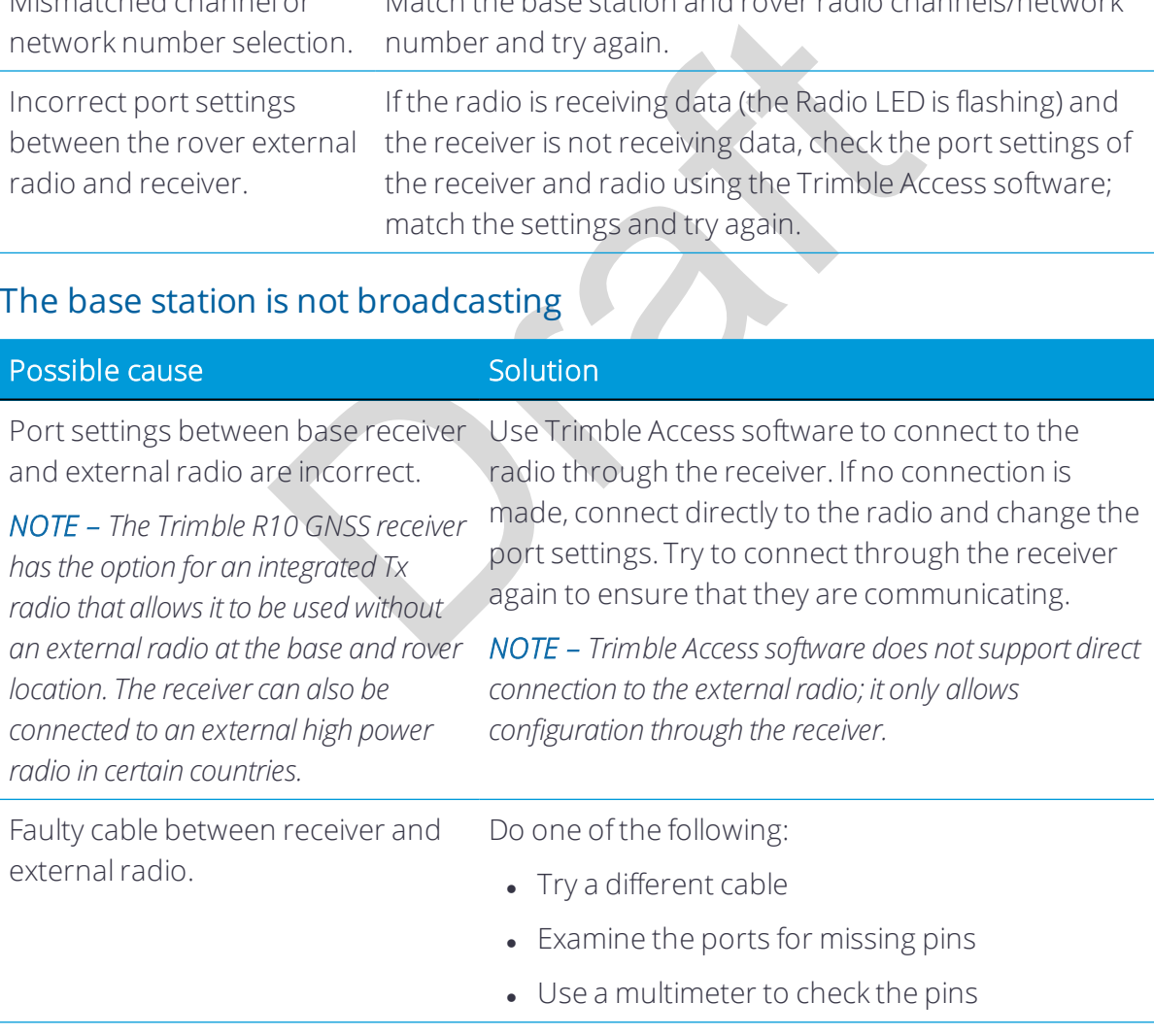
# 6

# Output Messages

- [NMEA-0183 messages: Overview](#page-73-0)
- [NMEA-0183 messages: Common message elements](#page-75-0)
- **.** [GSOF Messages: Overview](#page-76-0)
- <sup>l</sup> [GSOF messages: General Serial Output Format](#page-77-0)
- [GSOF messages: Reading binary values \(Motorola format\)](#page-79-0)
- [Login authentication](#page-81-0)

General Serial Output Format<br>Reading binary values (Motorola format)<br>tion<br>information about two types of messages: General<br>ages and National Marine Electronics Association (NI<br>discussed above the Series of Series of Marine This section provides information about two types of messages: General Serial Output Format (GSOF) messages and National Marine Electronics Association (NMEA) messages.

Trimble R10-2 GNSS Receiver User Guide | 73

# <span id="page-73-0"></span>NMEA-0183 messages: Overview

When NMEA-0183 output is enabled, a subset of NMEA-0183 messages can be output to external instruments and equipment connected to the receiver serial ports. These NMEA-0183 messages let external devices use selected data collected or computed by the GNSS receiver.

All messages conform to the NMEA-0183 version 3.01 format. All begin with \$ and end with a carriage return and a line feed. Data fields follow comma (,) delimiters and are variable in length. Null fields still follow comma (,) delimiters, but contain no information.

An asterisk (\*) delimiter and checksum value follow the last field of data contained in an NMEA-0183 message. The checksum is the 8-bit exclusive of all characters in the message, including the commas between fields, but not including the \$ and asterisk delimiters. The hexadecimal result is converted to two ASCII characters (0–9, A–F). The most significant character appears first.

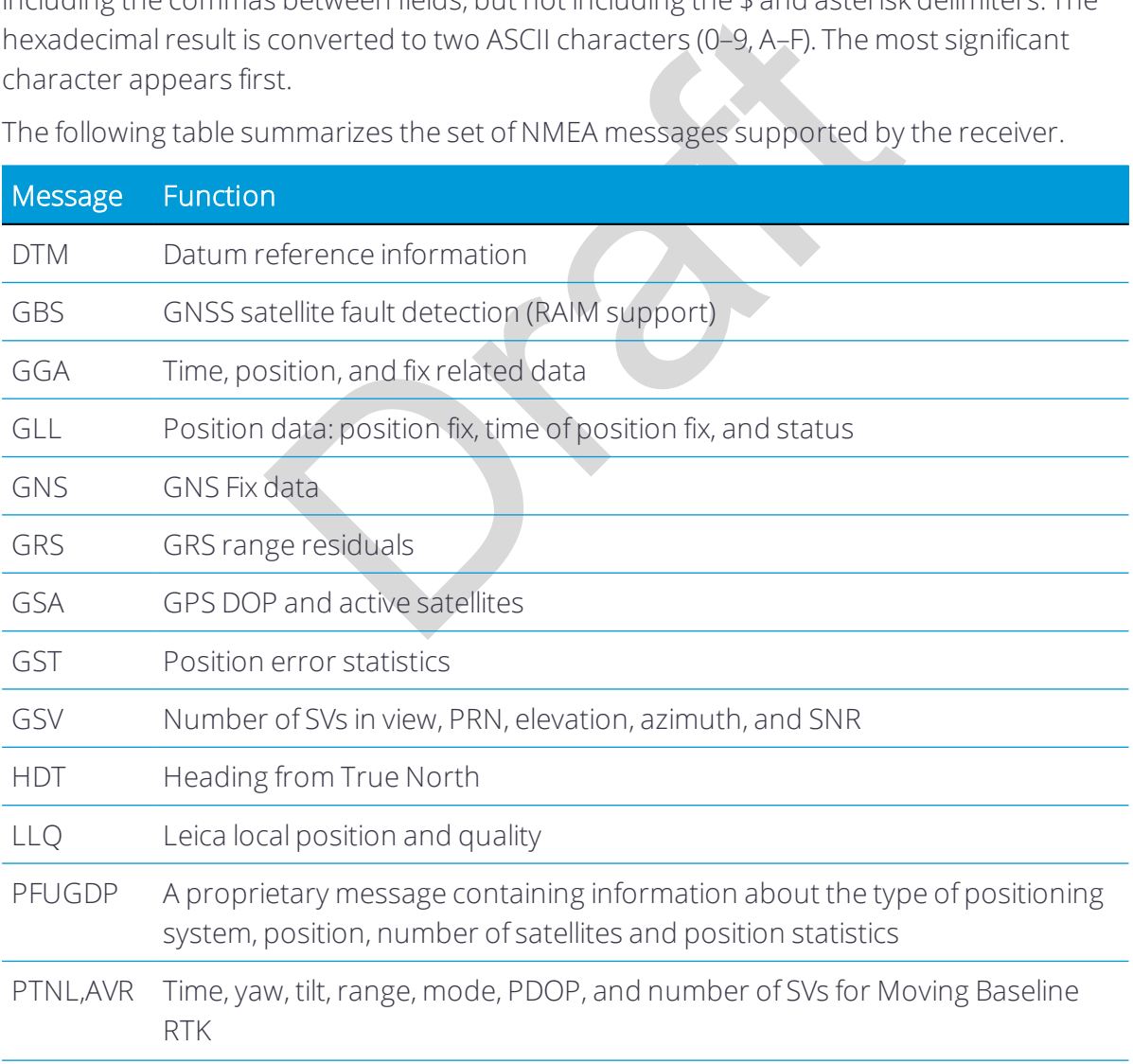

The following table summarizes the set of NMEA messages supported by the receiver.

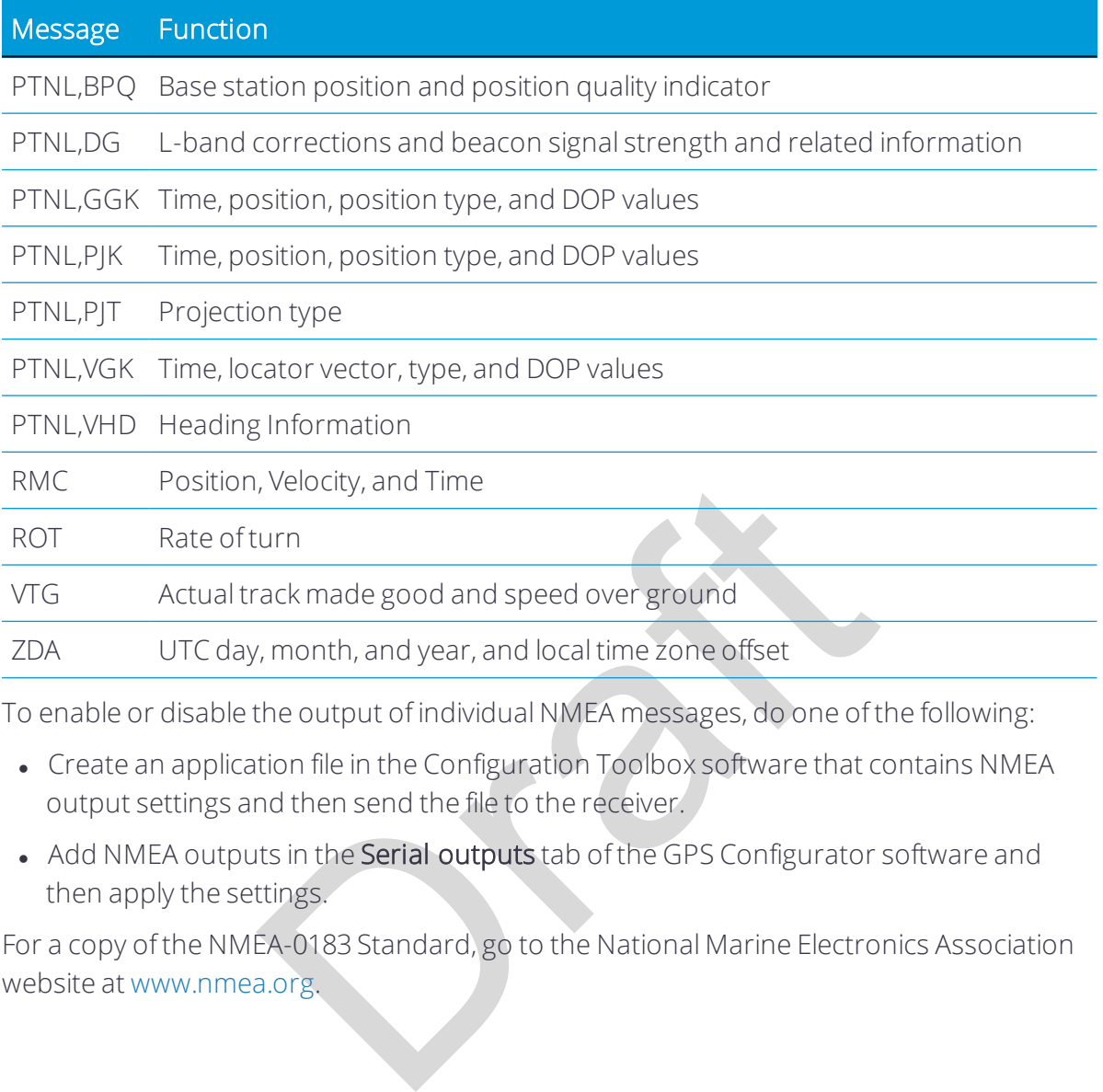

To enable or disable the output of individual NMEA messages, do one of the following:

- Create an application file in the Configuration Toolbox software that contains NMEA output settings and then send the file to the receiver.
- Add NMEA outputs in the Serial outputs tab of the GPS Configurator software and then apply the settings.

For a copy of the NMEA-0183 Standard, go to the National Marine Electronics Association website at [www.nmea.org.](http://www.nmea.org/)

# <span id="page-75-0"></span>NMEA-0183 messages: Common message elements

Each message contains:

- a message ID consisting of \$GP followed by the message type. For example, the message ID of the GGA message is \$GPGGA.
- $\bullet$  a comma.
- a number of fields, depending on the message type, separated by commas.
- $\bullet$  an asterisk.
- $\bullet$  a checksum value.

The following example shows a simple message with a message ID (\$GPGGA), followed by 13 fields and a checksum value:

\$GPGGA,172814.0,3723.46587704,N,12202.26957864,W,2,6,1.2,18.893,M,- 25.669,M,2.0,0031\*4F

# Message values

NMEA messages that the receiver generates contains the following values:

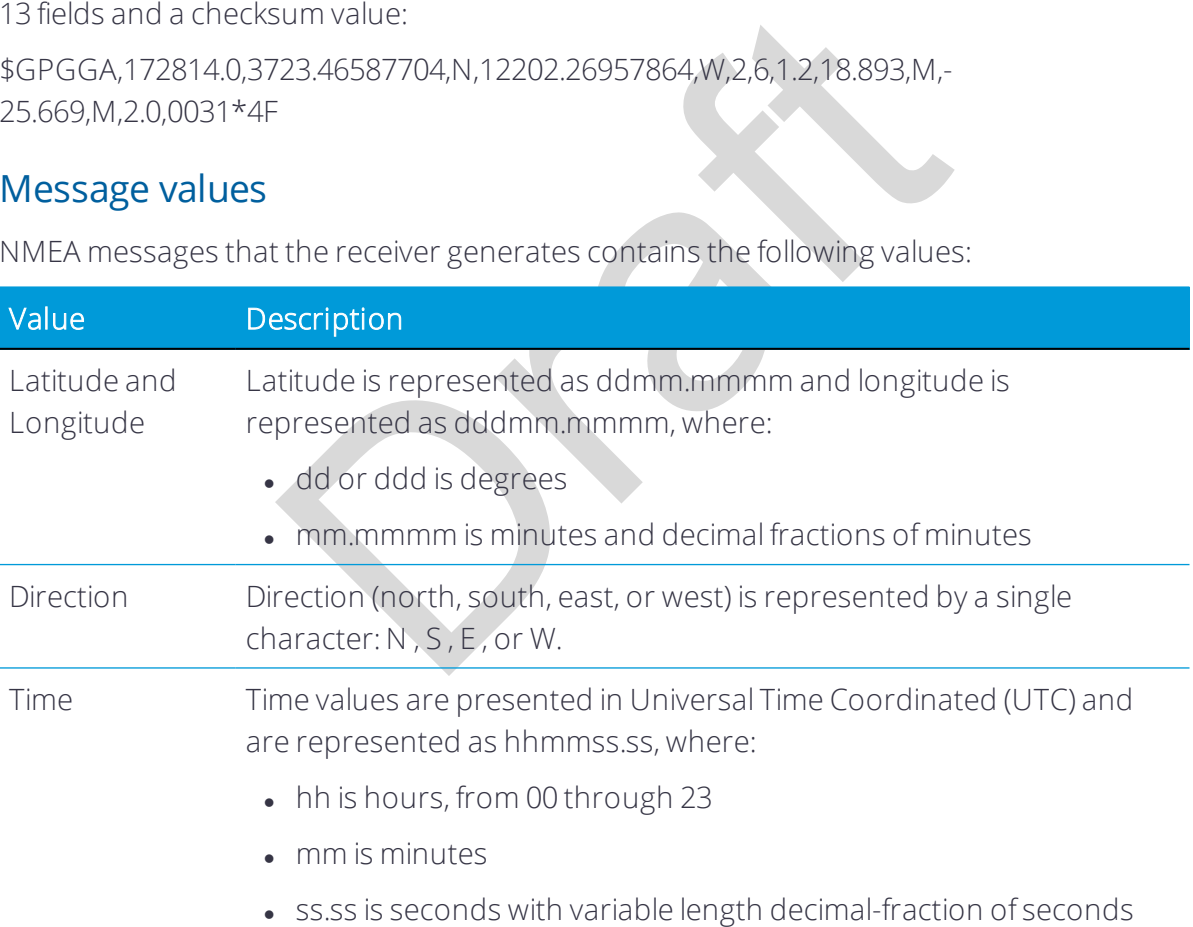

# <span id="page-76-0"></span>GSOF Messages: Overview

These topics provide information on the General Serial Output Format (GSOF) messages. GSOF messages are a Trimble proprietary format and can be used to send information such as position and status to a third-party device.

This table summarizes the GSOF messages that the receiver supports. When GSOF output is enabled, the following messages can be generated:

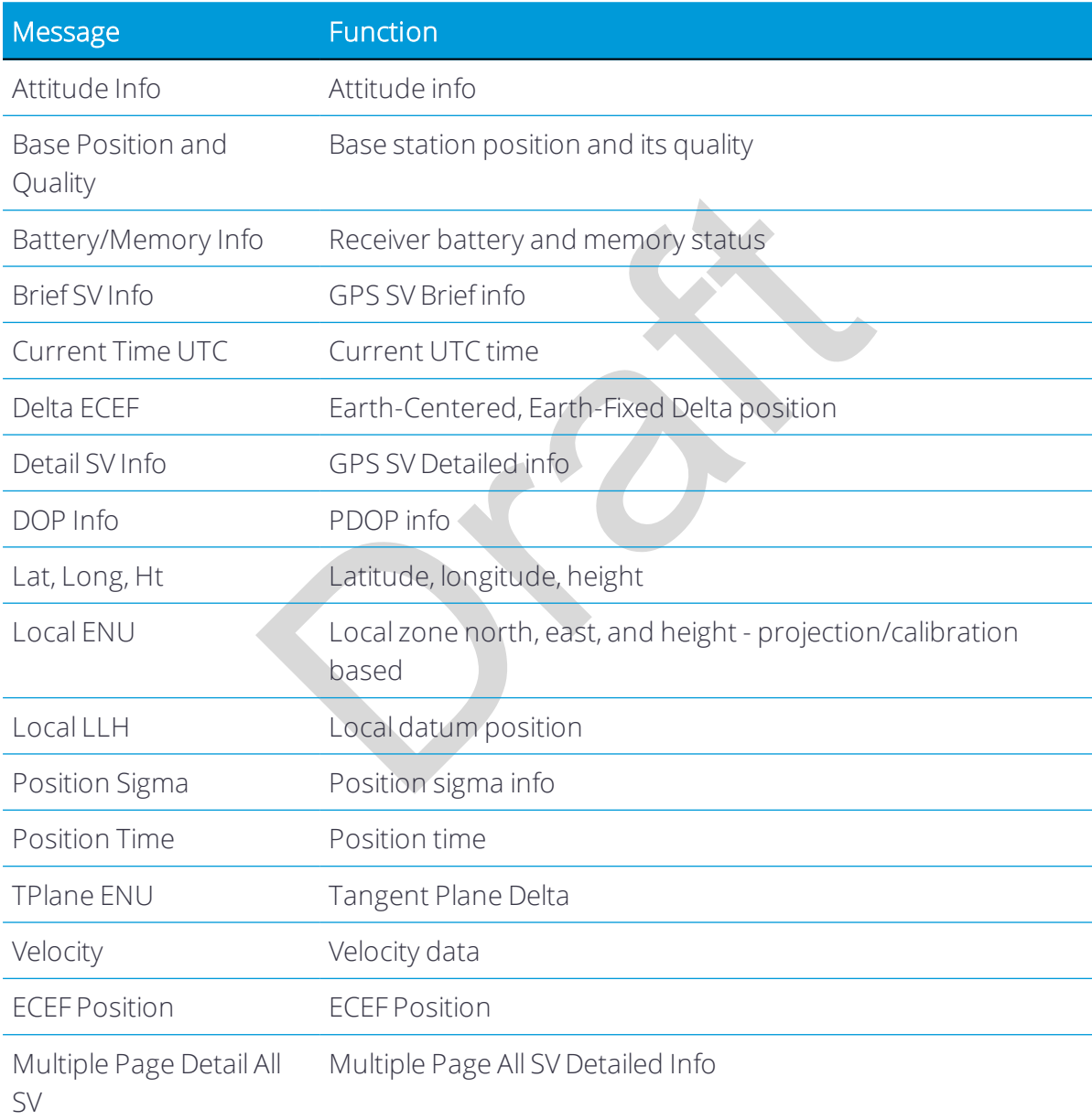

For information on how to output GSOF messages, see [Configuring the receiver, page 54](#page-53-0).

# <span id="page-77-0"></span>GSOF messages: General Serial Output Format

# Report packet 40h structure (GENOUT)

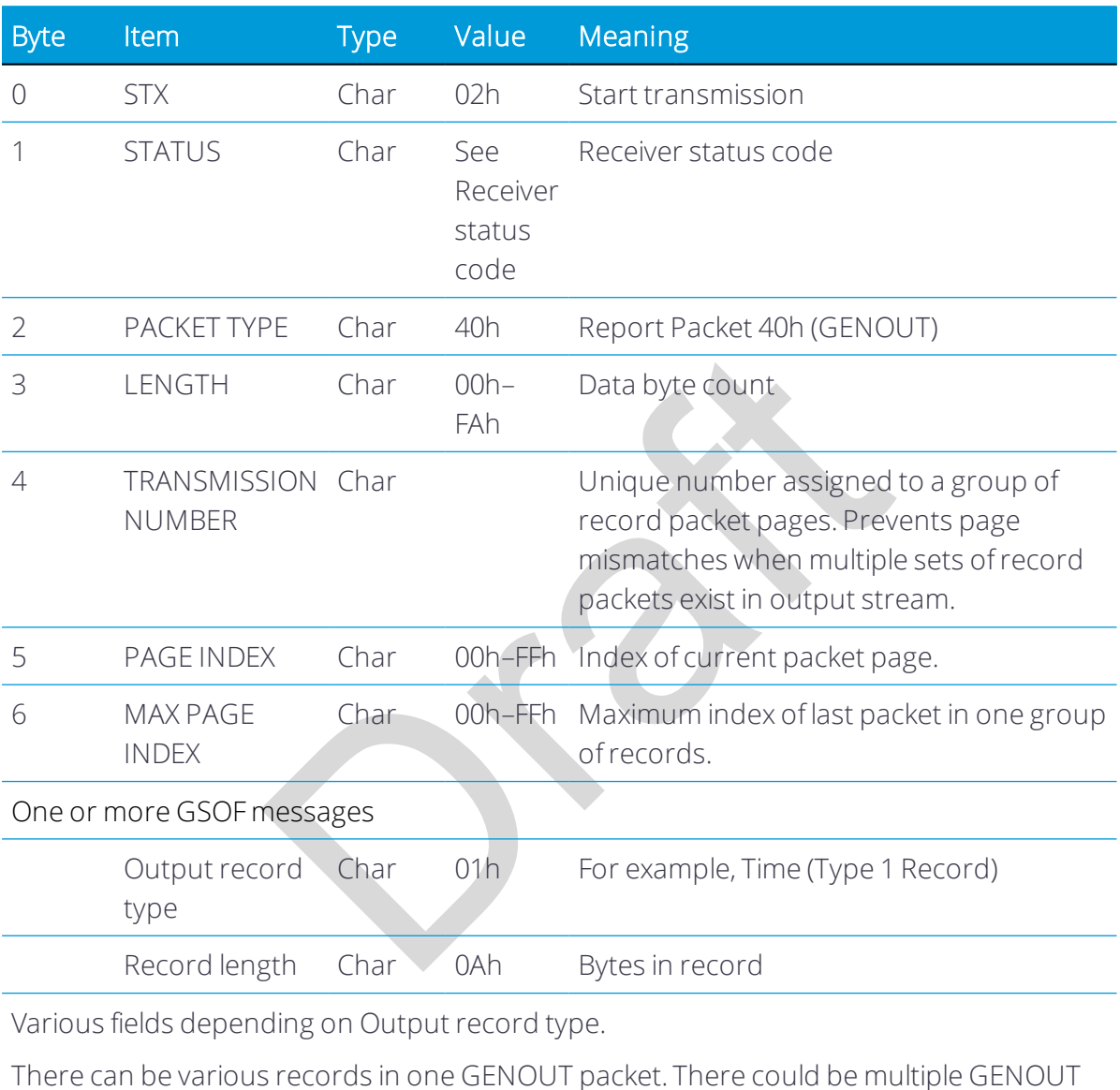

packets per epoch. Records may be split over two consecutive packets.

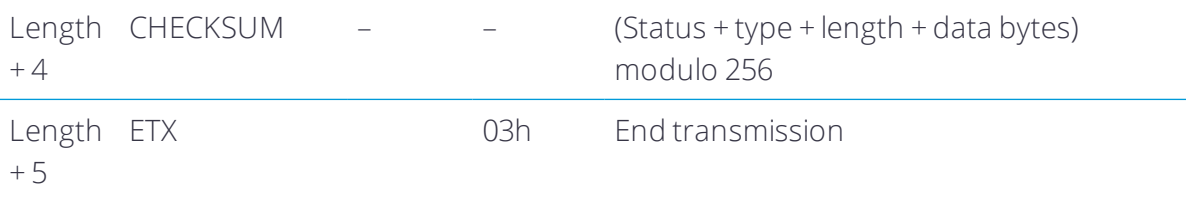

Each message begins with a 4-byte header, followed by the bytes of data in each packet. The packet ends with a 2-byte trailer. Byte 3 is set to 0 (00h) when the packet contains no data. Most data is transmitted between the receiver and remote device in binary format.

### Receiver Status code

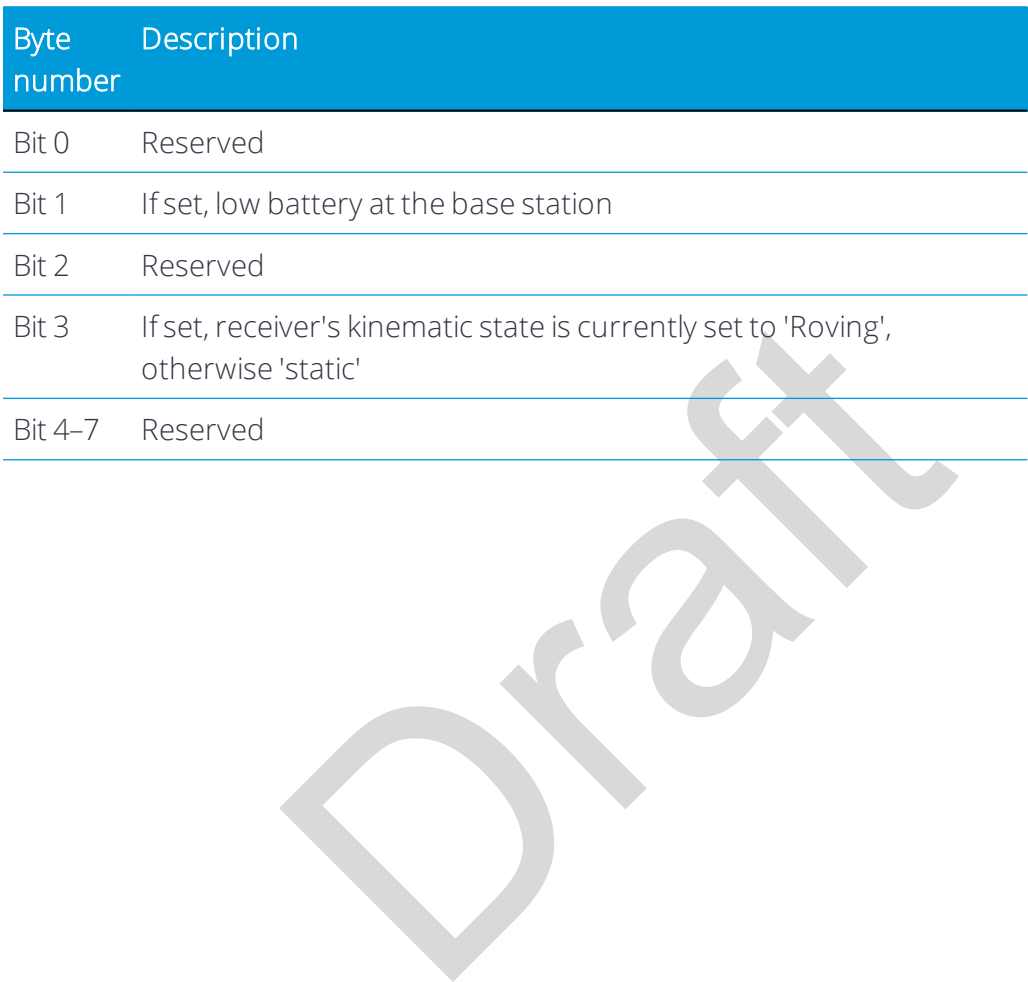

# <span id="page-79-0"></span>GSOF messages: Reading binary values (Motorola format)

The receivers store numbers in Motorola format. The byte order of these numbers is the opposite of what personal computers (Intel format) expect. To supply or interpret binary numbers (8-byte DOUBLES, 4-byte LONGS, and 2-byte INTEGERS), the byte order of these values must be reversed. This section contains a detailed description of the Motorola format.

# INTEGER data types

The INTEGER data types (CHAR, SHORT, and LONG) can be signed or unsigned. By default, they are unsigned. All integer data types use two's complement representation. The following table lists the integer data types:

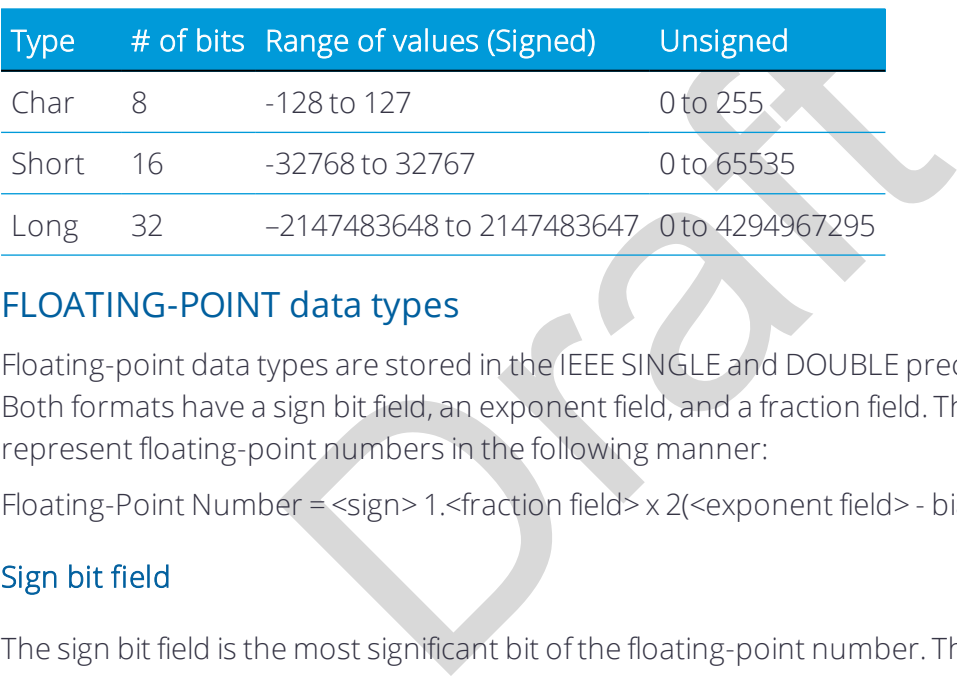

# FLOATING-POINT data types

Floating-point data types are stored in the IEEE SINGLE and DOUBLE precision formats. Both formats have a sign bit field, an exponent field, and a fraction field. The fields represent floating-point numbers in the following manner:

Floating-Point Number = <sign> 1.<fraction field> x 2(<exponent field> - bias)

#### Sign bit field

The sign bit field is the most significant bit of the floating-point number. The sign bit is 0 for positive numbers and 1 for negative numbers.

#### Fraction field

The fraction field contains the fractional part of a normalized number. Normalized numbers are greater than or equal to 1 and less than 2. Since all normalized numbers are of the form 1.XXXXXXXX, the 1 becomes implicit and is not stored in memory. The bits in the fraction field are the bits to the right of the binary point, and they represent negative powers of 2.

For example:

 $0.011$  (binary) =  $2 - 2 + 2 - 3 = 0.25 + 0.125 = 0.375$ 

#### Exponent field

The exponent field contains a biased exponent; that is, a constant bias is subtracted from the number in the exponent field to yield the actual exponent. (The bias makes negative exponents possible.)

If both the exponent field and the fraction field are zero, the floating-point number is zero.

#### NaN

A NaN (Not a Number) is a special value that is used when the result of an operation is undefined. For example, adding positive infinity to negative infinity results in a NaN.

# FLOAT data type

is stored in the IEEE single-precision format which is<br>the sign bit, the next 8 most significant bits are the ex-<br>are the fraction field. The bias of the exponent is 127<br>at values is from 1.18 x 10–38 to 3.4 x 1038. The f The FLOAT data type is stored in the IEEE single-precision format which is 32 bits long. The most significant bit is the sign bit, the next 8 most significant bits are the exponent field, and the remaining 23 bits are the fraction field. The bias of the exponent is 127. The range of single-precision format values is from 1.18 x 10–38 to 3.4 x 1038. The floating-point number is precise to 6 decimal digits.

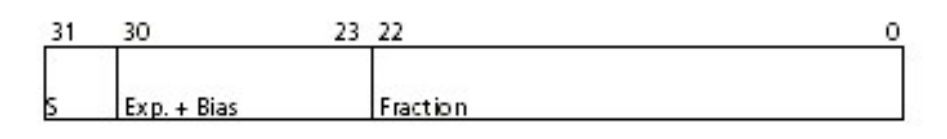

0 000 0000 0 000 0000 0000 0000 0000 0000 = 0.0 0 011 1111 1 000 0000 0000 0000 0000 0000 = 1.0 1 011 1111 1 011 0000 0000 0000 0000 0000 = -1.375 1 111 1111 1 111 1111 1111 1111 1111 1111 = NaN

## DOUBLE

The DOUBLE data type is stored in the IEEE double-precision format which is 64 bits long. The most significant bit is the sign bit, the next 11 most significant bits are the exponent field, and the remaining 52 bits are the fractional field. The bias of the exponent is 1023. The range of single precision format values is from 2.23 × 10–308 to 1.8 × 10308. The floatingpoint number is precise to 15 decimal digits.

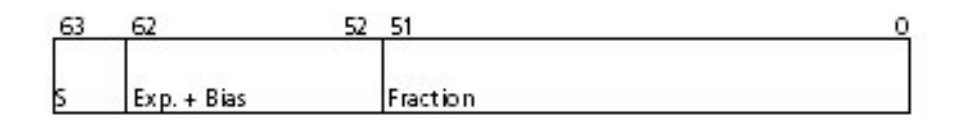

0 000 0000 0000 0000 0000 ... 0000 0000 0000 = 0.0

0 011 1111 1111 0000 0000 ... 0000 0000 0000 = 1.0 1 011 1111 1110 0110 0000 ... 0000 0000 0000 = -0.6875 1 111 1111 1111 1111 1111 ... 1111 1111 1111 = NaN

# <span id="page-81-0"></span>Login authentication

If you interface to the receivers using binary commands over serial communications, you may need login authentication. This is added to receiver models that run firmware version 3.30 or later.

s with the receiver, contact Trimble Support for infor<br>ver in these cases. If utilities such as the WinFlash utility or the Configuration ToolBox software do not work with the receivers running firmware version 3.30 or later, go to the Trimble website and then download the latest versions of these utilities. If your own application software no longer communicates with the receiver, contact Trimble Support for information about how to use the receiver in these cases.

Trimble R10-2 GNSS Receiver User Guide | 82

# 7

# Specifications

- [Specifications](#page-83-0)
- [Antenna phase center offsets](#page-88-0)
- [Pinout information](#page-89-0)

Orange R

# <span id="page-83-0"></span>Specifications

### Measurements

- Advanced Trimble Maxwell™ 6 Custom Survey GNSS chips with 440 channels
- Satellite signals tracked simultaneously:
	- GPS: L1C/A, L1C, L2C, L2E, L5
	- GLONASS: L1C/A, L1P, L2C/A, L2P, L3
	- SBAS: L1C/A, L5 (For SBAS satellites that support L5)
	- $\bullet$  Galileo: E1, E5a, E5B
	- $\bullet$  Beidou: B1, B2
	- OmniSTAR HP, XP, G2, VBS positioning
	- Trimble CenterPoint RTX
	- **.** OZSS, WAAS, MSAS, EGNOS, GAGAN
- Very low noise GNSS carrier phase measurements with <1 mm precision in a 1 Hz bandwidth
- Signal-to-noise ratios reported in dB-Hz
- Proven Trimble low elevation tracking technology
- Positioning Rates: 1 Hz, 2 Hz, 5 Hz, 10 Hz, and 20 Hz

# Positioning performance

2<br>
2, XP, G2, VBS positioning<br>
1. The proof RTX<br>
1. MSAS, EGNOS, GAGAN<br>
1. MSS carrier phase measurements with <1 mm precis<br>
1. Hz, 2 Hz, 5 Hz, 10 Hz, and 20 Hz<br>
1. Hz, 2 Hz, 5 Hz, 10 Hz, and 20 Hz<br>
1. The subject to anoma *NOTE – Precision and reliability may be subject to anomalies due to multipath, obstructions, satellite geometry, and atmospheric conditions. The specifications stated recommend the use of stable mounts in an open sky view, EMI and multipath clean environment, optimal GNSS constellation configurations, along with the use of survey practices that are generally accepted for performing the highest-order surveys for the applicable application including occupation times appropriate for baseline length. Baselines longer than 30 km require precise ephemeris and occupations up to 24 hours may be required to achieve the high precision static specification.*

# Code differential GNSS positioning

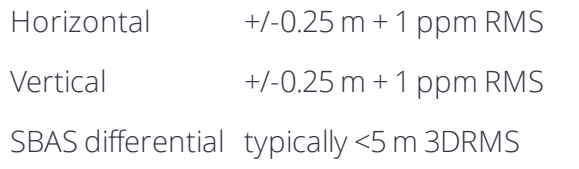

*NOTE – SBAS differential performance depends on WAAS/EGNOS system performance.*

#### Static GNSS surveying

#### High Precision Static

Horizontal +/-3 mm + 0.1 ppm RMS

Vertical  $+/-3.5$  mm  $+0.4$  ppm RMS

#### Static and Fast Static

Horizontal +/-3 mm + 0.5 ppm RMS

Vertical  $+/-5$  mm  $+0.5$  ppm RMS

#### Real Time Kinematic surveying

#### Single Baseline <30 km

Horizontal +/-8 mm + 1 ppm RMS

Vertical +/-15 mm + 1 ppm RMS

#### Network RTK

atic surveying<br>
Herman + 1 ppm RMS<br>
+/-8 mm + 0.5 ppm RMS<br>
+/-15 mm + 0.5 ppm RMS<br>
+/-15 mm + 0.5 ppm RMS<br>
For specified precisions 2 to 8 seconds<br>
PPM values are referenced to the closest physical base stat Horizontal +/-8 mm + 0.5 ppm RMS Vertical  $+/-15$  mm  $+0.5$  ppm RMS

RTK start-up time for specified precisions 2 to 8 seconds

*NOTE – Network RTK PPM values are referenced to the closest physical base station. RTK precision times may be affected by atmospheric conditions, signal multipath, obstructions and satellite geometry. Positioning reliability is continuously monitored to ensure highest quality.*

#### Trimble CenterPoint RTX

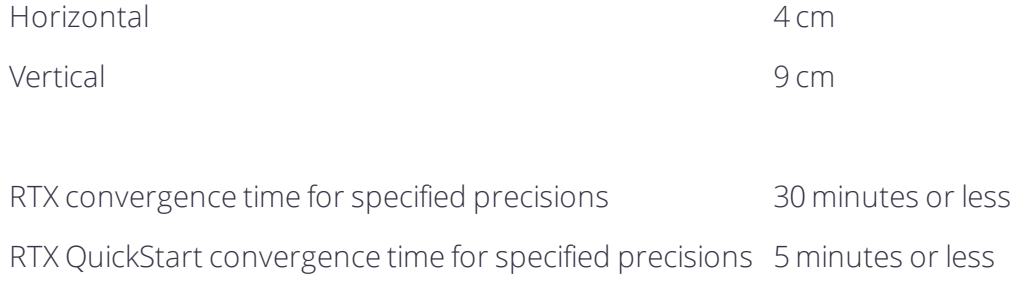

#### Trimble xFill

Horizontal RTK + 10 mm/minute RMS

Vertical RTK + 20 mm/minute RMS

*NOTE – Precisions are dependent on GNSS satellite availability. xFill positioning without an RTX subscription ends after 5 minutes of radio downtime. xFill positioning with an RTX subscription will continue beyond 5 minutes providing RTX has converged, with typical precisions not exceeding 6 cm horizontal, 14 cm vertical. xFill is not available in all regions, check with your local sales representative for more information. RTK refers to the last reported precision before the correction source was lost and xFill started.*

## Hardware

#### $\overline{P}$

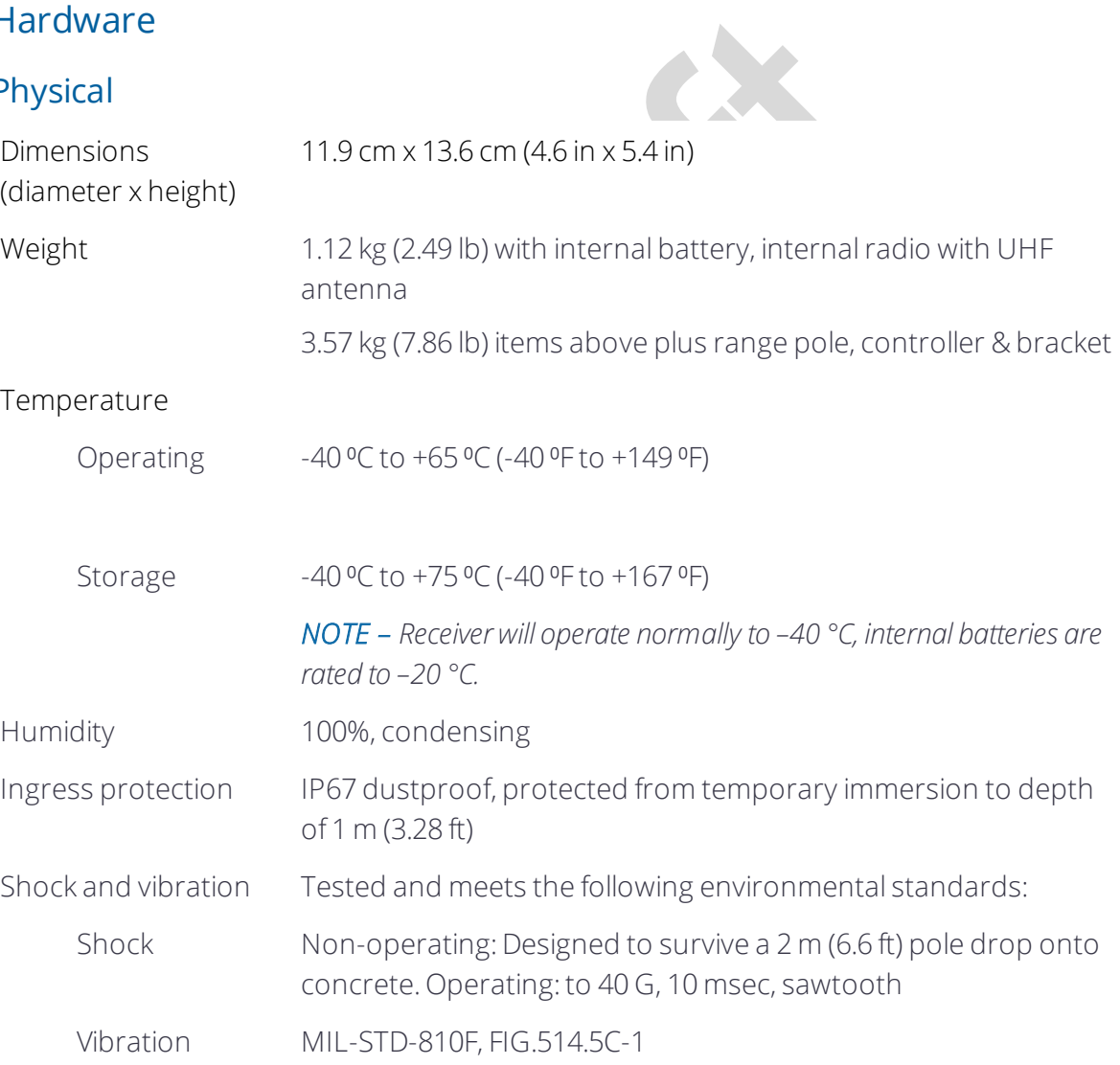

#### Electrical

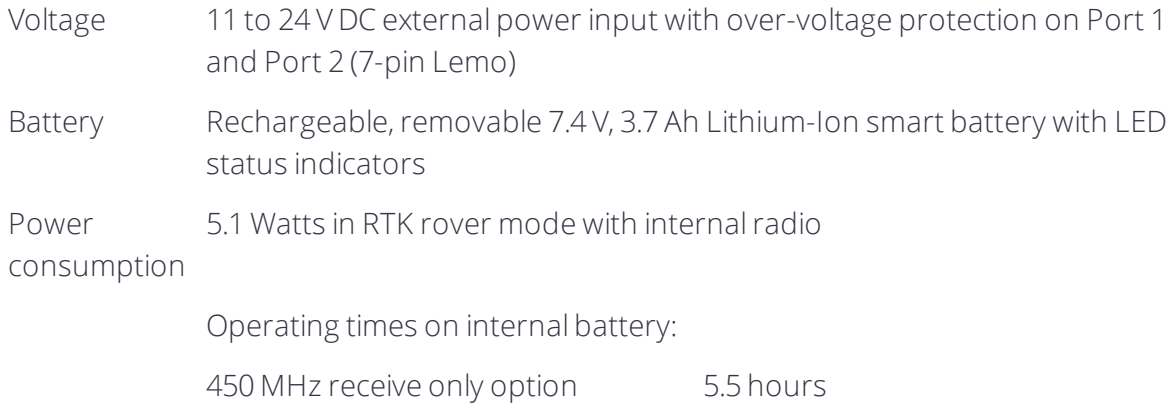

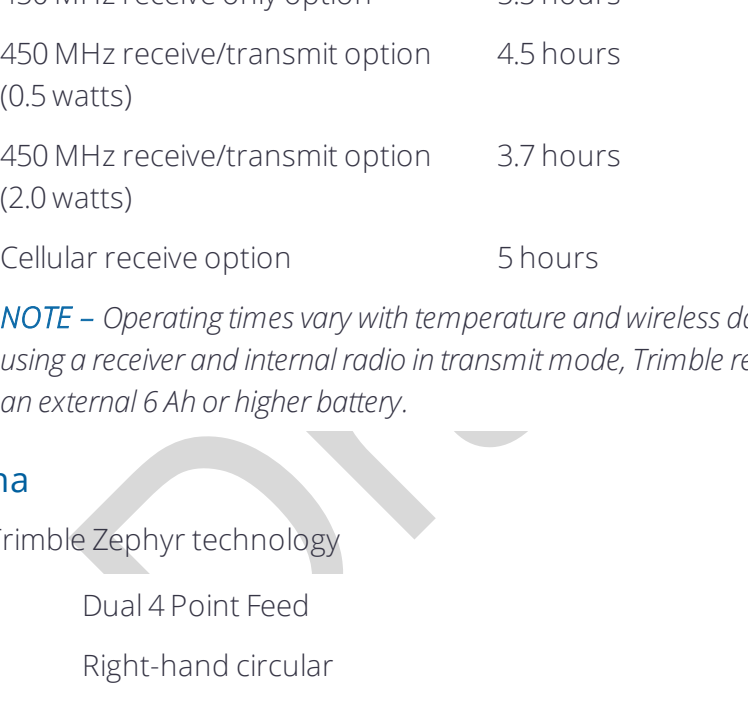

*NOTE – Operating times vary with temperature and wireless data rate. When using a receiver and internal radio in transmit mode, Trimble recommends using an external 6 Ah or higher battery.*

#### GNSS antenna

Ultra compact Trimble Zephyr technology

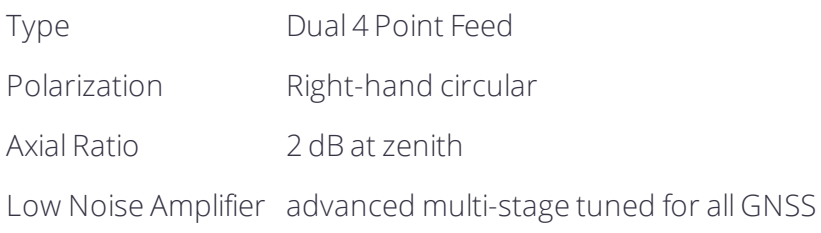

# Integrated level sensor

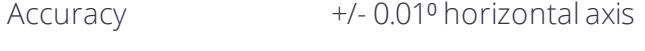

Resolution 0.014<sup>°</sup>

Range  $+/- 20^{\circ}$  from horizontal

Maximum Update Rate 50 Hz

#### Communications and data storage

- $\bullet$  Serial 3-wire serial (7-pin Lemo)
- USB Supports data download and high speed communications
- Radio modem Integrated, sealed, 450 MHz wide band receiver/transmitter with Frequency Range of 410 – 470MHz, Transmit power of 2 Watts maximum, Range: 3-5 km typical /10 km optimal. Varies with terrain and operating conditions.
- Cellular Integrated, 3.5G modem, HSDPA 7.2 Mbps (Download), GPRS multi-slot class 12, EDGE multi-slot class 12, UMTS/HSDPA (WCDMA/FDD) 850/1900/2100MHz, Quadband EGSM 850/900/1800/1900 MHz, GSM CSD, 3GPP LTE
- Bluetooth Fully integrated, fully sealed 2.4 GHz communications port

*NOTE – Bluetooth type approvals are country-specific.*

- Wi-Fi 802.11 b,g, access point and client mode, WEP64/WEP128 encryption
- External communication devices for corrections supported on: Serial, USB, Ethernet, and Bluetooth ports
- Data storage 4 GB internal memory: over three years of raw observables (approx.. 1.4 MB / Day), based on recording every 15 seconds from an average of 14 satellites
- type approvals are country-specific.<br>
access point and client mode, WEP64/WEP128 encry<br>
ication devices for corrections supported on: Serial,<br>
rts<br>
GB internal memory: over three years of raw observation recording every 15 • CMR, CMR+, CMRx, RTCM 2.1, RTCM 2.2, RTCM 2.3, RTCM 3.0, RTCM 3.1 Input and Output
- 24 NMEA outputs, GSOF, RT17 and RT27 outputs

# <span id="page-88-0"></span>Antenna phase center offsets

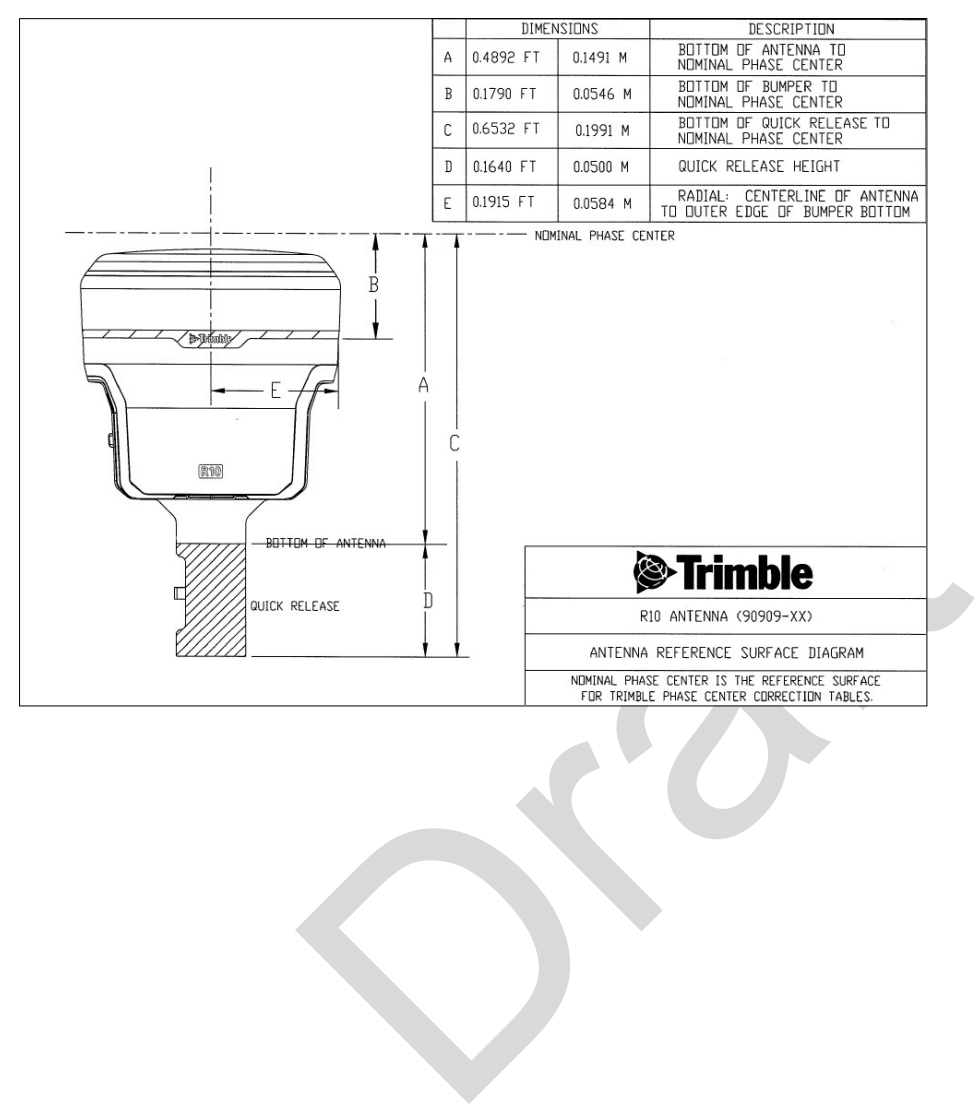

# <span id="page-89-0"></span>Pinout information

Port 1 is a 7-pin 0-shell Lemo connector that supports RS-232 communications and external power input. Port 1 has no power outputs.

Port 2 is a 7-pin 0-shell Lemo connector that allows for USB 2.0 communications and external power input.

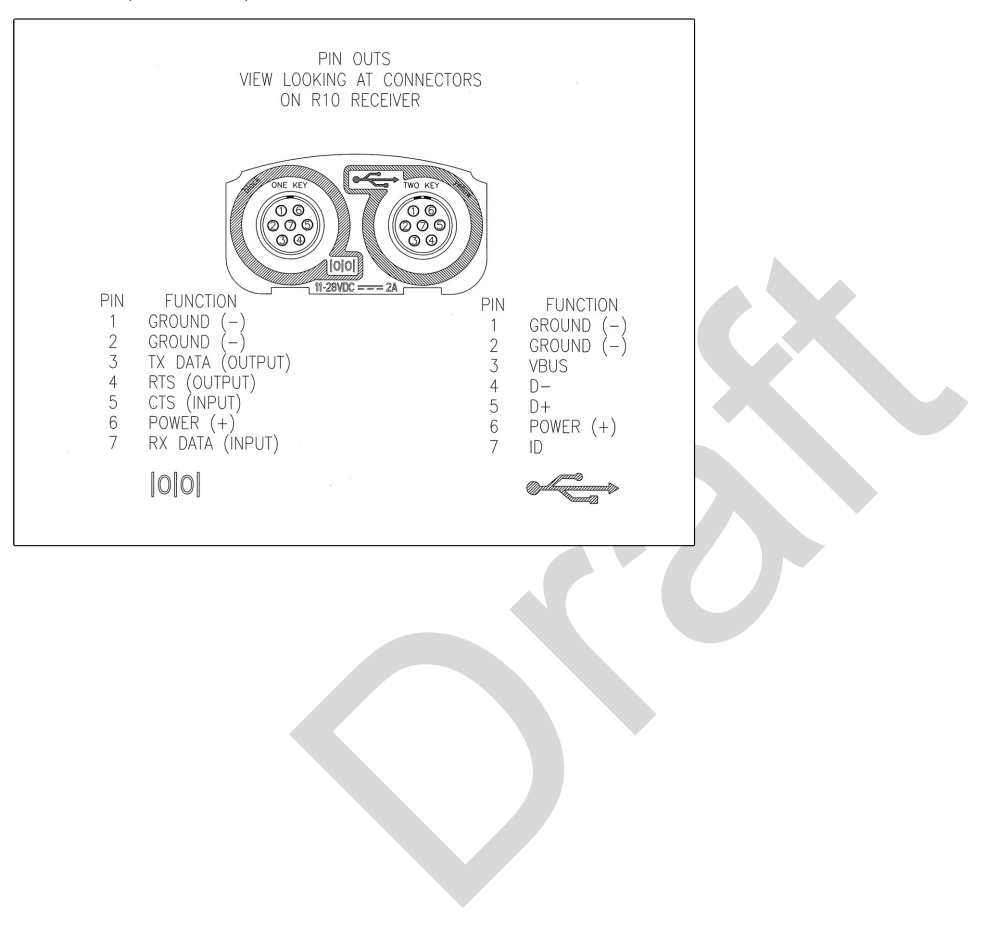

# Glossary

<span id="page-90-0"></span>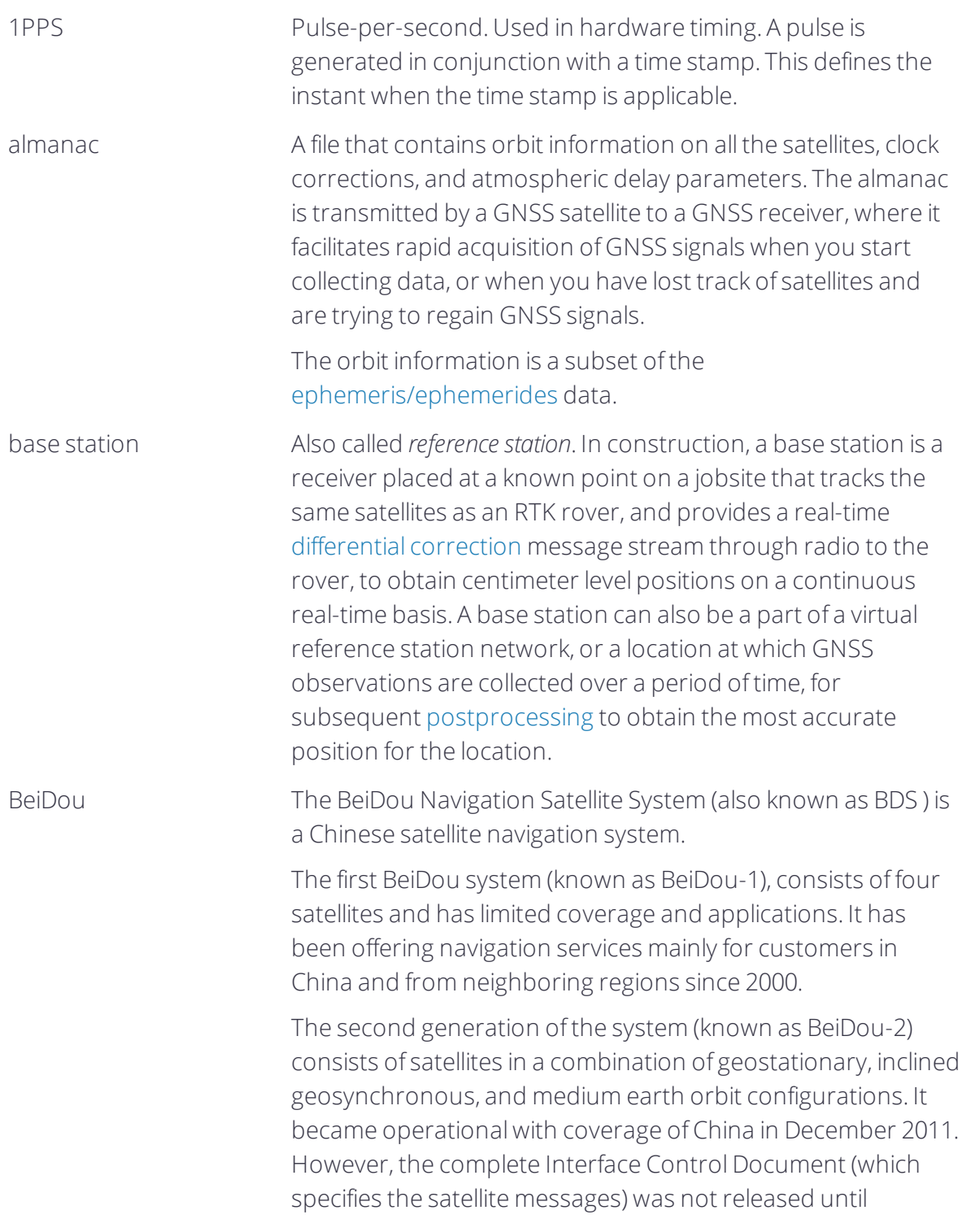

<span id="page-91-1"></span><span id="page-91-0"></span>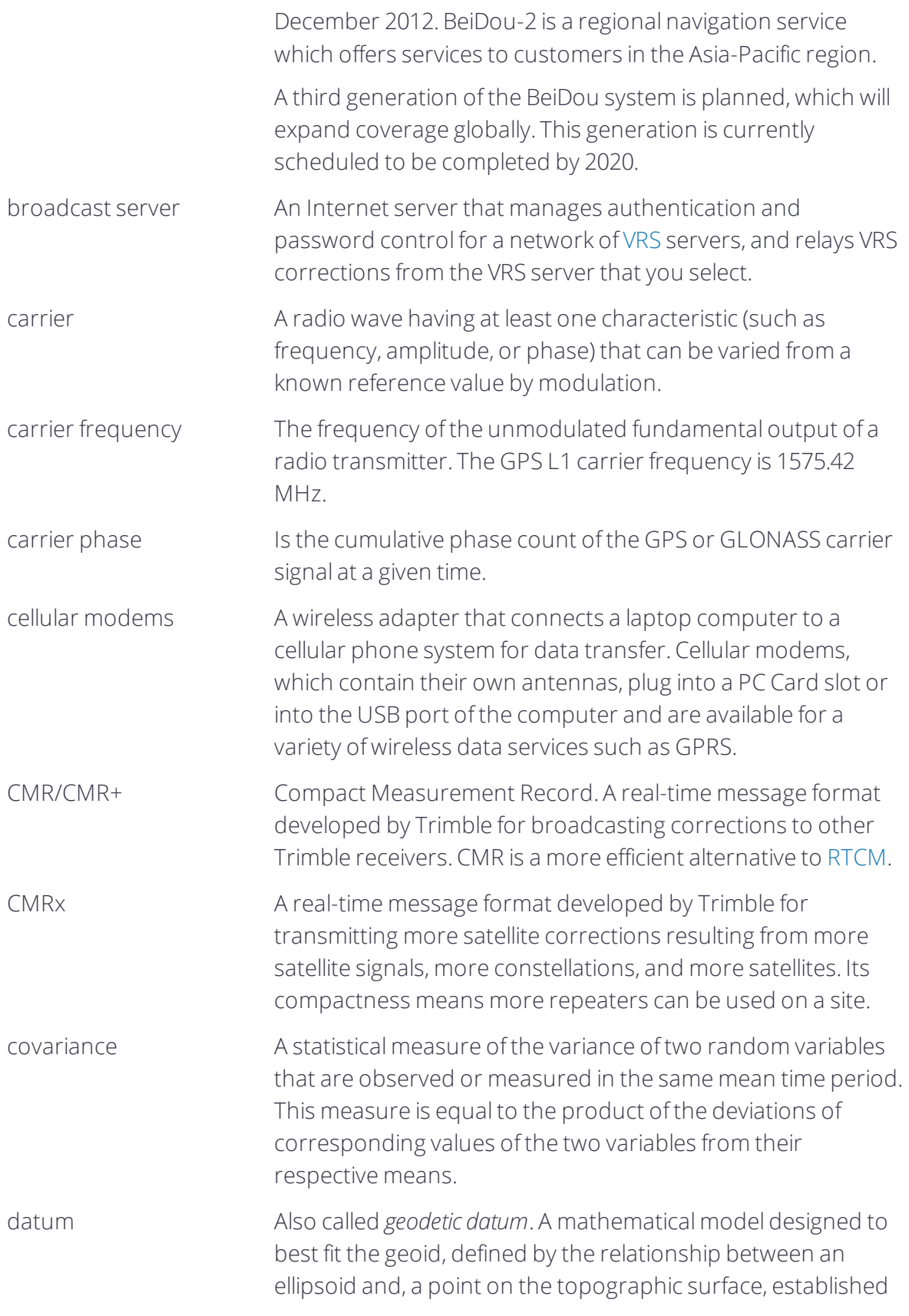

<span id="page-92-1"></span><span id="page-92-0"></span>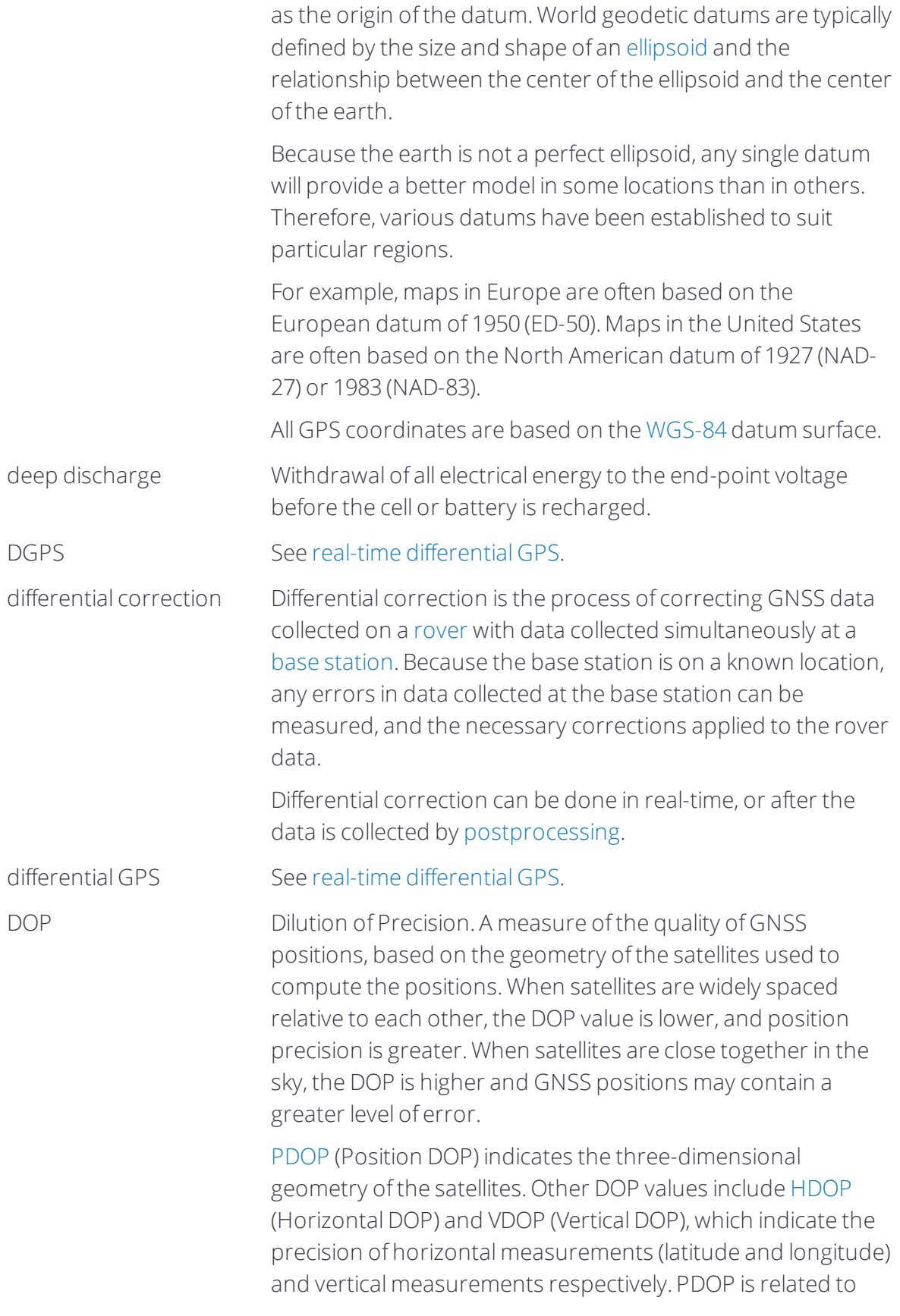

<span id="page-93-2"></span><span id="page-93-1"></span><span id="page-93-0"></span>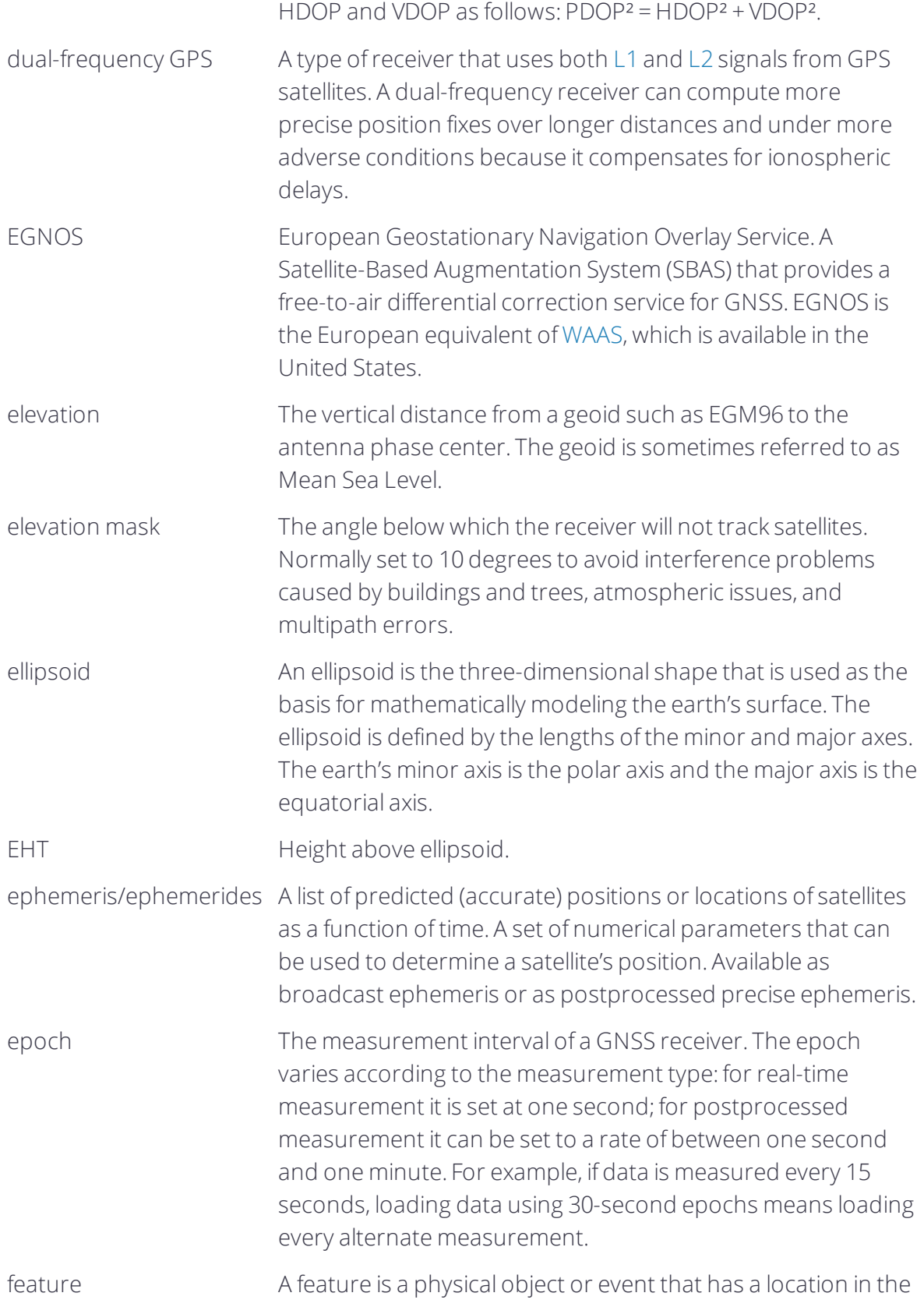

<span id="page-94-0"></span>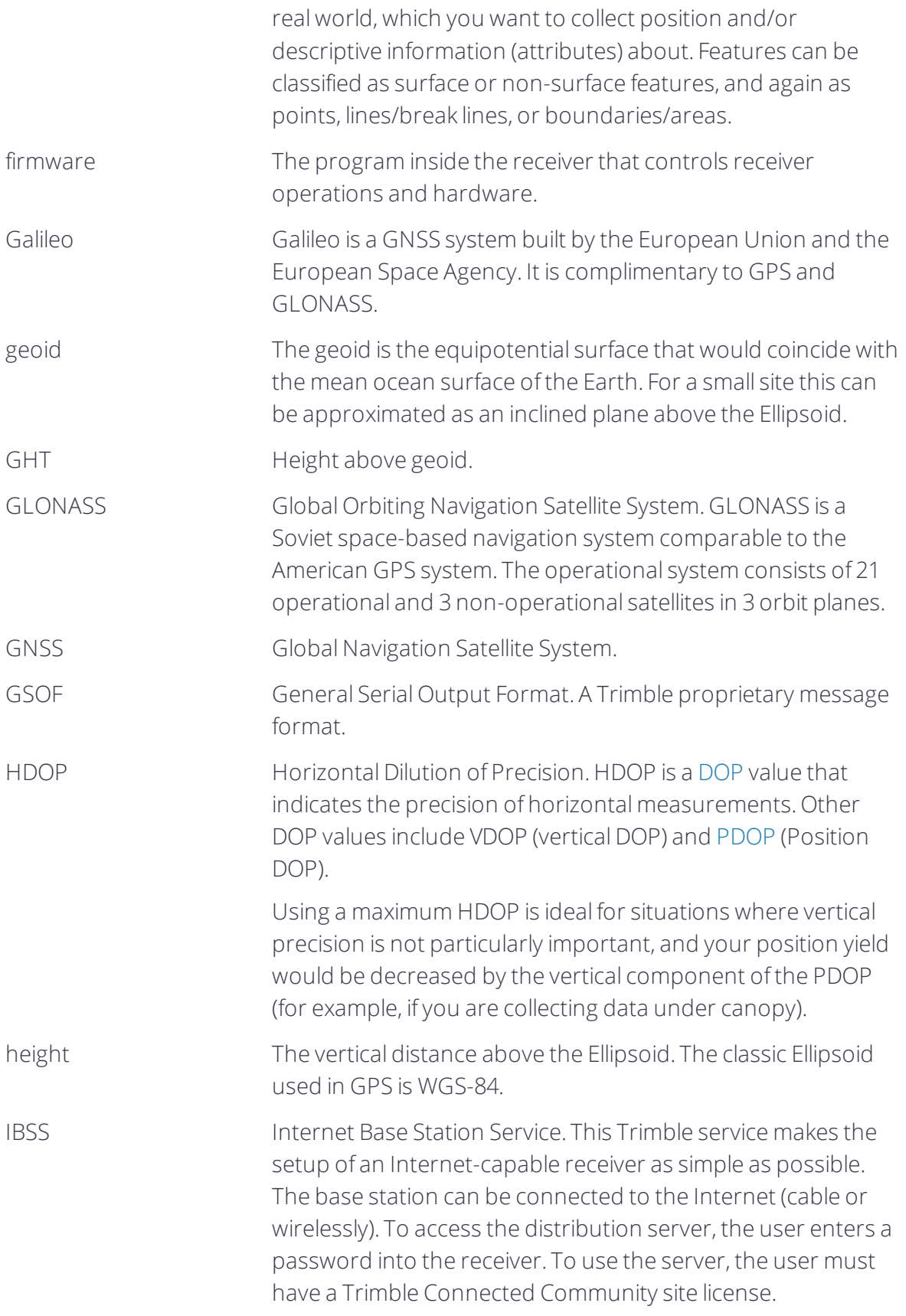

<span id="page-95-3"></span><span id="page-95-2"></span><span id="page-95-1"></span><span id="page-95-0"></span>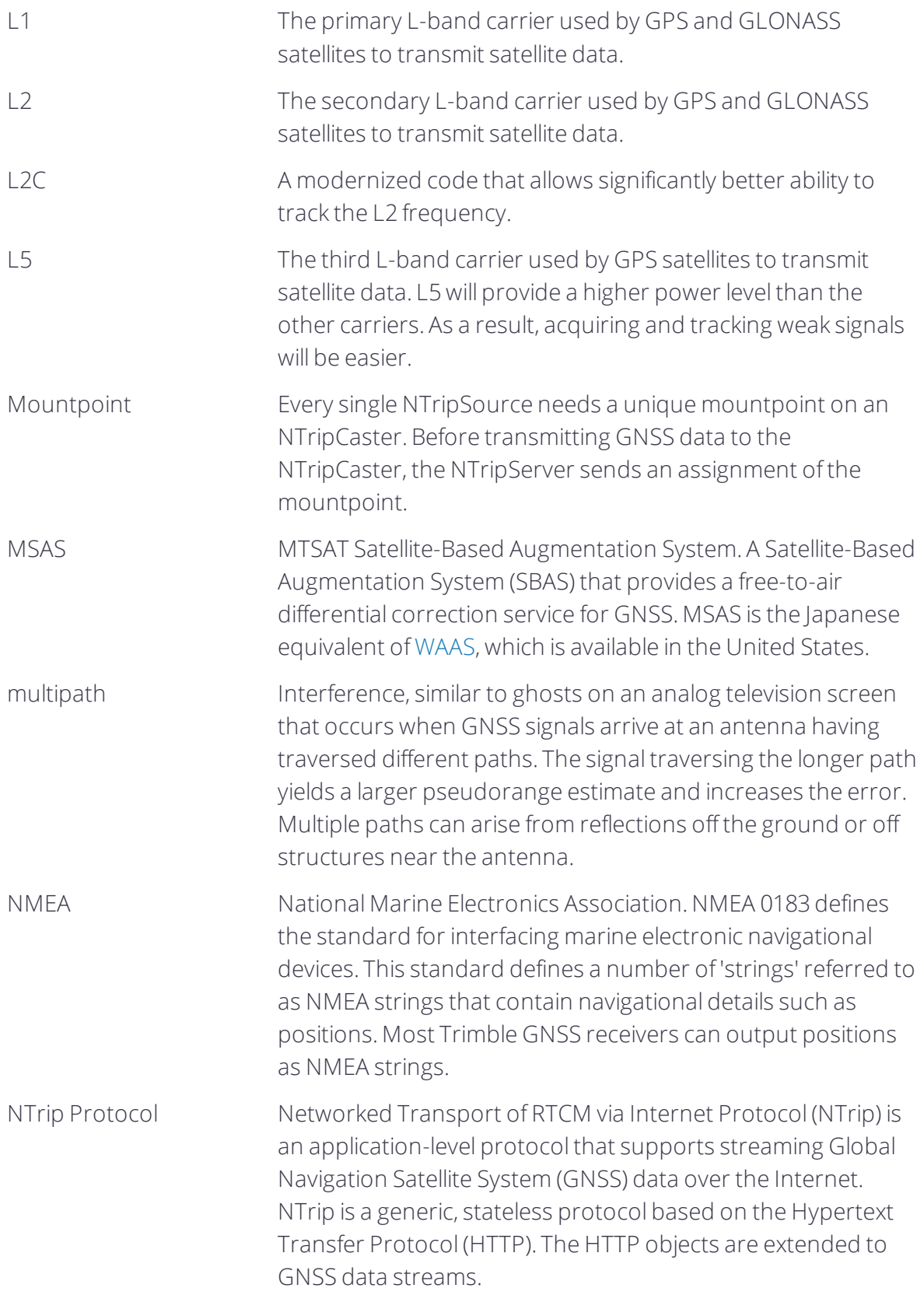

<span id="page-96-0"></span>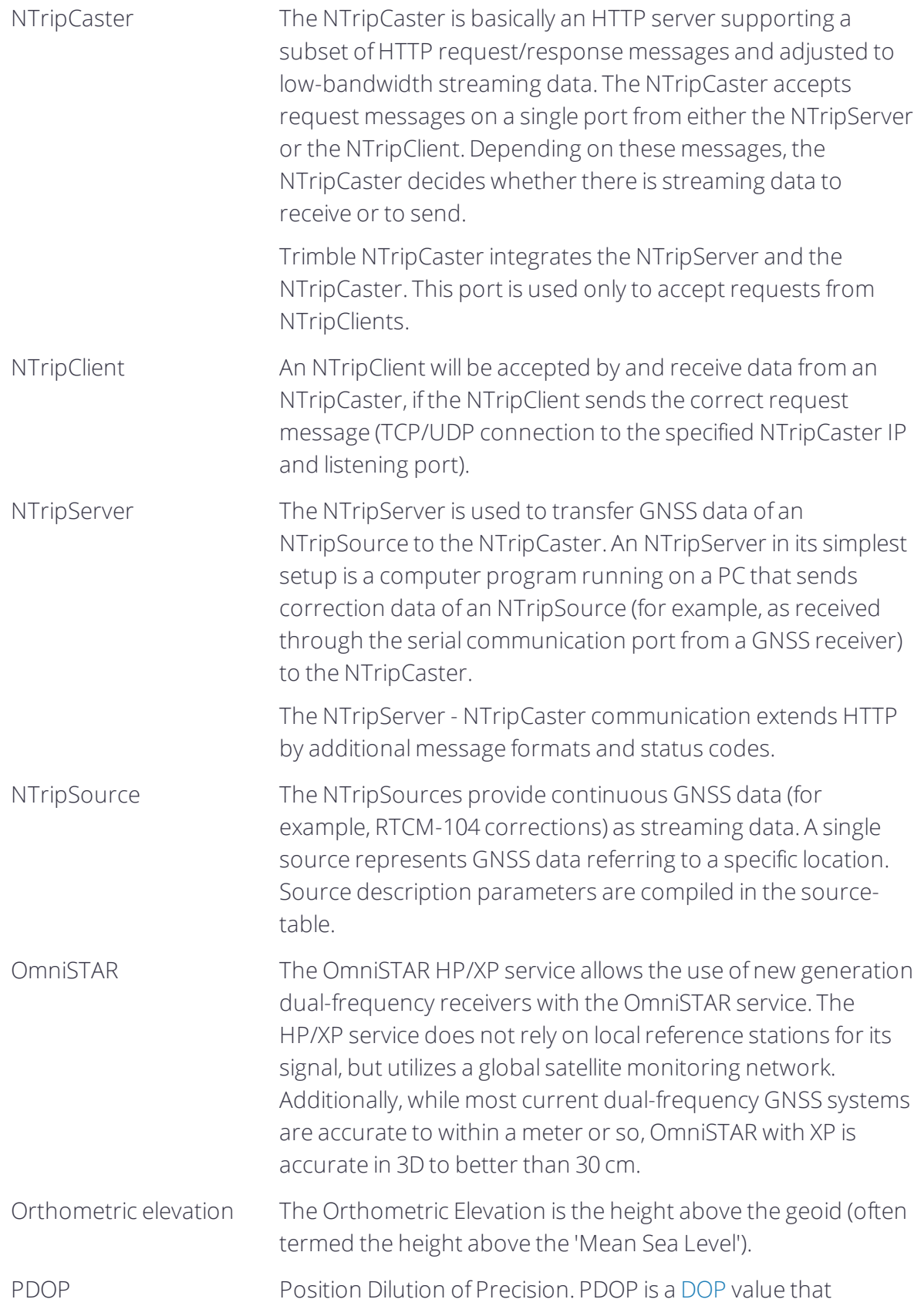

<span id="page-97-3"></span><span id="page-97-2"></span><span id="page-97-1"></span><span id="page-97-0"></span>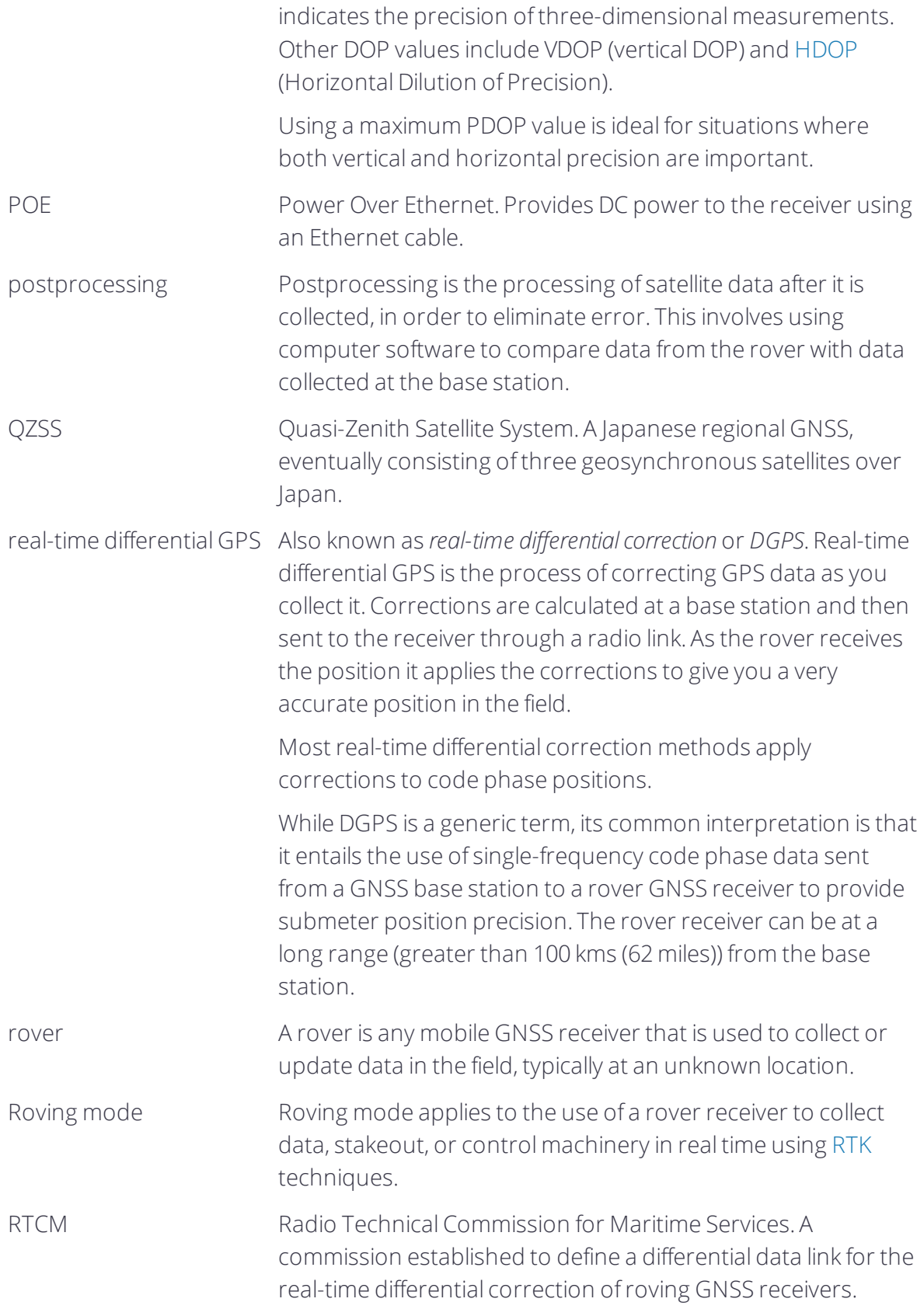

<span id="page-98-1"></span><span id="page-98-0"></span>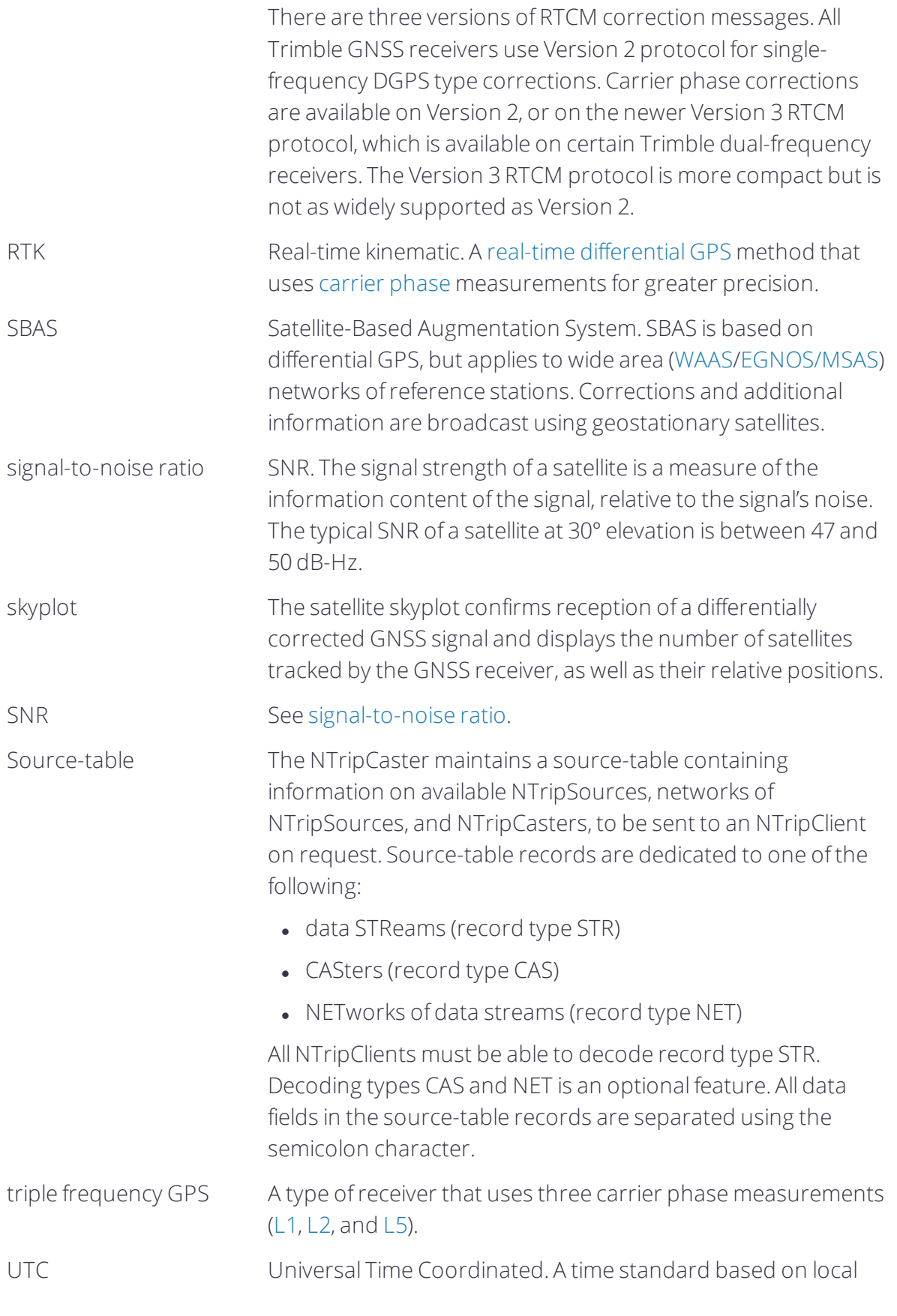

<span id="page-99-1"></span><span id="page-99-0"></span>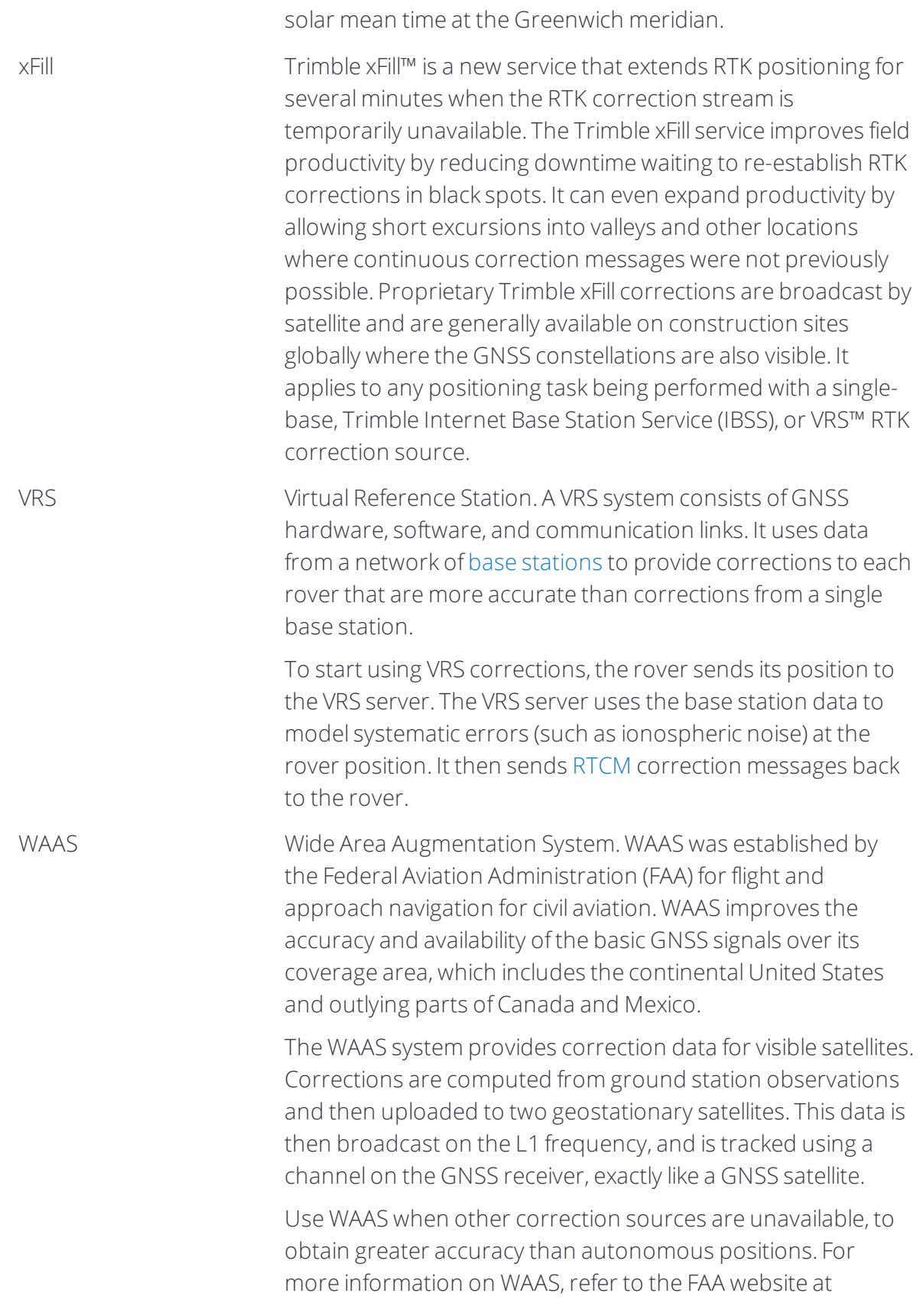

[http://gps.faa.gov.](http://gps.faa.gov/)

The [EGNOS](#page-93-2) service is the European equivalent and [MSAS](#page-95-2) is the Japanese equivalent of WAAS.

<span id="page-100-0"></span>WGS-84 World Geodetic System 1984. Since January 1987, WGS-84 has superseded WGS-72 as the [datum](#page-91-1) used by GPS.

> The WGS-84 datum is based on the [ellipsoid](#page-91-1) of the same name.

Orange R